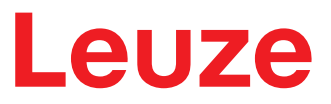

**Original operating instructions**

**BCL 208i Bar code reader**

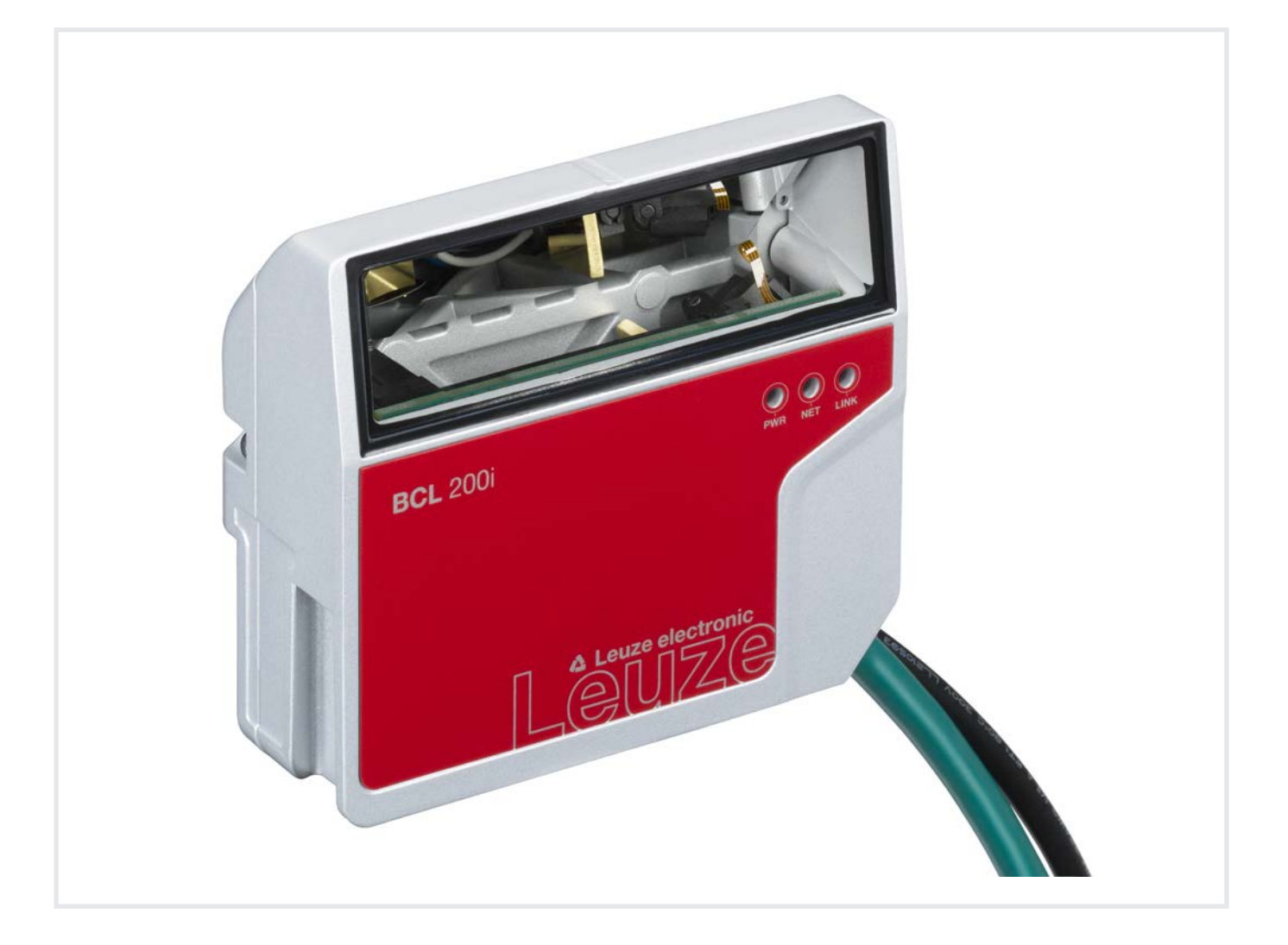

**The Sensor People** 

© 2021 Leuze electronic GmbH + Co. KG In der Braike 1 73277 Owen / Germany Phone: +49 7021 573-0 Fax: +49 7021 573-199 www.leuze.com info@leuze.com

# Leuze

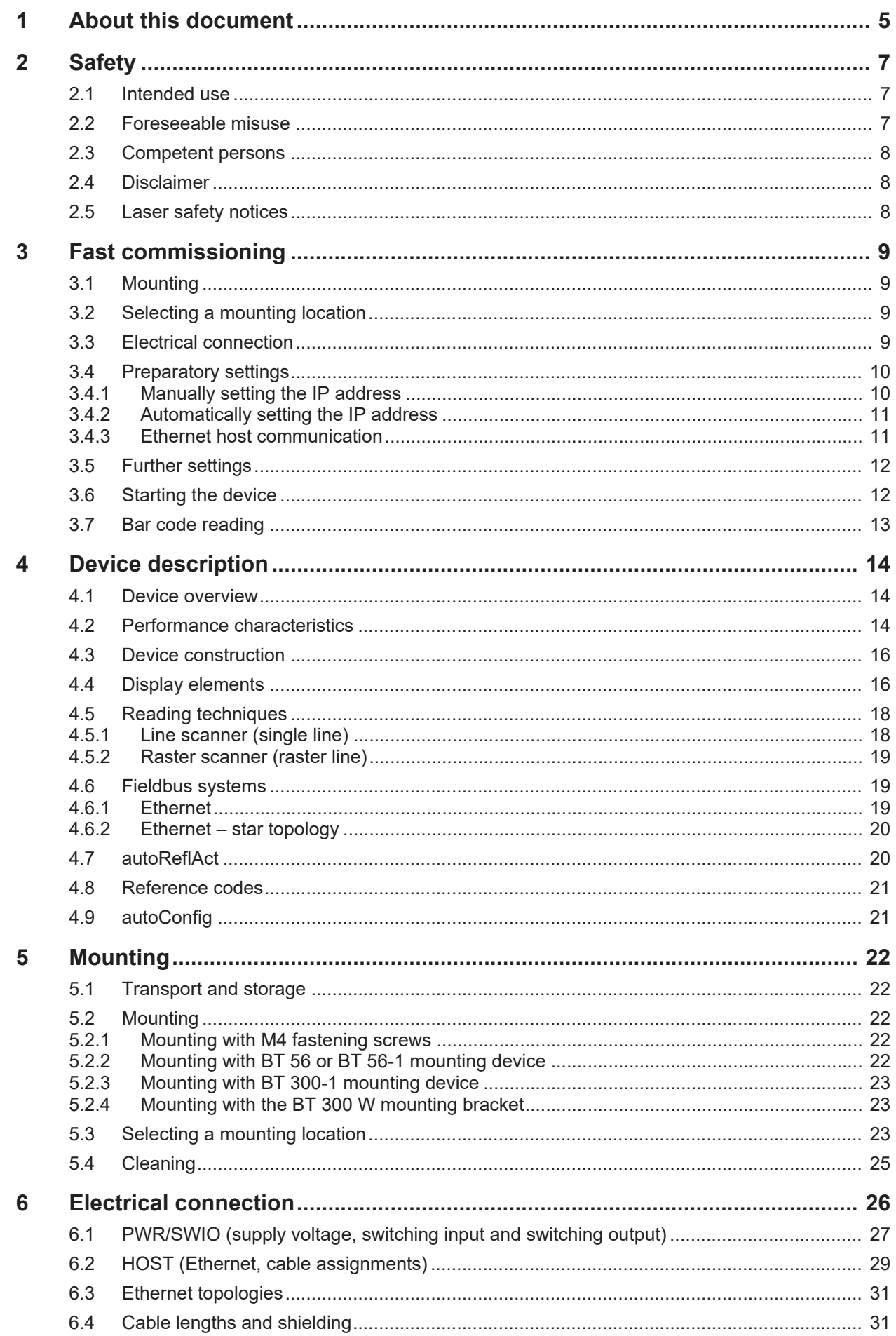

# Leuze

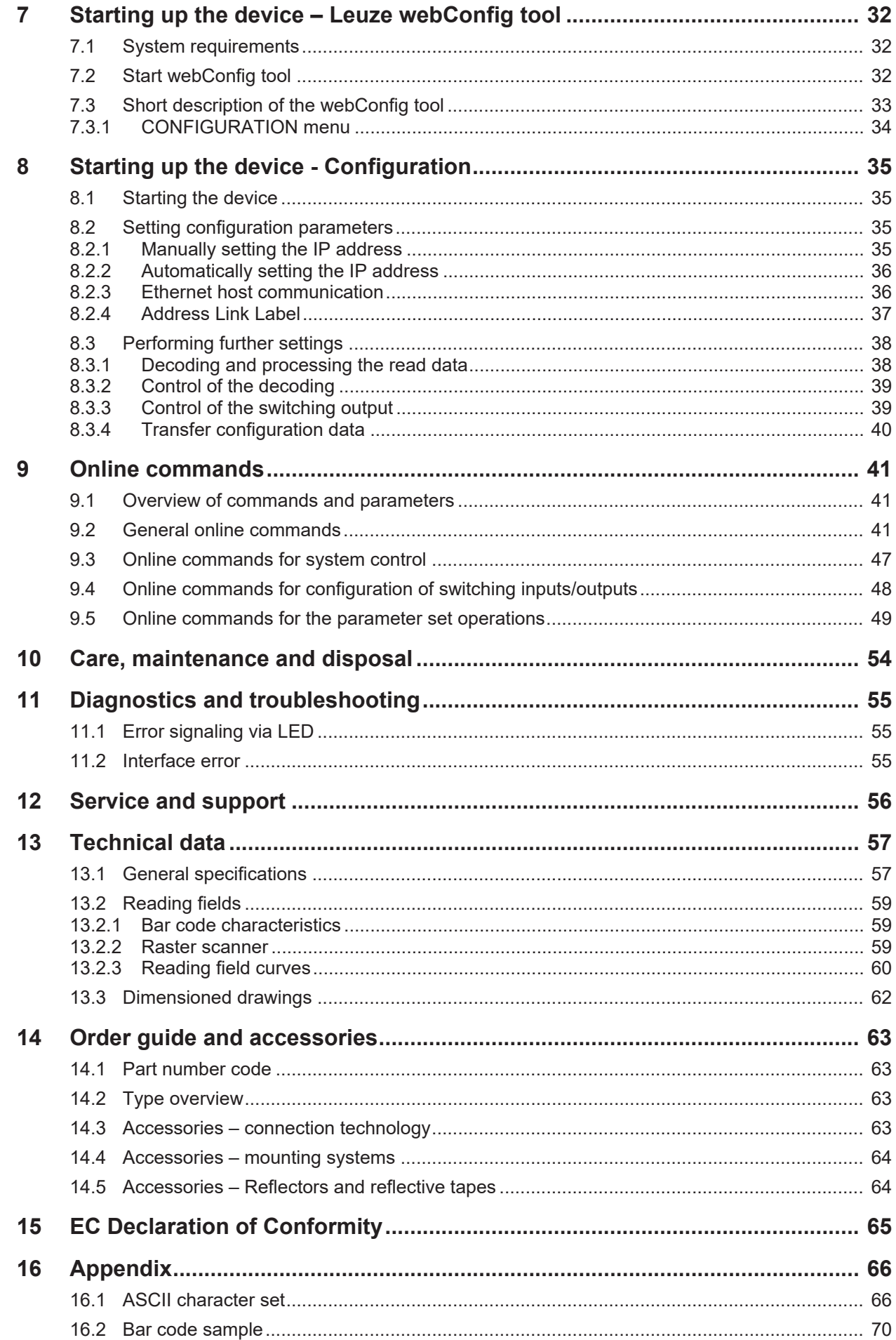

# **1 About this document**

# <span id="page-4-0"></span>**Used symbols and signal words**

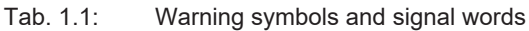

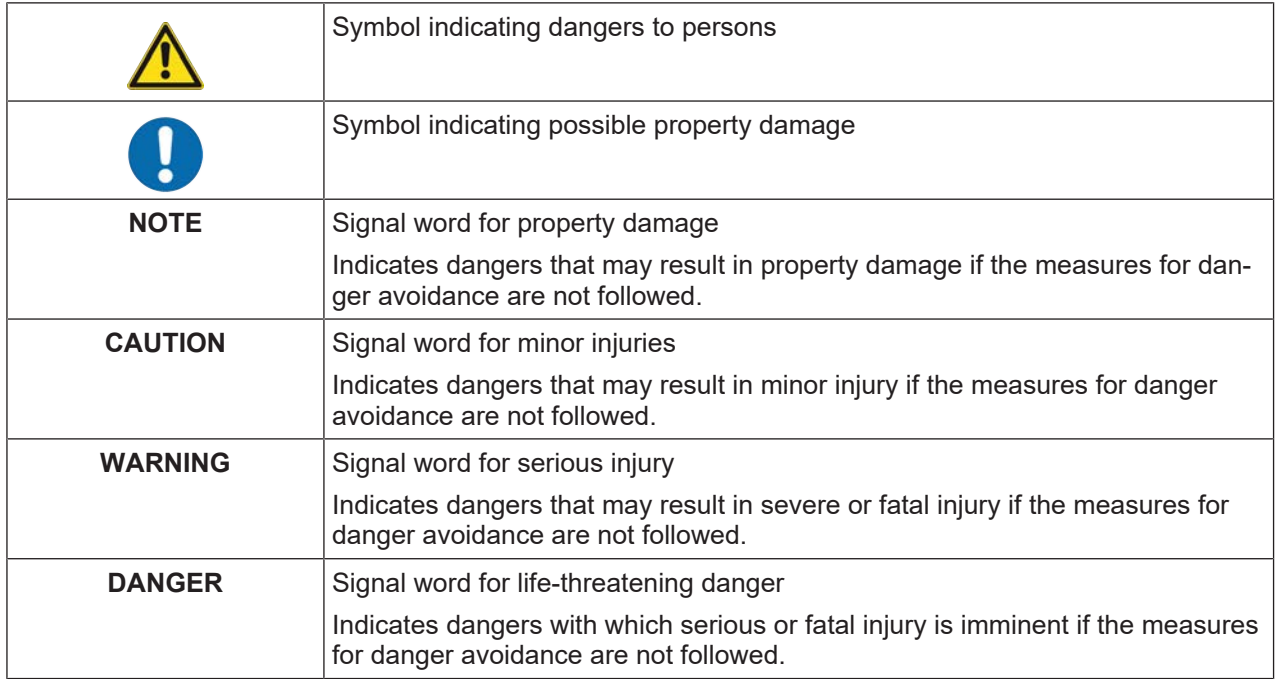

## Tab. 1.2: Other symbols

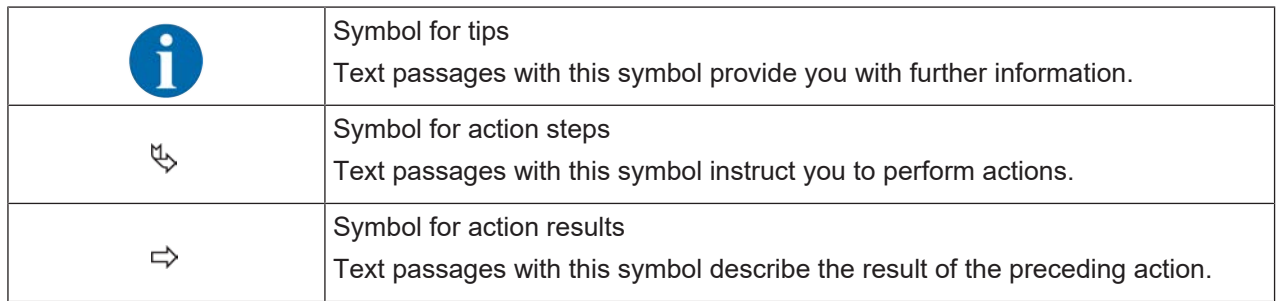

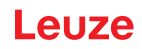

## **Terms and abbreviations**

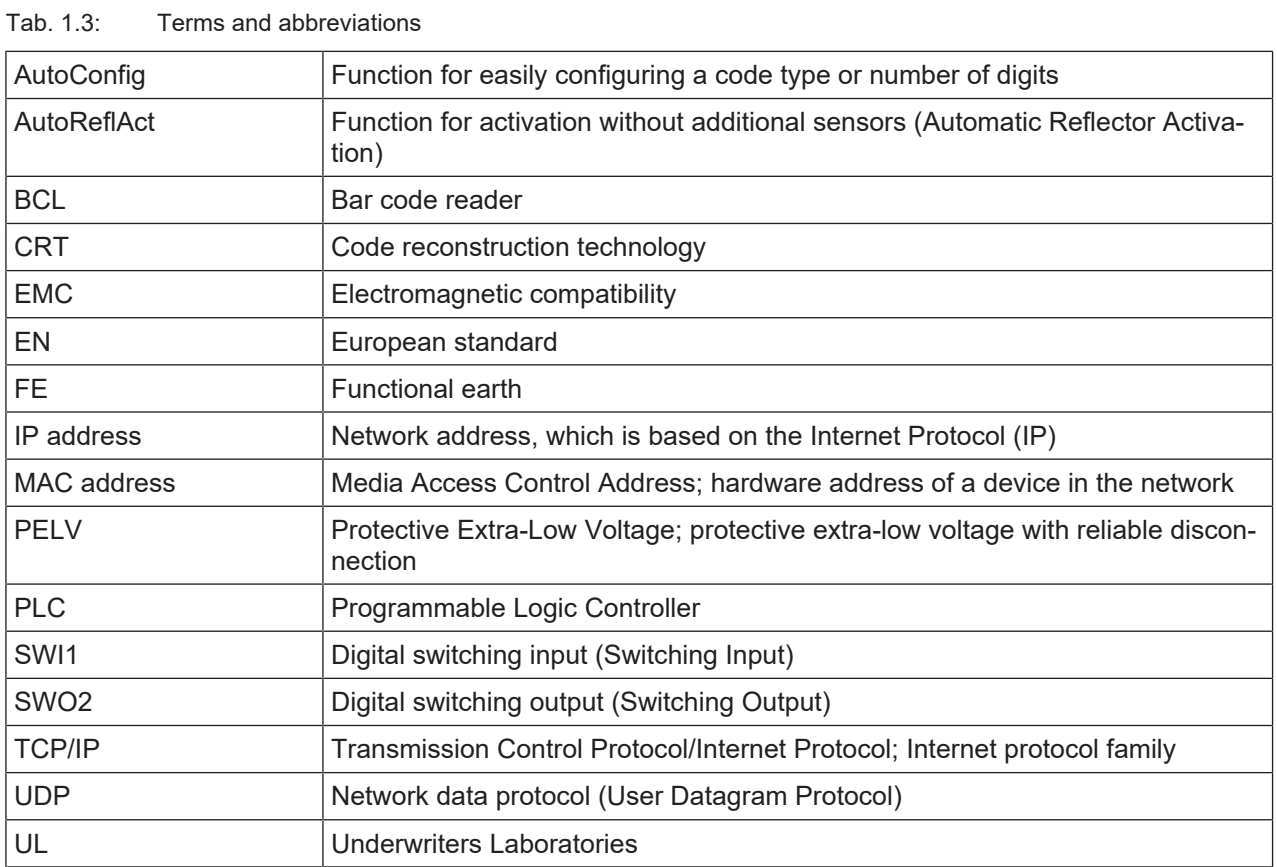

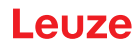

# **2 Safety**

<span id="page-6-0"></span>The bar code readers of the BCL 200i series were developed, manufactured and tested in accordance with the applicable safety standards. They correspond to the state of the art.

## **2.1 Intended use**

<span id="page-6-1"></span>Bar code readers of the BCL 200i series are conceived as stationary, high-speed scanners with integrated decoders for all current bar codes used for automatic object detection.

#### **Areas of application**

The bar code readers of the BCL 200i series are especially designed for the following areas of application:

- Storage and conveying technologies, in particular for object identification on fast-moving conveyor belts
- Pallet transport systems
- Automobile sector

⋀

# **CAUTION Observe intended use!**

The protection of personnel and the device cannot be guaranteed if the device is operated in a manner not complying with its intended use.

- $\&$  Only operate the device in accordance with its intended use.
- $\&$  Leuze electronic GmbH + Co. KG is not liable for damages caused by improper use.
- $\%$  Read these operating instructions before commissioning the device. Knowledge of the operating instructions is an element of proper use.

## *NOTICE*

#### **Comply with conditions and regulations!**

 $\&$  Observe the locally applicable legal regulations and the rules of the employer's liability insurance association.

## **2.2 Foreseeable misuse**

<span id="page-6-2"></span>Any use other than that defined under "Intended use" or which goes beyond that use is considered improper use.

In particular, use of the device is not permitted in the following cases:

- in rooms with explosive atmospheres
- in circuits which are relevant to safety
- for medical purposes

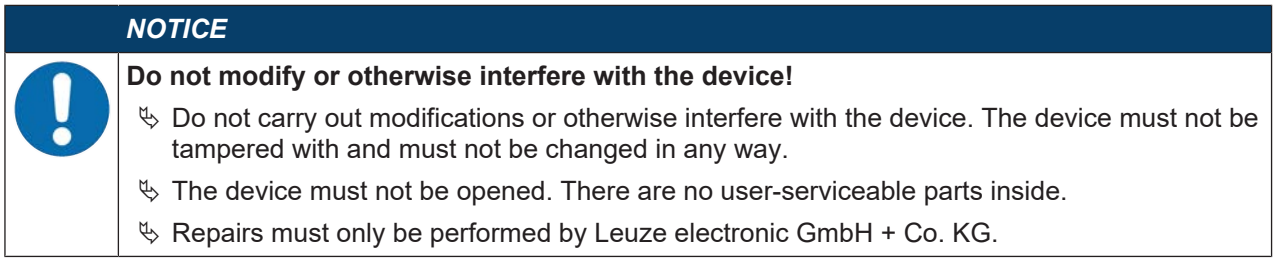

#### **Safety**

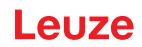

## **2.3 Competent persons**

<span id="page-7-0"></span>Connection, mounting, commissioning and adjustment of the device must only be carried out by competent persons.

Prerequisites for competent persons:

- They have a suitable technical education.
- They are familiar with the rules and regulations for occupational safety and safety at work.
- They are familiar with the operating instructions for the device.
- They have been instructed by the responsible person on the mounting and operation of the device.

#### **Certified electricians**

Electrical work must be carried out by a certified electrician.

Due to their technical training, knowledge and experience as well as their familiarity with relevant standards and regulations, certified electricians are able to perform work on electrical systems and independently detect possible dangers.

In Germany, certified electricians must fulfill the requirements of accident-prevention regulations DGUV (German Social Accident Insurance) provision 3 (e.g. electrician foreman). In other countries, there are respective regulations that must be observed.

#### **2.4 Disclaimer**

<span id="page-7-1"></span>Leuze electronic GmbH + Co. KG is not liable in the following cases:

- The device is not being used properly.
- Reasonably foreseeable misuse is not taken into account.
- Mounting and electrical connection are not properly performed.
- Changes (e.g., constructional) are made to the device.

## **2.5 Laser safety notices**

<span id="page-7-2"></span>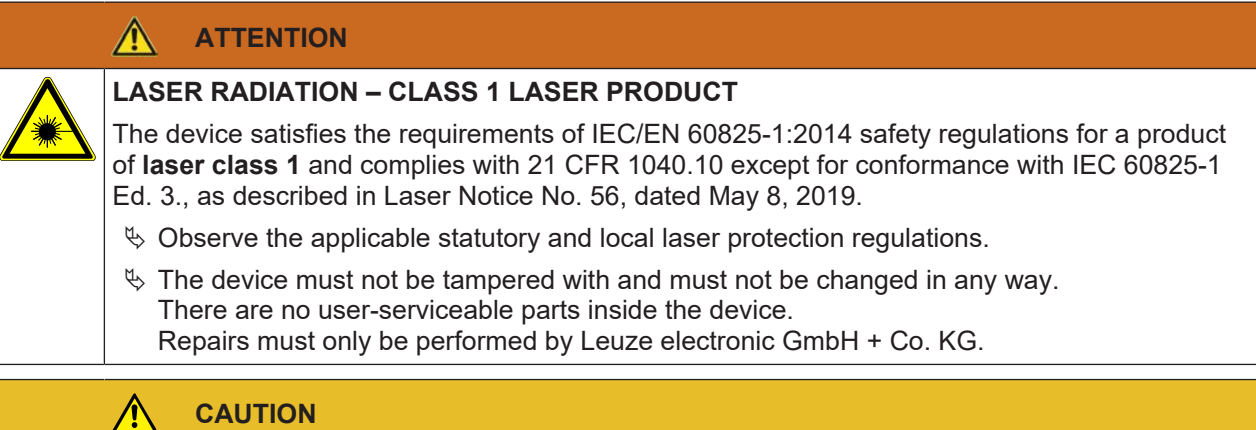

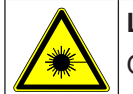

#### **Laser radiation**

Opening the device can lead to dangerous exposure to radiation.

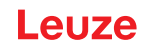

# **3 Fast commissioning**

<span id="page-8-0"></span>Below you will find a short description for the initial commissioning of the BCL 208i. Detailed explanations for all listed points can be found throughout these operating instructions.

## **3.1 Mounting**

<span id="page-8-1"></span>The bar code reader can be mounted in the following ways:

- Mounting with four M4x5 screws on the rear side of the housing.
- Mounting with mounting devices on the fastening groove on one side of the housing.

#### **3.2 Selecting a mounting location**

<span id="page-8-2"></span>In order to select the right mounting location, several factors must be considered:

- Size, orientation, and position tolerance of the bar codes on the objects to be scanned.
- The reading field of the bar code reader in relation to the bar code module width.
- The resulting minimum and maximum reading distance from the respective reading field with the respective module width [\(see chapter 13.2 "Reading fields"](#page-58-0)).
- alignment of the bar code reader for avoiding reflections.
- Distance between bar code reader and host system with respect to the interface.
- The correct time for data output. The bar code reader should be positioned in such a way that, taking into consideration the time required for data processing and the conveyor belt speed, there is sufficient time to e.g. initiate sorting operations on the basis of the read data.
- The display elements such as LEDs should be highly visible.
- For configuring and commissioning with the webConfig tool, the HOST interface should be easily accessible.

For further information, see [see chapter 5 "Mounting"](#page-21-0) and [see chapter 6 "Electrical connection"](#page-25-0).

- The best read results are obtained if the following prerequisites are fulfilled:
	- The reading distance lies in the middle area of the reading field.
	- There is no direct sunlight and protect against ambient light effects.
	- The bar code labels are of good print quality and have good contrast ratios.
	- You are not using high-glossy labels.
	- The bar code is moved past with an angle of inclination of  $\pm 10^{\circ}$  ... 15° to vertical.

#### *NOTICE*

#### **Avoid direct reflection of the laser beam!**

The beam on the bar code reader is emitted at 105° to the housing base. An angle of incidence of 15° of the laser to the label has already been integrated in the deflecting mirror so that the bar code reader can be installed parallel to the bar code (rear housing wall).

#### **3.3 Electrical connection**

<span id="page-8-3"></span>The bar code reader is equipped with two connection cables, each with an M12 connector.

- PWR/SWIO: M12 connection for supply voltage and switching input/output, 5-pin, A-coded, cable length 0.9 m (unshielded)
- HOST: M12 connection for Ethernet, 4-pin, D-coded, cable length 0.7 m (shielded)

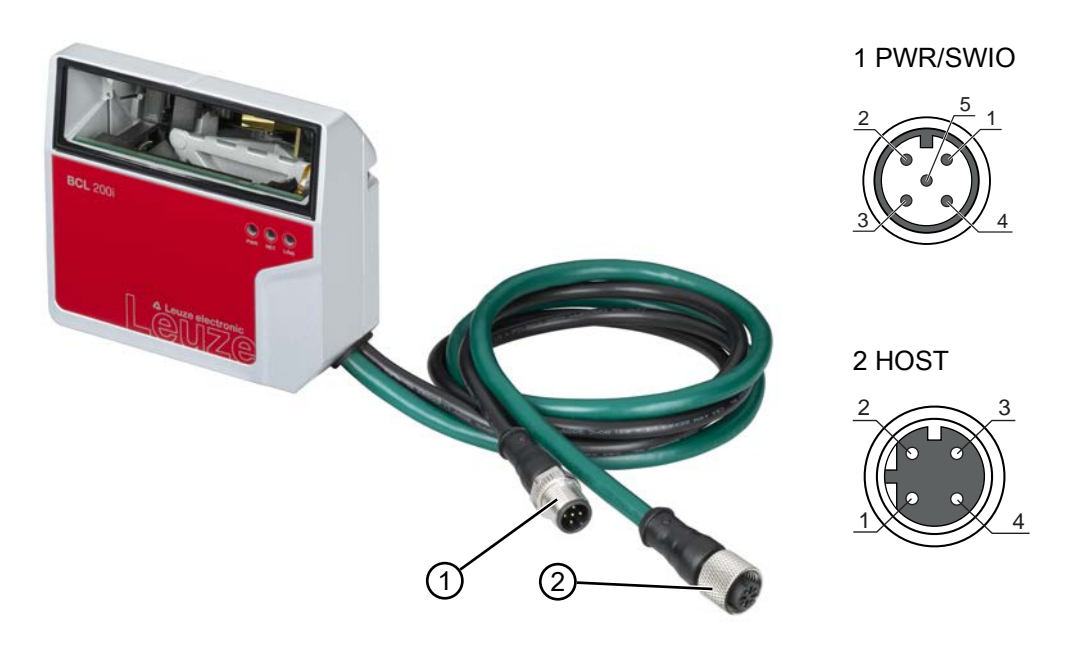

- 1 PWR/SWIO, M12 connector, 5-pin, A-coded
- 2 HOST, M12 socket, 4-pin, D-coded
- Fig. 3.1: Electrical connections

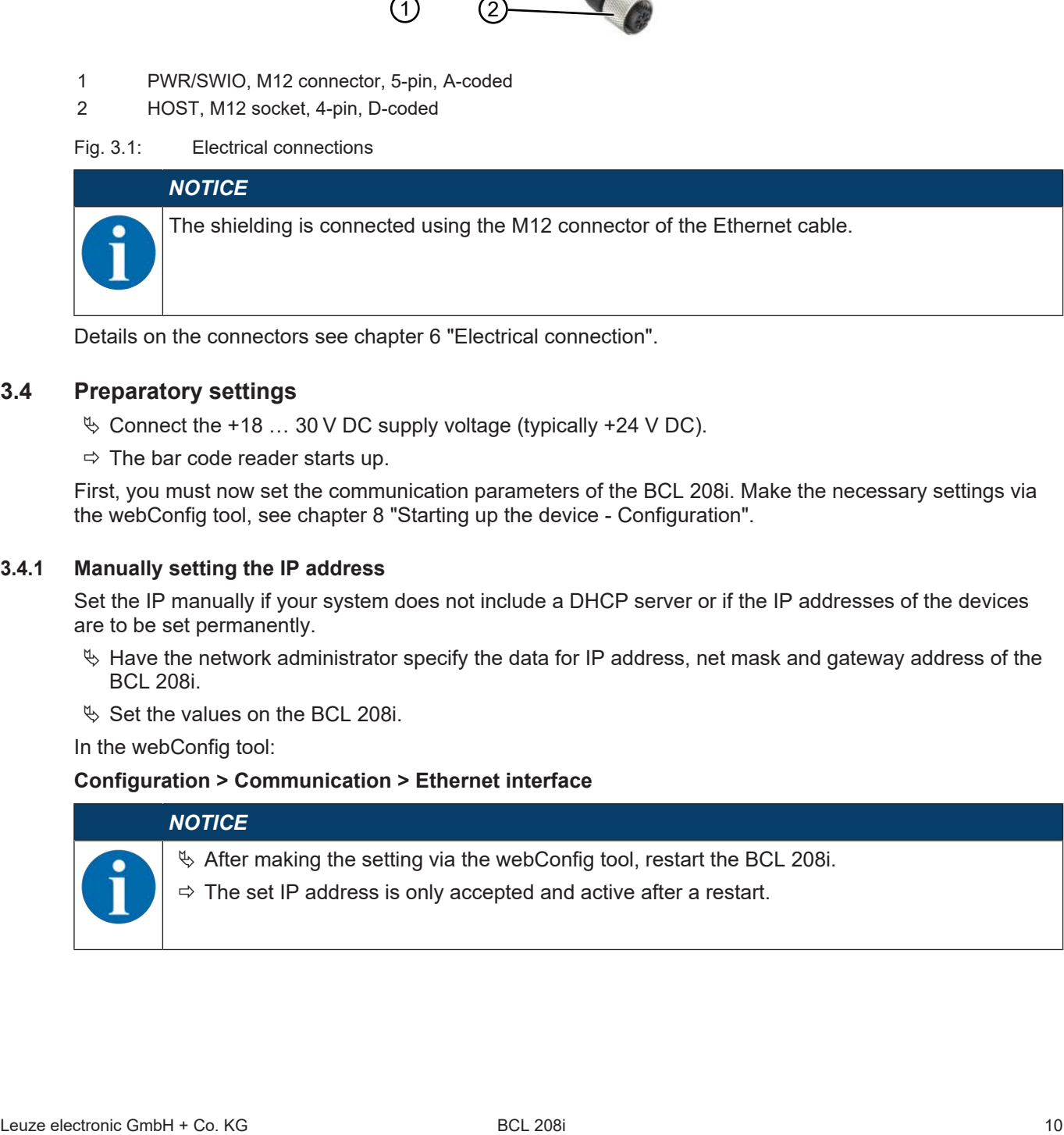

Details on the connectors [see chapter 6 "Electrical connection".](#page-25-0)

## **3.4 Preparatory settings**

- <span id="page-9-0"></span> $\%$  Connect the +18 ... 30 V DC supply voltage (typically +24 V DC).
- $\Rightarrow$  The bar code reader starts up.

First, you must now set the communication parameters of the BCL 208i. Make the necessary settings via the webConfig tool, [see chapter 8 "Starting up the device - Configuration".](#page-34-0)

#### **3.4.1 Manually setting the IP address**

<span id="page-9-1"></span>Set the IP manually if your system does not include a DHCP server or if the IP addresses of the devices are to be set permanently.

- $\%$  Have the network administrator specify the data for IP address, net mask and gateway address of the BCL 208i.
- $\%$  Set the values on the BCL 208i.

In the webConfig tool:

#### **Configuration > Communication > Ethernet interface**

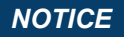

 $\%$  After making the setting via the webConfig tool, restart the BCL 208i.

 $\Rightarrow$  The set IP address is only accepted and active after a restart.

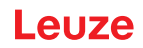

## **3.4.2 Automatically setting the IP address**

<span id="page-10-0"></span>Set the IP address automatically if a DHCP server assigns the IP addresses in the system. Ä Activate the DHCP Client mode in the BCL 208i.

In the webConfig tool:

#### **Configuration > Communication > Ethernet interface**

Ä Activate the *DHCP = ON* setting there.

#### **3.4.3 Ethernet host communication**

<span id="page-10-1"></span>You can configure the connections to an external host system via the Ethernet host communication.

You can use both the UDP protocol as well as the TCP/IP protocol – in either client or in server mode. Both protocols can be activated simultaneously and used in parallel.

- The connection-free UDP protocol is used primarily to transfer process data to the host (monitor operation).
- The connection-oriented TCP/IP protocol can also be used to transfer commands from the host to the device. With this connection, the data is backed up by the TCP/IP protocol itself.
- If you would like to use the TCP/IP protocol, you must also define whether the device is to operate as a TCP client or as a TCP server.

#### **UDP**

The device requires from the user the IP address and the port number of the communication partner. In the same way, the host system (PC/control) also requires the set IP address of the device and the selected port number. By assigning these parameters, a socket is formed via which the data can be sent and received.

- $\%$  Activate the UDP protocol.
- $\&$  Set the following values:
	- $\Rightarrow$  IP address of the communication partner
	- $\Rightarrow$  Port number of the communication partner

The corresponding adjustment options can be found in the webConfig tool: **Configuration > Control > Host > Ethernet > UDP**

#### **TCP/IP**

- $\%$  Activate the TCP/IP protocol.
- $\%$  Set the TCP/IP mode of the device.
	- $\Rightarrow$  In TCP client mode, the device actively establishes the connection to the superior host system, e.g., PC/control as server. The device requires from the user the IP address of the server (host system) and the port number on which the server (host system) accepts a connection. In this case, the device determines when and with whom a connection is established.
	- $\Rightarrow$  In TCP server mode, the superior host system (PC/control) actively establishes the connection and the connected device waits for the connection to be set up. The TCP/IP stack must be informed by the user as to the local port of the device (port number) on which connection requests from a client application (host system) are to be received. If there is a connection request and a connection is established by the superior host system (PC/ control as client), the device – in server mode – accepts the connection. Data can then be sent and received.
- $\%$  With a device as TCP client, set the following values:
	- $\Rightarrow$  IP address of the TCP server, normally the IP address of the control or the host computer
	- $\Rightarrow$  Port number of the TCP server
	- $\Rightarrow$  Timeout for the wait time for an answer from the server
	- $\Rightarrow$  Repetition time for renewed communication attempt following a timeout
- $\%$  With a device as TCP server, set the following values:
	- $\Rightarrow$  Port number for the communication of the device with the TCP clients

The corresponding adjustment options can be found in the webConfig tool: **Configuration > Control > Host > Ethernet > TCP/IP**

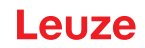

#### **3.5 Further settings**

<span id="page-11-0"></span>Carry out further settings, such as the control of the decoding and processing of the read data and the configuration of the connected switching inputs and outputs.

#### **Decoding and processing the read data**

 $\%$  Define at least one code type with the desired settings.

In the webConfig tool:

#### **Configuration > Decoder**

#### **Control of the decoding**

Configure the connected switching input according to your requirements.

 $\&$  Configure the switching behavior.

In the webConfig tool:

#### **Configuration > Device > Switching inputs/outputs**

#### **Control of the switching output**

Configure the connected switching output according to your requirements.

 $\&$  Configure the switching behavior.

In the webConfig tool:

#### **Configuration > Device > Switching inputs/outputs**

## **3.6 Starting the device**

- <span id="page-11-1"></span> $\%$  Connect the +18 ... 30 V DC supply voltage (typically +24 V DC).
- $\Rightarrow$  The BCL 208i starts up, the PWR, NET and LINK LEDs indicate the operating state.

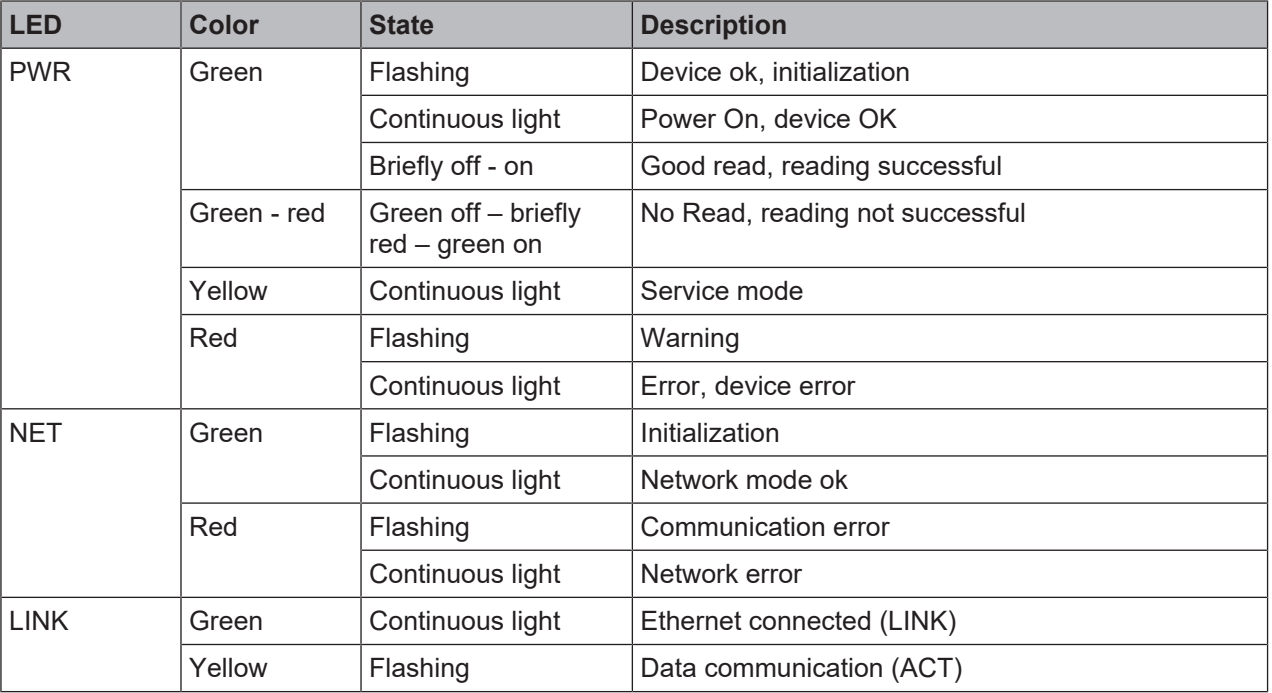

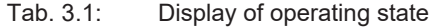

During the initialization phase (power on), the laser is switched on for approx. 2 seconds. A configuration code can be read in during this time.

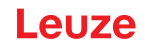

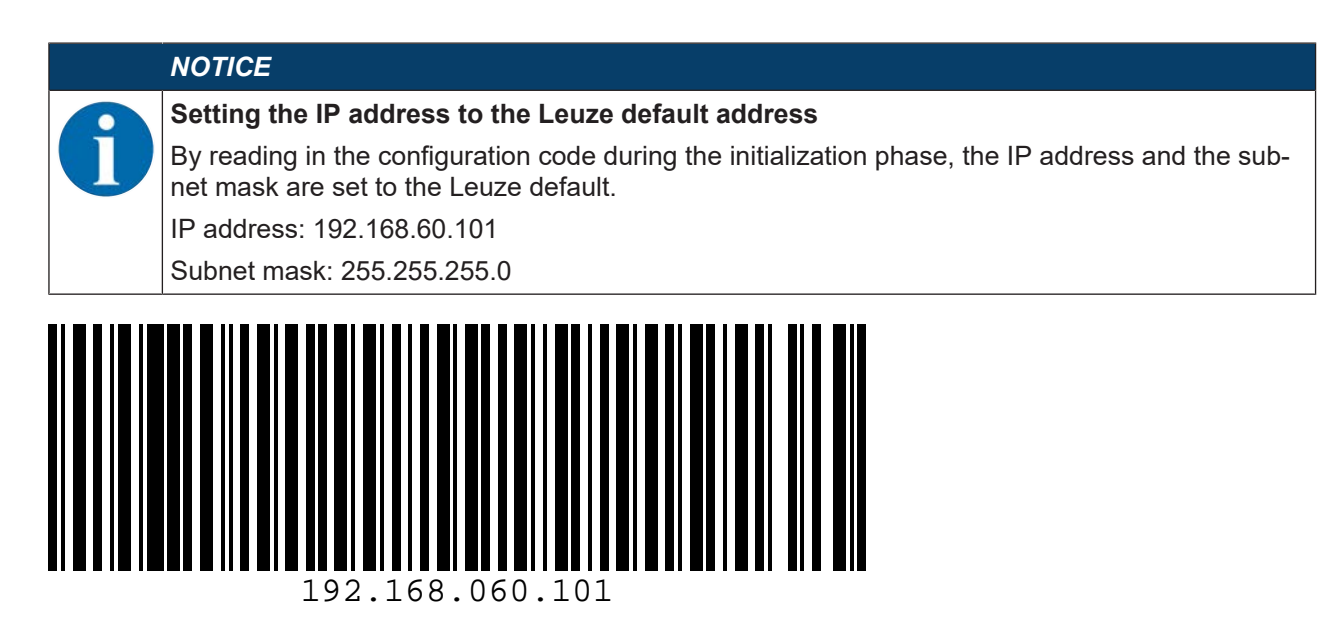

#### **Operating the bar code reader**

After connecting a supply voltage of +18 … 30 V DC to the switching input, a read process is activated. In the standard setting, all common code types for decoding are released. Only the 2/5 Interleaved code type is limited to 10 digits of code content.

If a code is moved through the reading field, the code content is decoded and forwarded to the superior system (PLC/PC) via Ethernet.

#### **3.7 Bar code reading**

<span id="page-12-0"></span> $\%$  Test the device with the following bar code in format 2/5 Interleaved. The bar code module here is 0.5.

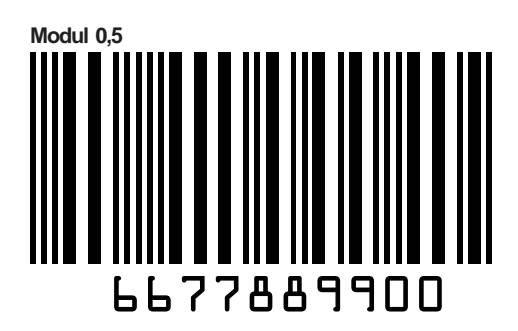

The PWR LED goes off briefly and then turns green again. Simultaneously, the read information is forwarded to the superior system (PLC/PC) via the Ethernet.

 $\&$  Check the incoming data of the bar code information.

Alternatively, you can use a switching input for read activation (switching signal of a photoelectric sensor or 24 V DC switching signal).

# <span id="page-13-0"></span>**4 Device description**

#### **4.1 Device overview**

<span id="page-13-1"></span>Bar code readers of the BCL 200i series are high-speed scanners with integrated decoder for all commonly used bar codes, e.g. 2/5 Interleaved, Code 39, Code 128, EAN 8/13 etc., as well as codes from the GS1 DataBar family.

Bar code readers of the BCL 200i series are available in various models as line/raster scanners with deflecting mirror.

The interfaces integrated in the various device models offer an optimum connection to the superior host system:

- Ethernet TCP/IP UDP
- Ethernet/IP
- PROFINET IO

## **4.2 Performance characteristics**

- <span id="page-13-2"></span>• Integrated fieldbus connectivity, Plug-and-Play fieldbus coupling and easy networking
- Numerous interface variants facilitate connection to the superior systems
	- Ethernet
- Integrated code reconstruction technology (CRT) enables the identification of soiled or damaged bar codes
- Maximum depth of field and reading distances from 40 mm to 255 mm
- Large optical opening angle and, thus, large reading field width
- High scanning rate with 1000 scans/s for fast reading tasks
- Adjustment of all device parameters with a web browser
- Easy alignment and diagnostics functions
- Two freely programmable switching inputs/outputs for the activation or signaling of states
- Automatic monitoring of the read quality with autoControl
- Automatic recognition and setting of the bar code type using autoConfig
- Reference code comparison
- Heavy-duty housing of degree of protection IP 65

#### *NOTICE*

Information on technical data and characteristics: [see chapter 13 "Technical data"](#page-56-0)

#### **Integrated fieldbus connectivity**

The integrated fieldbus connectivity contained in the bar code readers of the BCL 200i series facilitates the use of identification systems which function without connection unit or gateways. The integrated fieldbus interface considerably simplifies handling. The Plug-and-Play concept enables easy networking and very simple commissioning: Directly connect the respective fieldbus and all configuration is performed with no additional software.

#### **CRT decoder**

For decoding bar codes, the bar code readers of the BCL 200i series make available the proven CRT decoder with code reconstruction technology.

The proven code reconstruction technology (CRT) enables bar code readers of the BCL 200i series to read bar codes with a small bar height, as well as bar codes with a damaged or soiled print image.

With the aid of the CRT decoder, bar codes can also be read without problem in other demanding situations, such as with a large tilt angle (azimuth angle or even angle of rotation).

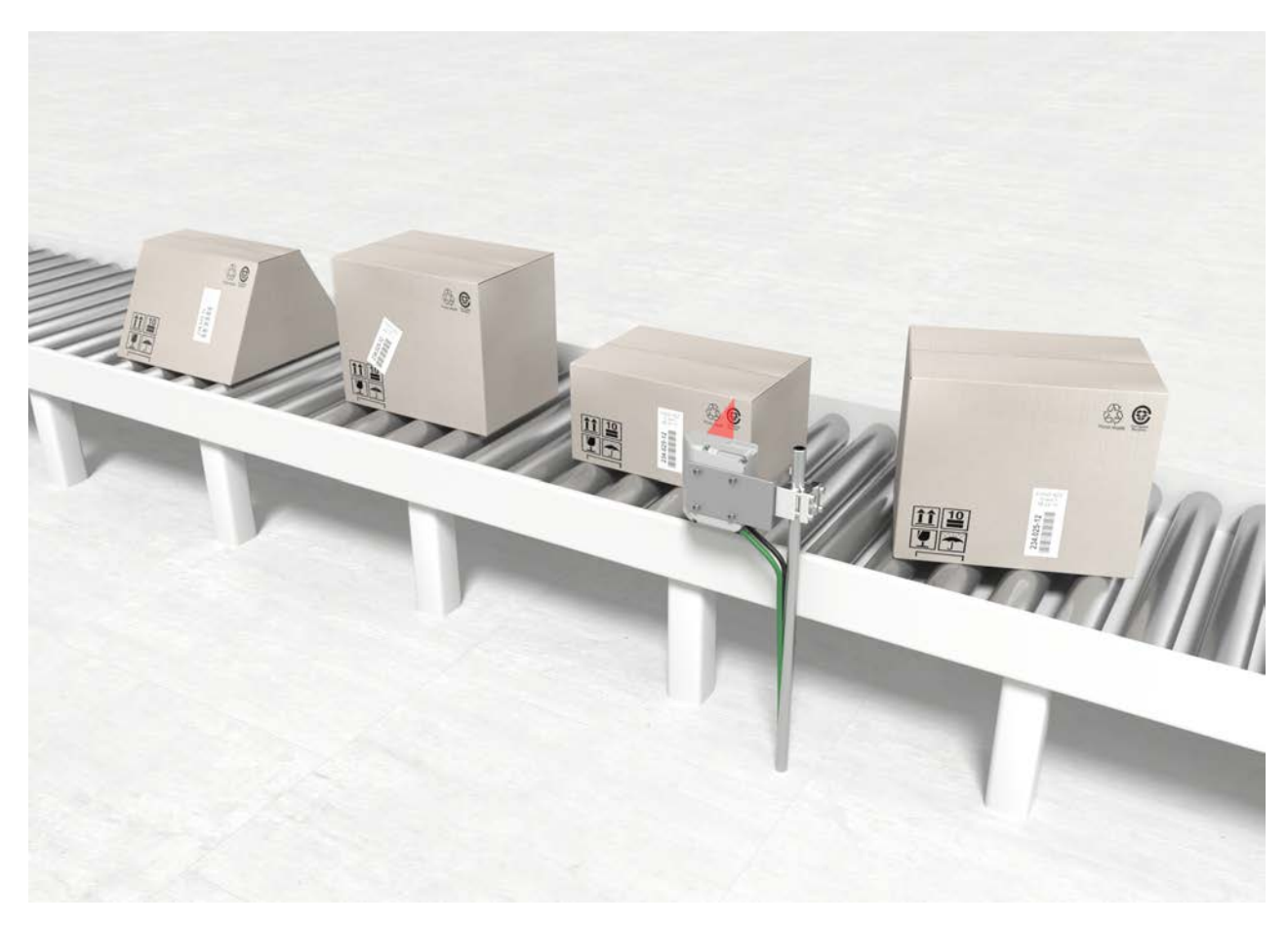

Fig. 4.1: Possible bar code orientation

#### **Configuration**

Configuration of the BCL 208i usually takes place via the HOST interface using the integrated webConfig tool. Alternatively, the bar code readers can be configured via the host/service interface using configuration commands.

The bar code reader needs a suitable activation to start a read process as soon as an object is in the reading field. This opens a time window ("reading gate") in the bar code reader for the read process during which the bar code reader has time to detect and decode a bar code.

In the basic setting, triggering takes place through an external reading cycle signal. Alternative activation options include online commands via the host interface and the autoReflAct function.

Through the read operation, the bar code reader collects additional useful pieces of data for diagnostics which can also be transmitted to the host. The quality of the read operation can be inspected using the alignment mode which is integrated in the webConfig tool.

# **4.3 Device construction**

<span id="page-15-0"></span>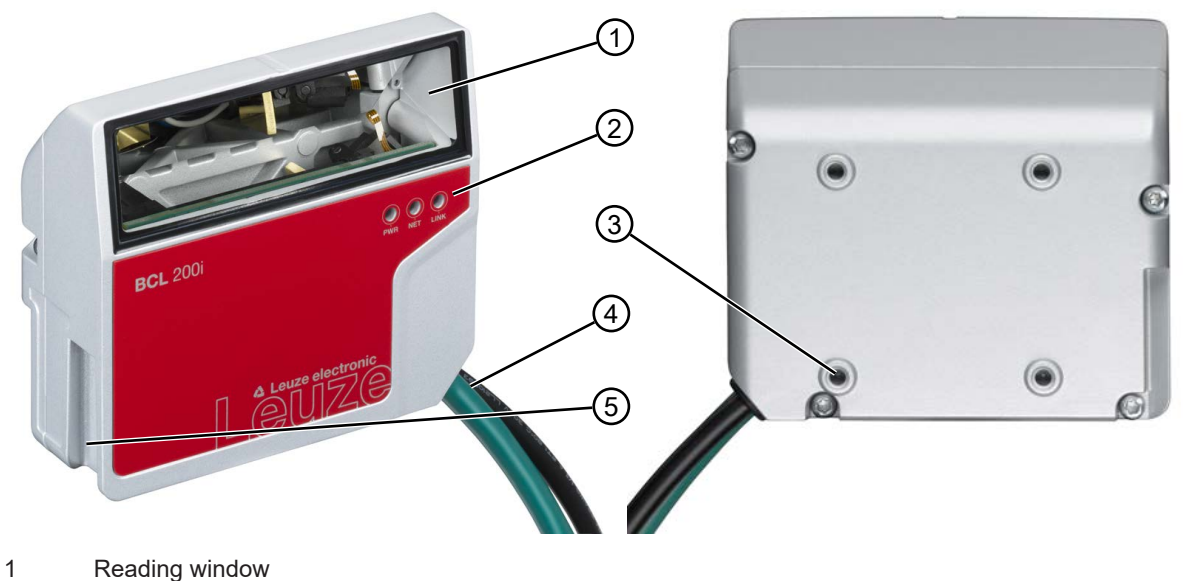

- 2 Indicator LEDs
- 3 4 mounting threads on the rear of the device
- 4 Connection cable
- 5 Dovetail mounting

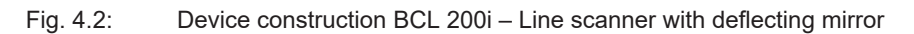

## **4.4 Display elements**

<span id="page-15-1"></span>Located on the front side of the housing are three multicolor indicator LEDs: PWR, NET, LINK.

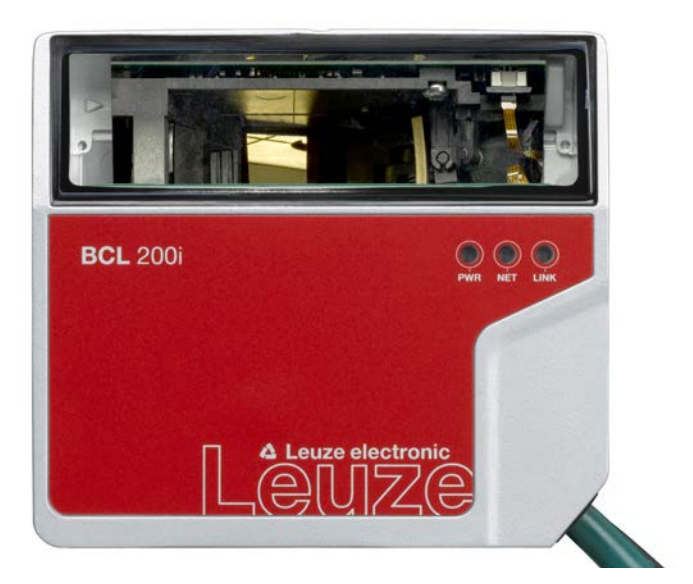

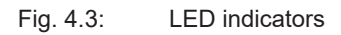

# **PWR LED**

Tab. 4.1: PWR indicators

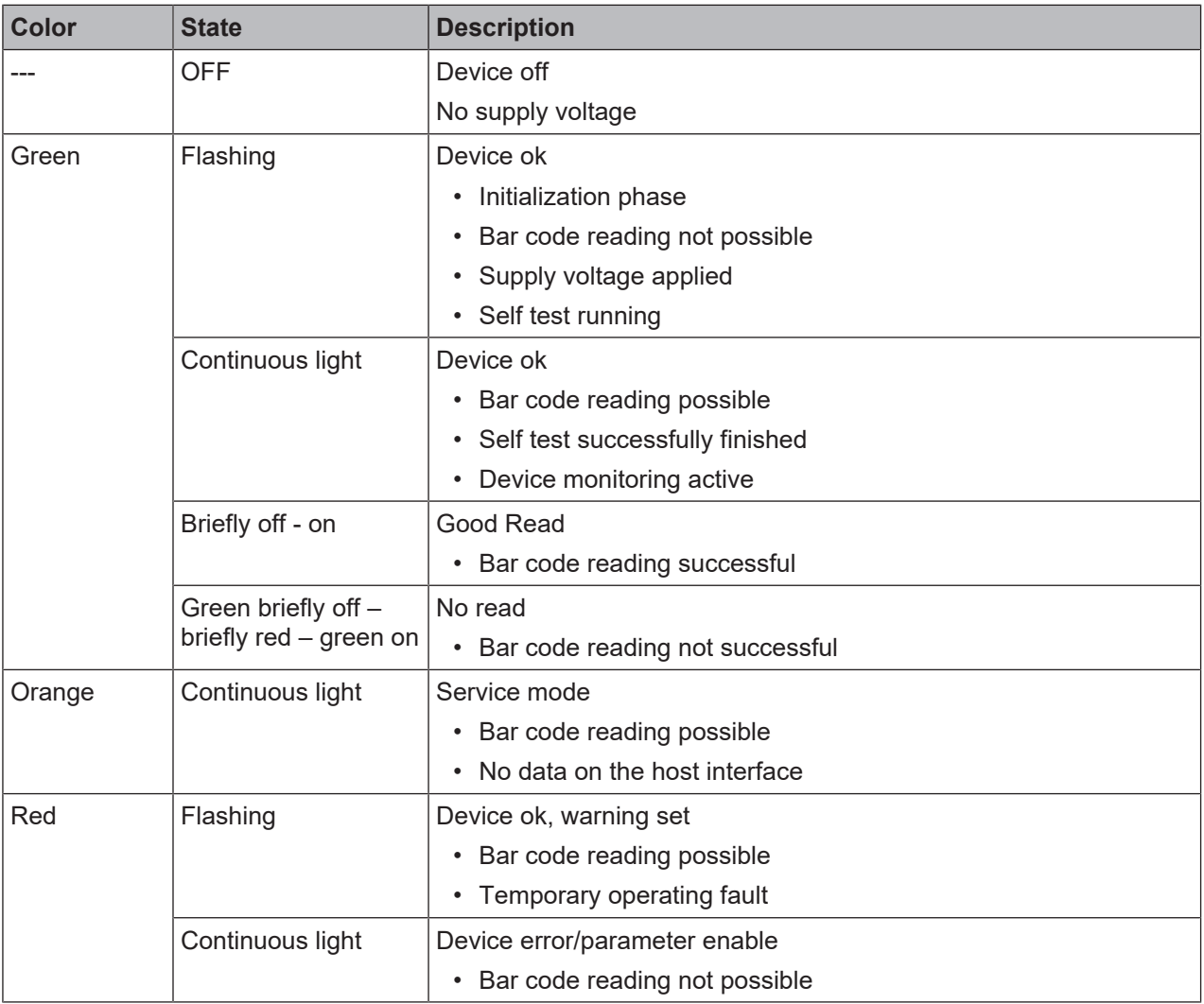

# **NET LED**

Tab. 4.2: NET indicators

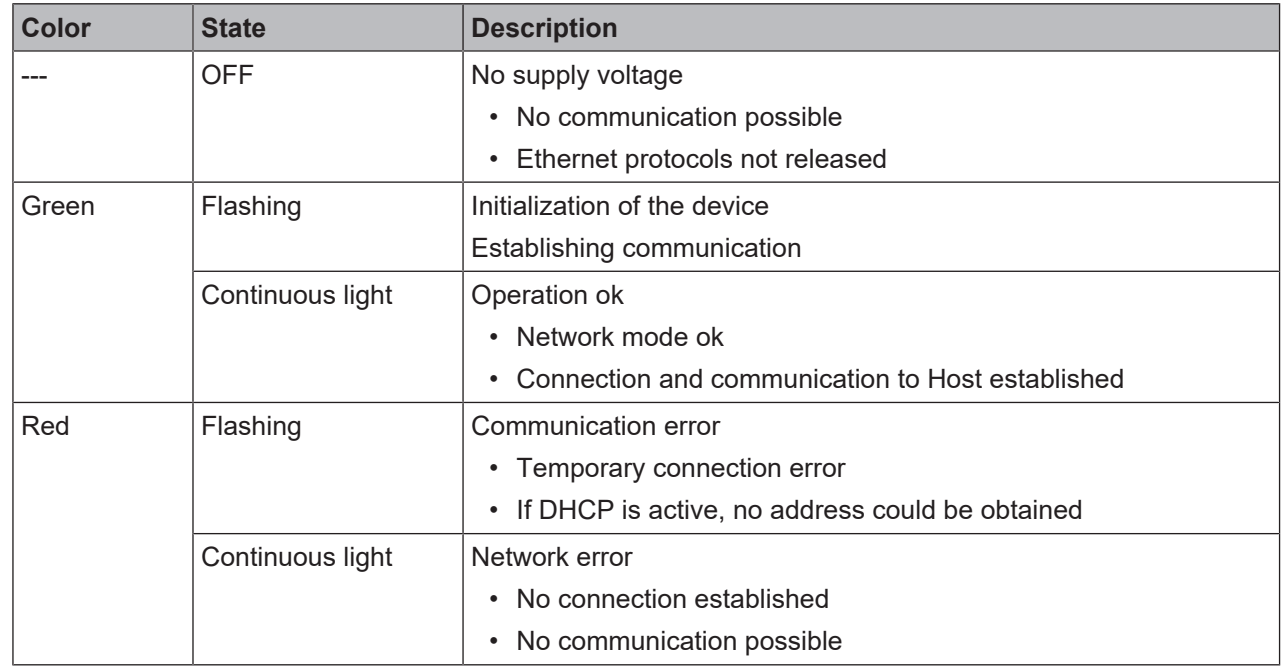

## **LINK LED**

Tab. 4.3: LINK indicators

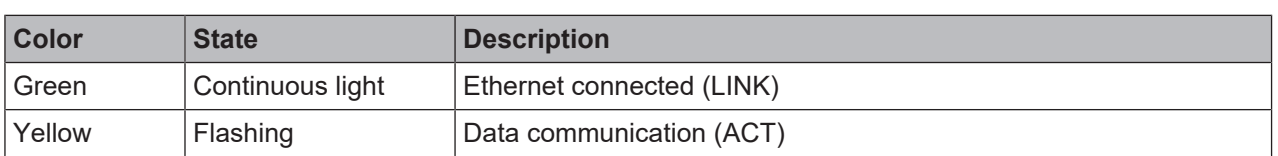

#### <span id="page-17-0"></span>**4.5 Reading techniques**

#### **4.5.1 Line scanner (single line)**

<span id="page-17-1"></span>The scan line scans the label. Due to the optical opening angle, the reading field width is dependent on the read distance. Through the movement of the object, the entire bar code is automatically transported through the scan line.

The integrated code reconstruction technology permits twisting of the bar code (tilt angle) within certain limits. These are dependent on the transport speed, the scanning rate of the scanner and the bar code properties.

#### **Areas of application of the line scanner**

- With the bars of the bar code arranged lengthwise with respect to the conveying direction ("ladder arrangement")
- With bar codes having very short bar lengths
- When the ladder code is turned out of the vertical position (tilt angle)

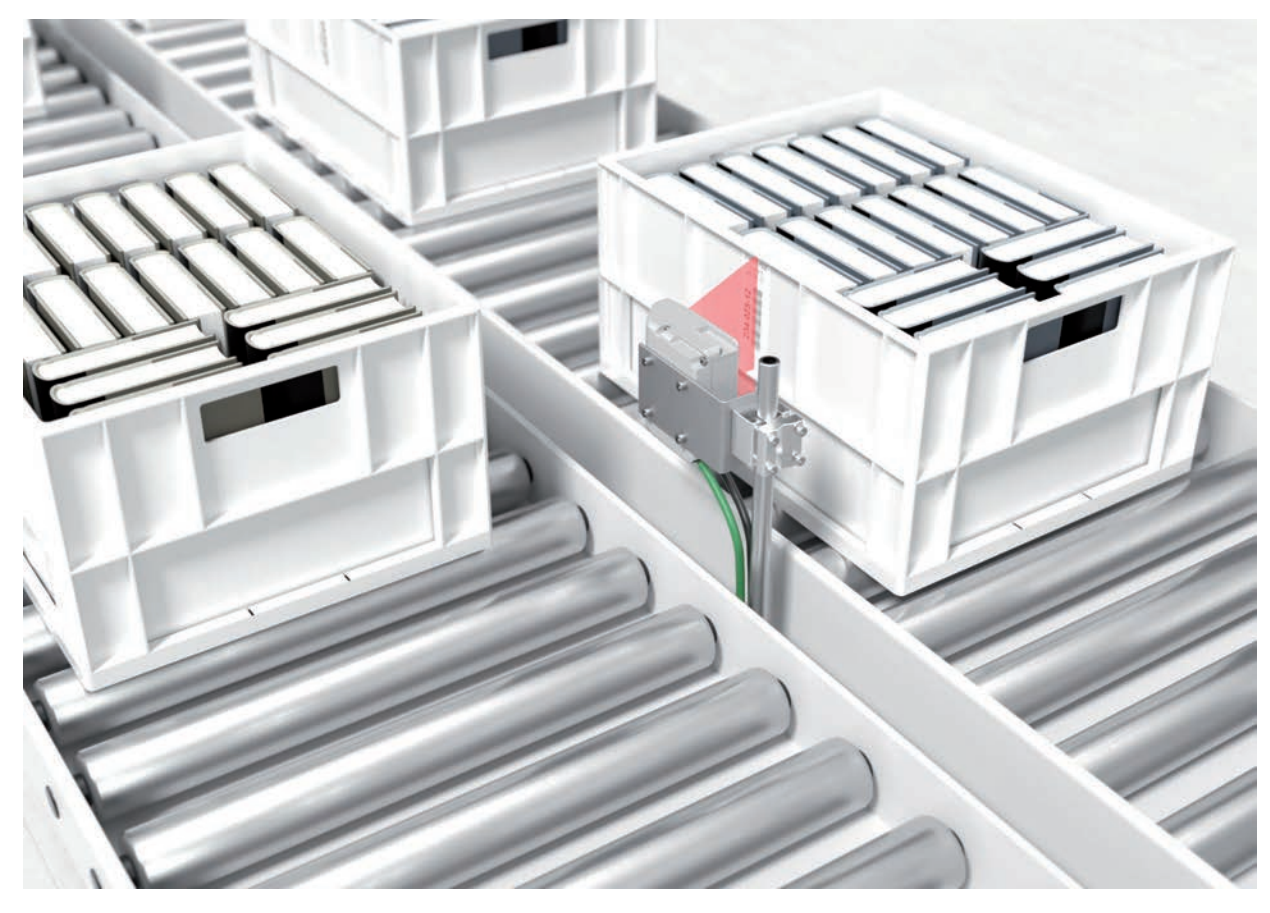

Fig. 4.4: Deflection principle for the line scanner

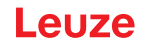

#### **4.5.2 Raster scanner (raster line)**

<span id="page-18-0"></span>Multiple scan lines scan the label. Due to the optical opening angle, the reading field width is dependent on the read distance. Provided the code is located in the reading field, it can be read during standstill. If the code moves through the reading field, it is scanned by multiple scan lines.

The integrated code reconstruction technology permits twisting of the bar code (tilt angle) within certain limits. These are dependent on the transport speed, the scanning rate of the scanner and the bar code properties. In most cases, everywhere a line scanner is used, a raster scanner can be used.

#### **Areas of application of the raster scanner**

- With the bars of the bar code arranged perpendicular with respect to the conveying direction ("picket fence arrangement")
- With bar codes with low height displacement
- With very glossy bar codes

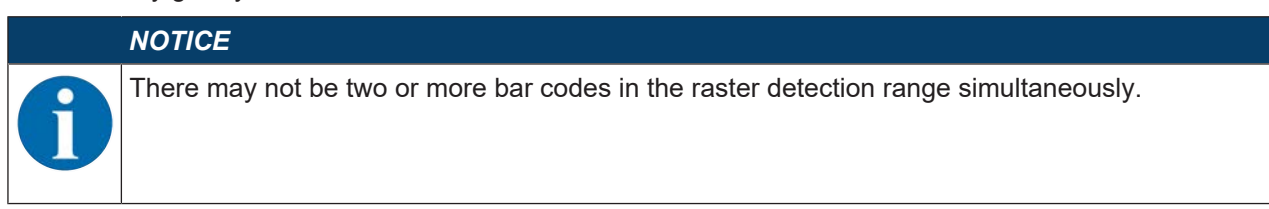

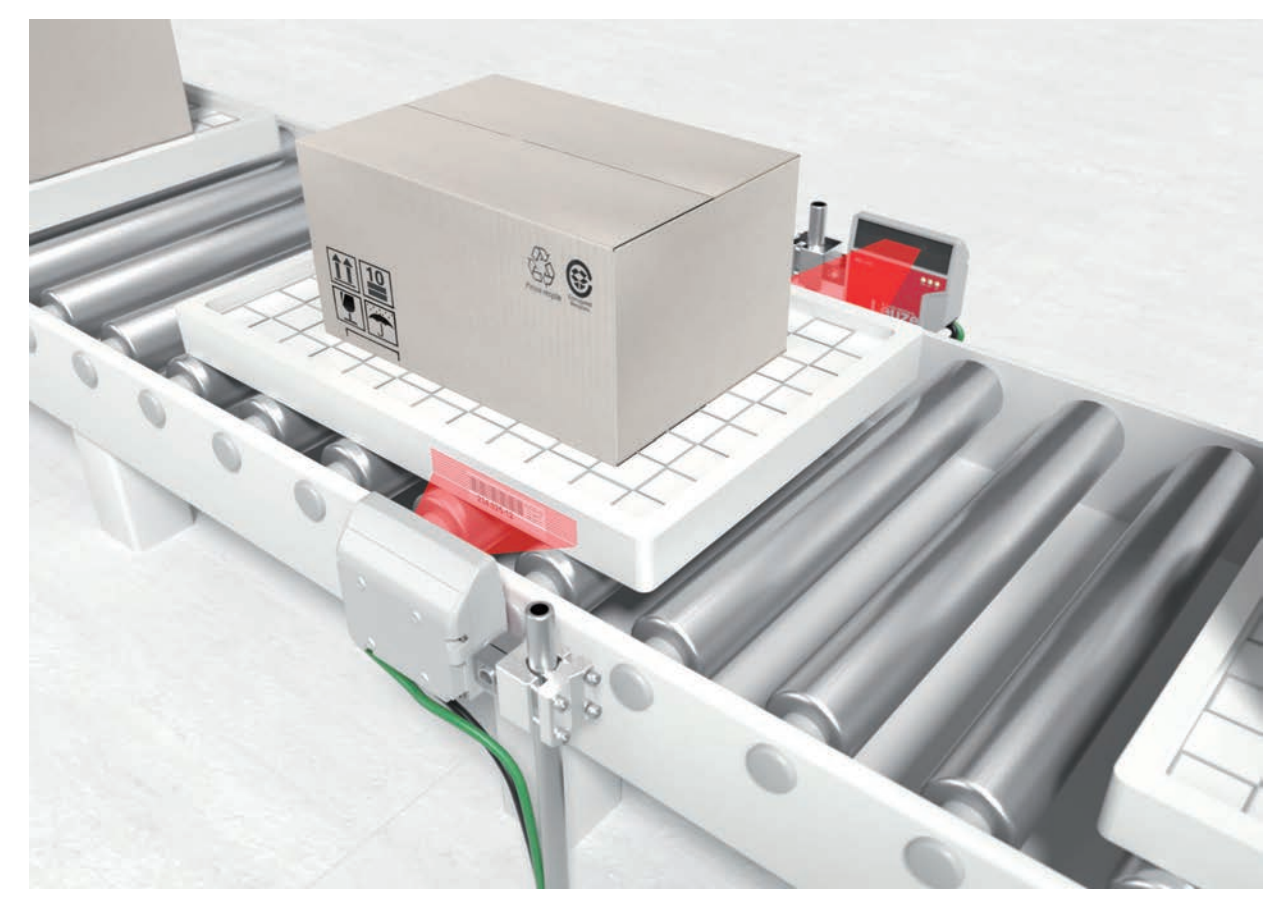

Fig. 4.5: Deflection principle for the raster scanner

#### **4.6 Fieldbus systems**

<span id="page-18-1"></span>Various product variants of the BCL 200i series are available for connecting to different fieldbus systems such as PROFINET, Ethernet, and EtherNet/IP.

#### **4.6.1 Ethernet**

<span id="page-18-2"></span>The BCL 208i is designed as an Ethernet device (acc. to IEEE 802.3) with a standard baud rate of 10/100 Mbit. On delivery, each BCL 208i comes with a unique MAC-ID; this ID cannot be changed.

The BCL 208i automatically supports the transmission rates of 10 Mbit/s (10Base T) and 100 Mbit/s (100Base TX), as well as auto-negotiation and auto-crossover.

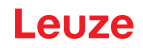

The BCL 208i features multiple M12 connectors / sockets for the electrical connection of the supply voltage, the interface and the switching inputs and outputs. For further information on electrical connection, [see chapter 6 "Electrical connection"](#page-25-0).

The BCL 208i supports further protocols and services for communication:

- TCP / IP (client/server)
- UDP
- DHCP
- Telnet
- HTTP
- ARP
- PING

For communication with the superior host system, the corresponding TCP/IP protocol (client/server mode) or UDP must be selected.

Further information on commissioning: [see chapter 7 "Starting up the device – Leuze webConfig tool"](#page-31-0).

#### **4.6.2 Ethernet – star topology**

<span id="page-19-0"></span>The BCL 208i can be operated as a single device (stand-alone) with an individual IP address in a star topology. The IP address can either be set permanently via webConfig tool or assigned dynamically via a DHCP server.

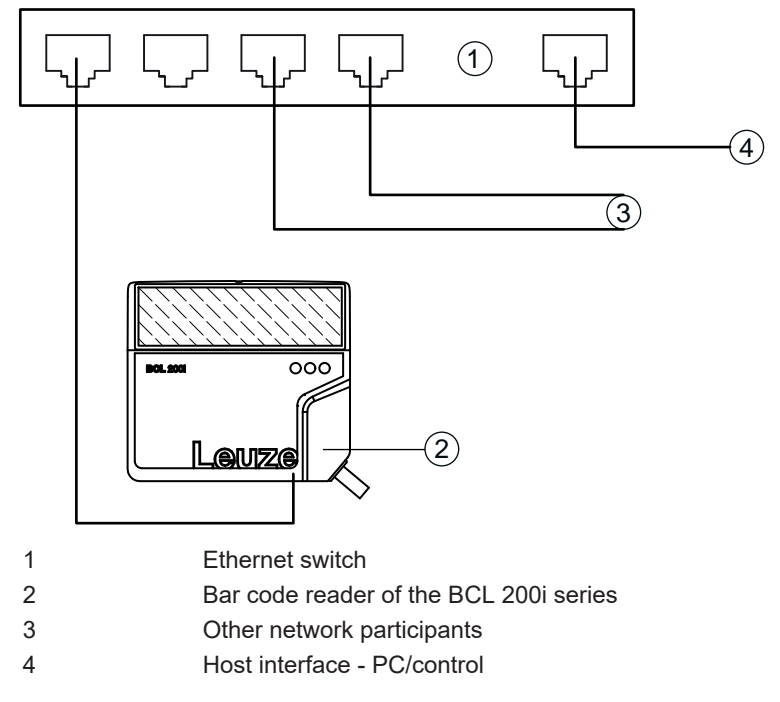

Fig. 4.6: Ethernet in a star topology

## **4.7 autoReflAct**

<span id="page-19-1"></span>autoReflAct stands for **auto**matic **Refl**ector **Act**ivation and permits an activation without additional sensors. This is achieved by directing the scanner with reduced scanning beam towards a reflector mounted behind the conveyor path.

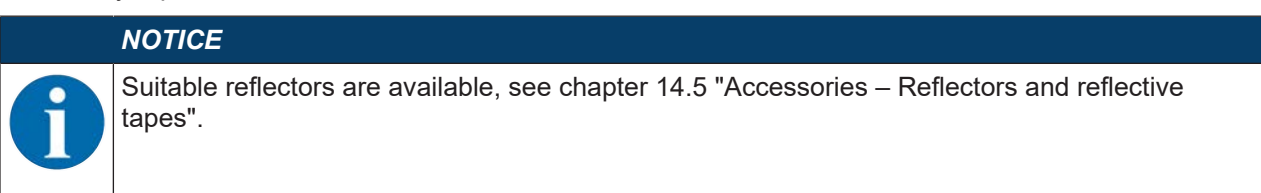

#### **Device description**

# $AIIZA$

As long as the scanner is targeted at the reflector, the reading gate remains closed. If, however, the reflector is blocked by an object such as a container with a bar code label, the scanner activates the read procedure, and the label on the container is read. When the path from the scanner to the reflector has cleared, the read procedure has completed and the scanning beam is reduced and again directed onto the reflector. The reading gate is closed.

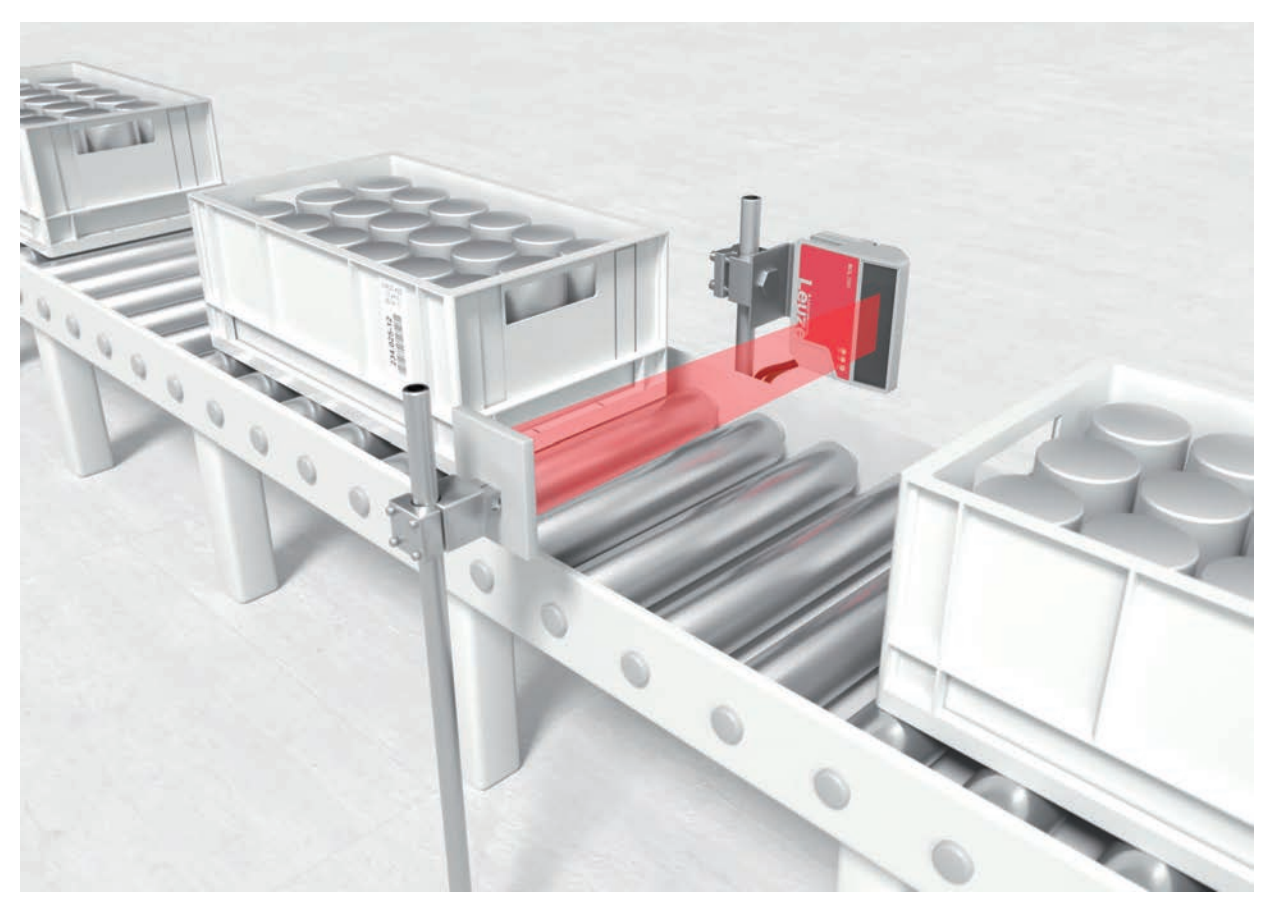

Fig. 4.7: Reflector arrangement for autoReflAct

The autoReflAct function uses the scanning beam to simulate a photoelectric sensor and thus permits an activation without additional sensors.

#### **4.8 Reference codes**

<span id="page-20-0"></span>The bar code reader offers the possibility of storing one or two reference codes.

It is possible to store the reference codes via the webConfig tool or via online commands.

The bar code reader can compare read bar codes with one and/or both reference codes and execute userconfigurable functions depending on the comparison result.

#### **4.9 autoConfig**

<span id="page-20-1"></span>With the autoConfig function, the bar code reader offers an extremely simple and convenient configuration option to users who only want to read one code type (symbology) with one number of digits at a time.

After starting the autoConfig function via the switching input or from a superior control, it is sufficient to position a bar code label with the desired code type and number of digits in the reading field of the bar code reader.

Afterward, bar codes with the same code type and number of digits are recognized and decoded.

# <span id="page-21-0"></span>**5 Mounting**

# **5.1 Transport and storage**

<span id="page-21-1"></span>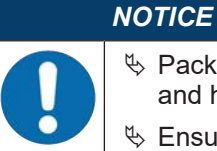

 $\&$  Package the device for transport and storage in such a way that is protected against shock and humidity. Optimum protection is achieved when using the original packaging.

 $\&$  Ensure compliance with the approved environmental conditions listed in the specifications.

## **Unpacking**

- $\&$  Check the packaging content for any damage. If damage is found, notify the post office or shipping agent as well as the supplier.
- $\&$  Check the delivery contents using your order and the delivery papers:
	- Delivered quantity
	- Device type and model as indicated on the nameplate
	- Package insert

The name plate on the bottom of the device provides information as to what BCL type your device is, [see](#page-56-0) [chapter 13 "Technical data"](#page-56-0).

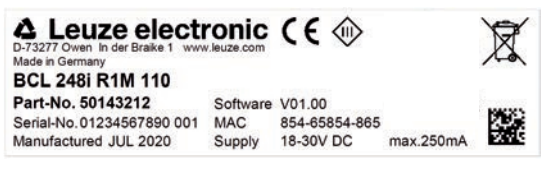

- $\&$  Save the original packaging for later storage or shipping.
- $\%$  If you have questions, please contact your supplier or Leuze customer service, [see chapter 12 "Service](#page-55-0) [and support"](#page-55-0).
- $\&$  Observe the applicable local regulations when disposing of the packaging materials.

## **5.2 Mounting**

<span id="page-21-2"></span>The bar code reader can be mounted in the following ways:

- Mounting with four M4x5 screws on the rear side of the housing.
- Mounting with mounting devices on the fastening groove on one side of the housing.

#### *NOTICE*

- $\%$  When mounting, ensure that the scanning beam is not reflected directly back to the scanner by the label which is being read. For further information, see the notes in [see chapter 5.3](#page-22-2) ["Selecting a mounting location"](#page-22-2).
	- $\%$  Please refer to [see chapter 13.2 "Reading fields"](#page-58-0) for the permissible minimum and maximum distances between the bar code reader and the labels to be read.

#### **5.2.1 Mounting with M4 fastening screws**

- <span id="page-21-3"></span> $\%$  Mount the device on the system with M4 fastening screws (not included in delivery contents).
	- $\Rightarrow$  Max. tightening torque of the fastening screws: 2.5 Nm
	- $\Rightarrow$  Location and thread depth of the mounting thread: [see chapter 13.3 "Dimensioned drawings"](#page-61-0)

#### **5.2.2 Mounting with BT 56 or BT 56-1 mounting device**

<span id="page-21-4"></span>Mounting with the mounting device is intended for rod mounting.

Order guide: [see chapter 14.4 "Accessories – mounting systems"](#page-63-0)

- $\&$  Mount the mounting device on the rod with the clamp profile (system-side).
- $\%$  Mount the device on the mounting device using the fastening grooves.
	- $\Rightarrow$  Max. tightening torque of the fastening screws: 1.4 Nm

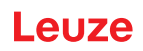

## **5.2.3 Mounting with BT 300-1 mounting device**

<span id="page-22-0"></span>Mounting with the mounting device is intended for rod mounting (10 – 16 mm).

Order guide: [see chapter 14.4 "Accessories – mounting systems"](#page-63-0)

- $\&$  Mount the mounting device on the rod with the clamp profile (system-side).
- $\&$  Mount the device on the mounting device (included with delivery) using the fastening screws.
	- $\Rightarrow$  Max. tightening torque of the fastening screws: 2.5 Nm

## **5.2.4 Mounting with the BT 300 W mounting bracket**

<span id="page-22-1"></span>Mounting with the BT 300 W mounting bracket is intended for wall mounting.

Order guide: [see chapter 14.4 "Accessories – mounting systems"](#page-63-0)

- $\%$  Mount the mounting bracket on the system side with M4 fastening screws (not included in delivery contents).
- $\&$  Mount the device to the mounting bracket (included in delivery) with M4 fastening screws.

 $\Rightarrow$  Max. tightening torque of the fastening screws: 2.5 Nm

## <span id="page-22-2"></span>**5.3 Selecting a mounting location**

# *NOTICE*

- The size of the bar code module influences the maximum reading distance and the width of the reading field.
- $\&$  When selecting a mounting location and/or the bar code label, take into account the different reading characteristics of the bar code reader with various bar code modules.

# *NOTICE* **Observe when choosing the mounting location!**  $\%$  Maintain the permissible environmental conditions (humidity, temperature).  $\&$  Avoid possible soiling of the reading window due to liquids, abrasion by boxes, or packaging material residues.  $\&$  Ensure that there is the lowest possible chance of damage to the bar code reader by mechanical collision or jammed parts.

 $\%$  Avoid possible ambient light influence (no direct sunlight).

In order to select the right mounting location, several factors must be considered:

- Size, orientation, and position tolerance of the bar codes on the objects to be scanned.
- The reading field of the bar code reader in relation to the bar code module width.
- The resulting minimum and maximum reading distance from the respective reading field with the respective module width [\(see chapter 13.2 "Reading fields"](#page-58-0)).
- alignment of the bar code reader for avoiding reflections.
- Distance between bar code reader and host system with respect to the interface.
- The correct time for data output. The bar code reader should be positioned in such a way that, taking into consideration the time required for data processing and the conveyor belt speed, there is sufficient time to e.g. initiate sorting operations on the basis of the read data.
- The display elements such as LEDs should be highly visible.
- For configuring and commissioning with the webConfig tool, the HOST interface should be easily accessible.

The best read results are obtained if the following prerequisites are fulfilled:

- The reading distance lies in the middle area of the reading field.
- There is no direct sunlight and protect against ambient light effects.
- The bar code labels are of good print quality and have good contrast ratios.
- You are not using high-glossy labels.
- The bar code is moved past with an angle of inclination of  $\pm 10^{\circ}$  ... 15° to vertical.

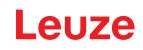

# *NOTICE*

#### **Avoid direct reflection of the laser beam!**

The beam on the bar code reader is emitted at 105° to the housing base. An angle of incidence of 15° of the laser to the label has already been integrated in the deflecting mirror so that the bar code reader can be installed parallel to the bar code (rear housing wall).

 $\%$  Mount the bar code reader with deflecting mirror parallel to the bar code.

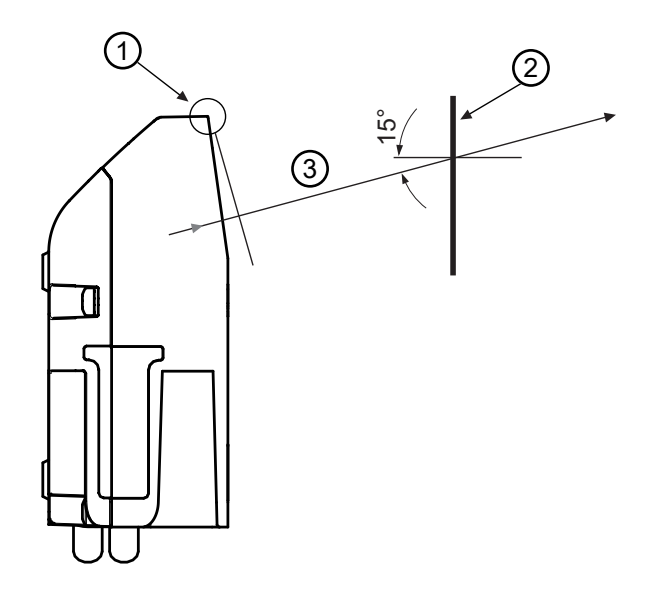

- 1 Zero position
- 2 Bar code
- 3 Distance acc. to reading field curves
- Fig. 5.1: Total reflection line scanner

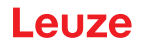

## **Reading angle between bar code reader and bar code**

The optimum alignment of the bar code reader is accomplished when the scan line scans the bar code bars almost at a right angle (90°). All reading angles that are possible between the scan line and bar code must be taken account.

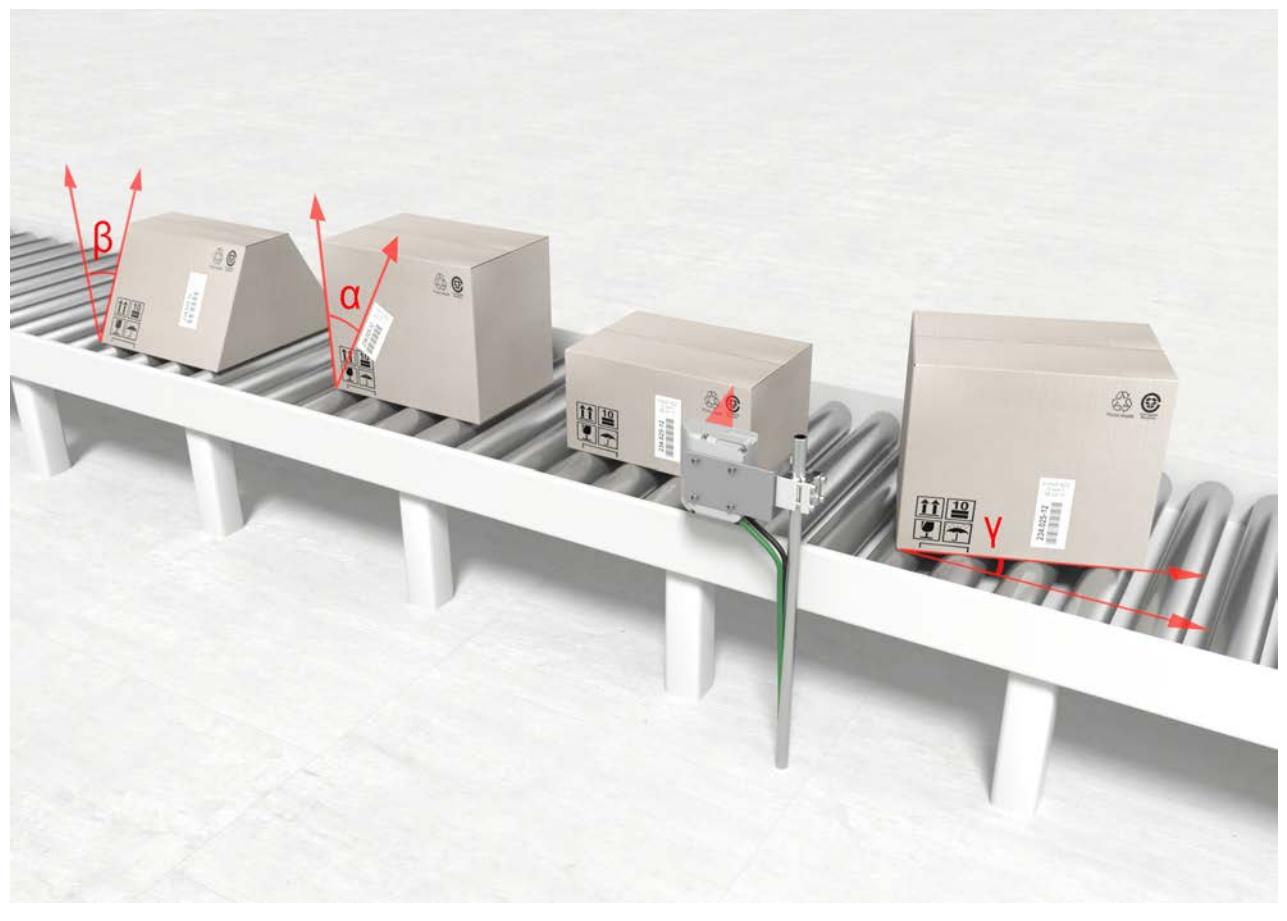

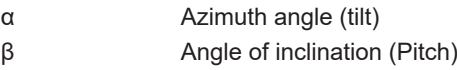

γ Angle of rotation (skew)

Fig. 5.2: Reading angle for the line scanner

In order to avoid total reflection, the γ angle of rotation (skew) should be greater than 10°.

## **5.4 Cleaning**

- <span id="page-24-0"></span> $\%$  Clean the glass window of the bar code reader with a soft cloth after mounting.
- $\%$  Remove all packaging remains, e.g. carton fibers or Styrofoam balls.
- $\%$  In doing so, avoid leaving fingerprints on the front screen of the bar code reader.

#### *NOTICE*

#### **Do not use aggressive cleaning agents!**

 $\%$  Do not use aggressive cleaning agents such as thinner or acetone for cleaning the device.

# **6 Electrical connection**

<span id="page-25-0"></span>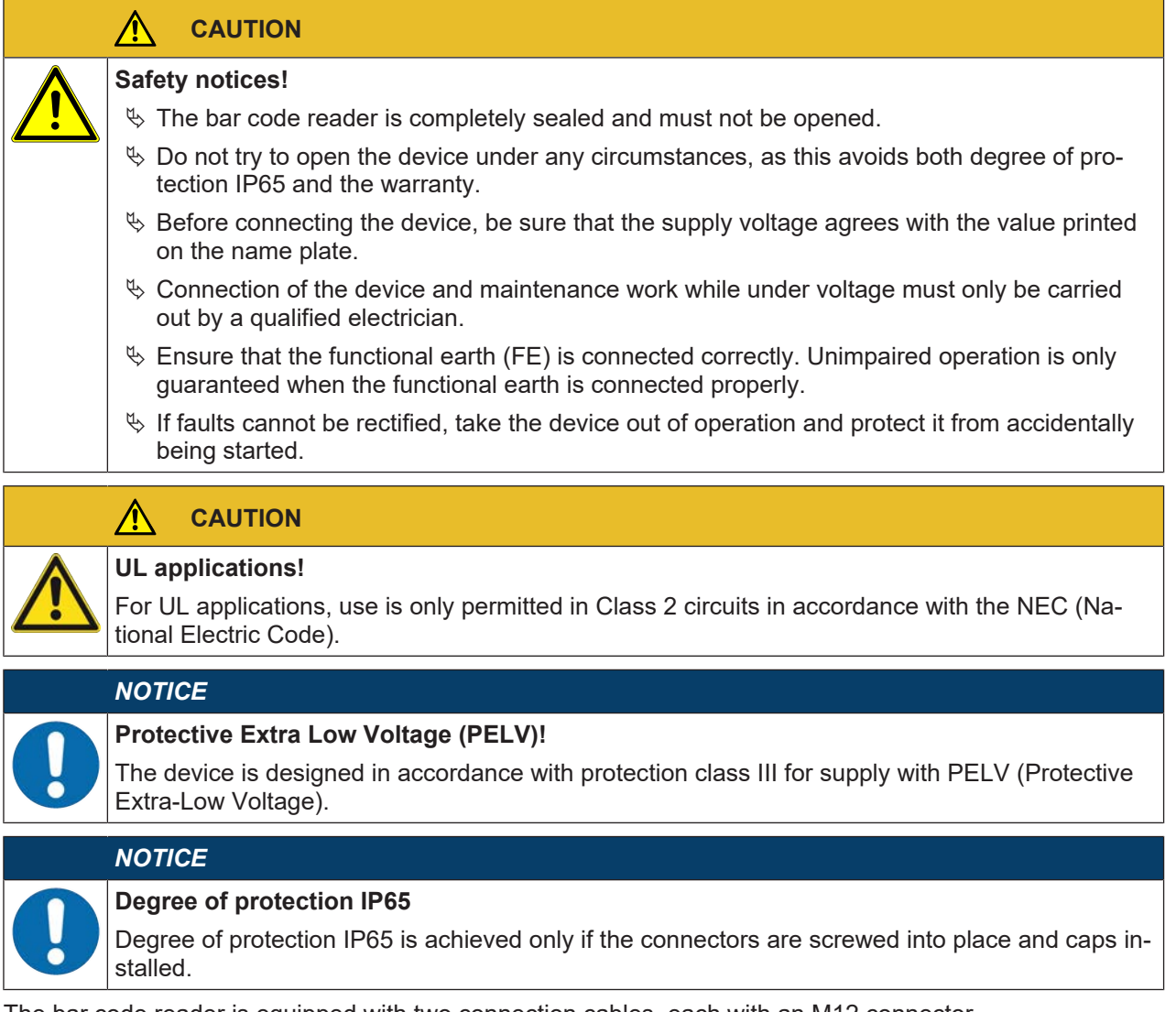

The bar code reader is equipped with two connection cables, each with an M12 connector.

- PWR/SWIO: M12 connection for supply voltage and switching input/output, 5-pin, A-coded, cable length 0.9 m (unshielded)
- HOST: M12 connection for Ethernet, 4-pin, D-coded, cable length 0.7 m (shielded)

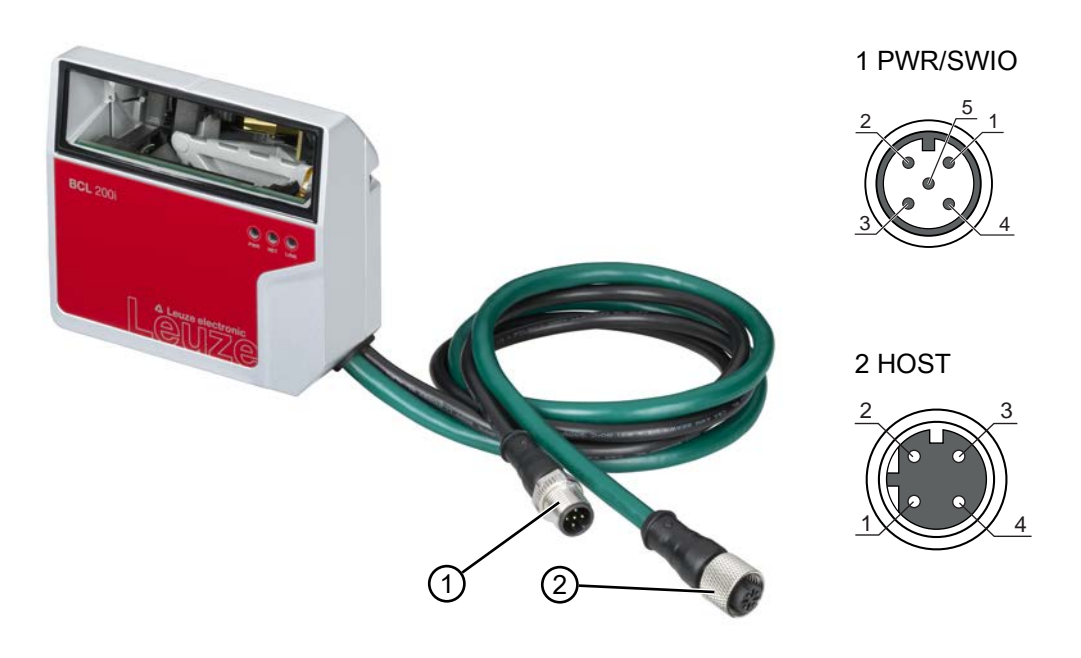

- 1 PWR/SWIO, M12 connector, 5-pin, A-coded
- 2 HOST, M12 socket, 4-pin, D-coded
- Fig. 6.1: Electrical connections

## **6.1 PWR/SWIO (supply voltage, switching input and switching output)**

<span id="page-26-0"></span>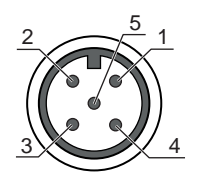

Fig. 6.2: M12 connector, 5-pin, A-coded

Tab. 6.1: PWR/SWIO pin assignment

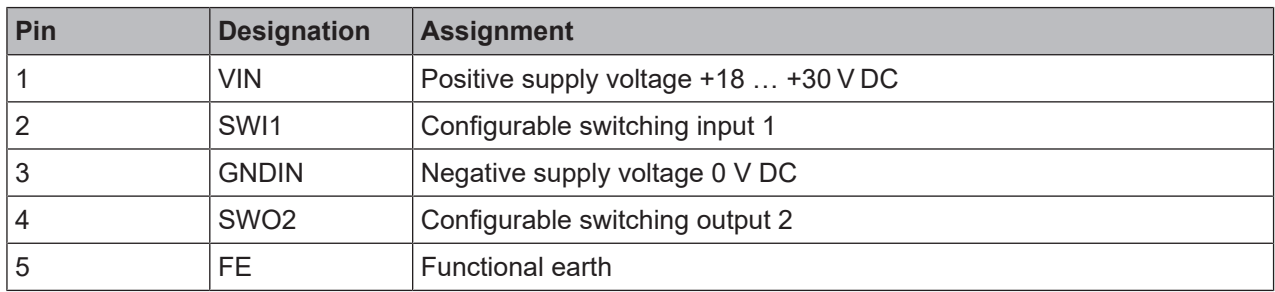

## **Supply voltage**

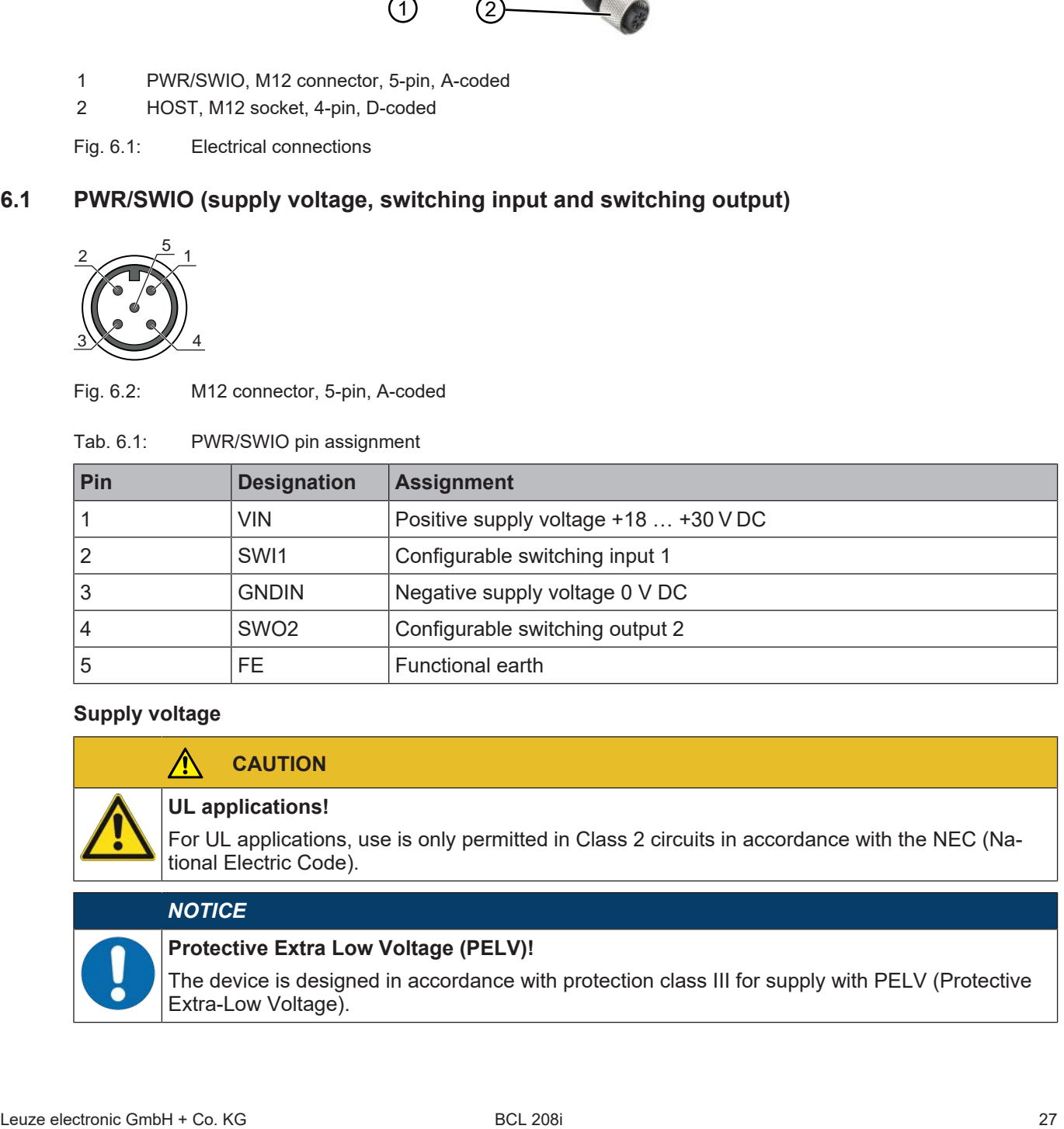

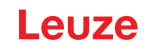

## *NOTICE*

#### **Connections of the functional earth FE**

Ensure that the functional earth (FE) is connected correctly. Unimpaired operation is only guaranteed when the functional earth is connected properly. All electrical disturbances (EMC couplings) are discharged via the functional earth connection.

## **Switching input / switching output**

The bar code readers of the BCL 200i series are equipped with

- 1 fixed, programmable, opto-decoupled switching input SWI1
- 1 fixed, programmable, opto-decoupled switching output SWO2

The switching input can be used to activate various internal functions of the bar code reader (decoding, autoConfig, …). The switching output can be used to signal the state of the bar code reader and to implement external functions independent of the superior control.

The switching input/output is configured as follows by default:

- SWI1: Switching input reading gate start/stop (default)
- SWO2: GOOD READ switching output (default)

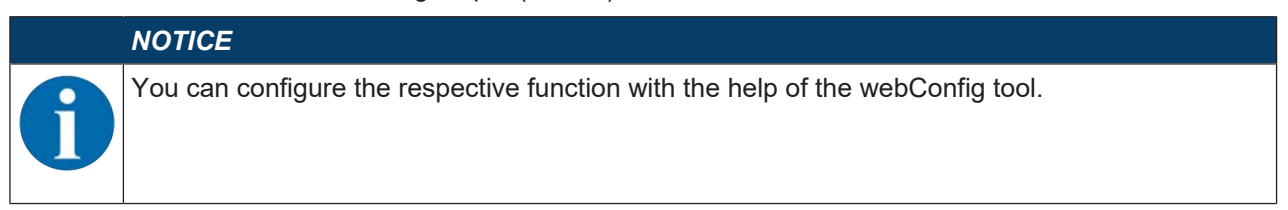

The external wiring as switching input and switching output is described in the following. The respective function assignment to the switching inputs/outputs can be found in [see chapter 8 "Starting up the device -](#page-34-0) [Configuration".](#page-34-0)

## **Function as switching input**

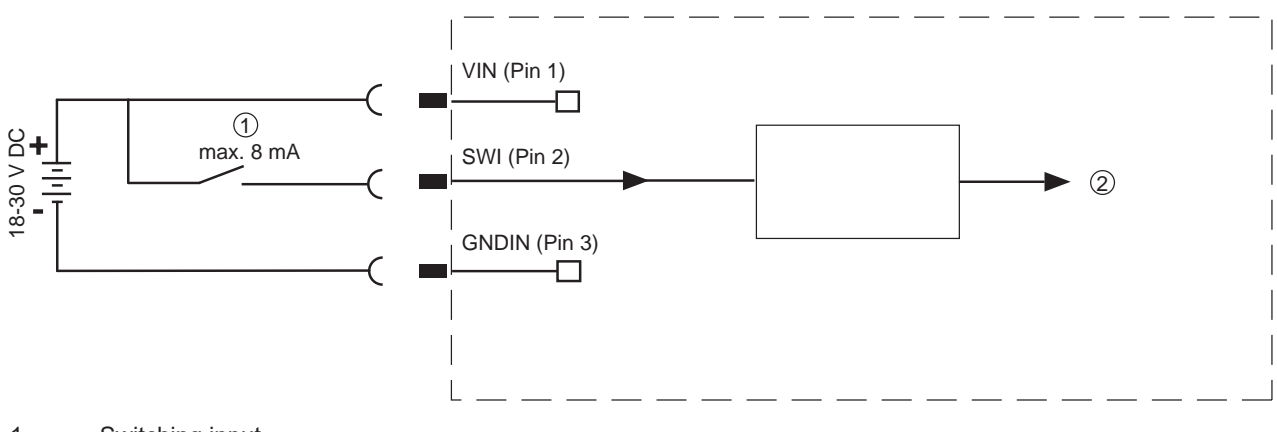

1 Switching input

2 Switching input to controller

Fig. 6.3: Connection diagram for switching input SWI1

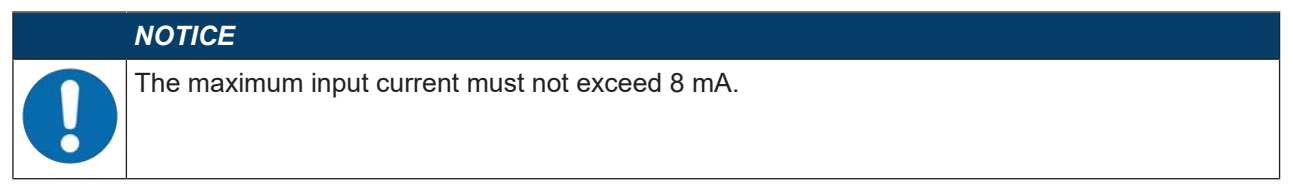

# **Function as switching output**

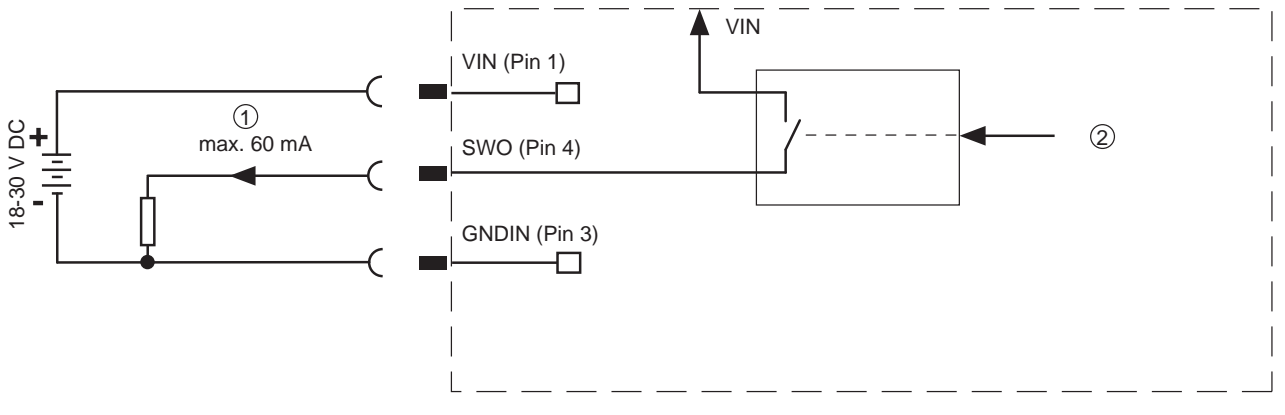

- 1 Switching output
- 2 Switching output from controller

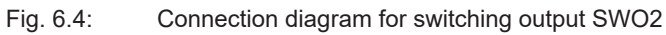

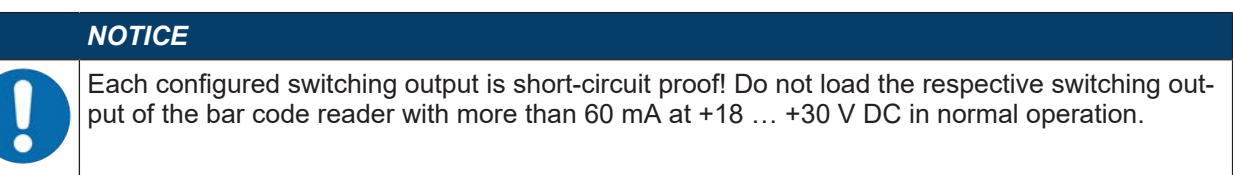

# **6.2 HOST (Ethernet, cable assignments)**

<span id="page-28-0"></span>The BCL 208i makes the Ethernet interface available as host interface.

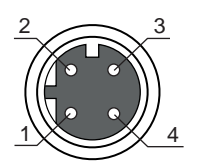

Fig. 6.5: M12 socket, 4-pin, D-coded

Tab. 6.2: HOST pin assignment

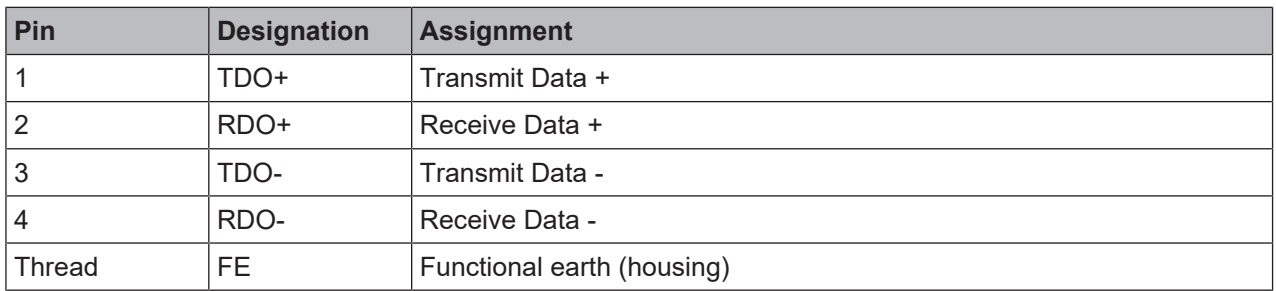

# **Ethernet cable assignments**

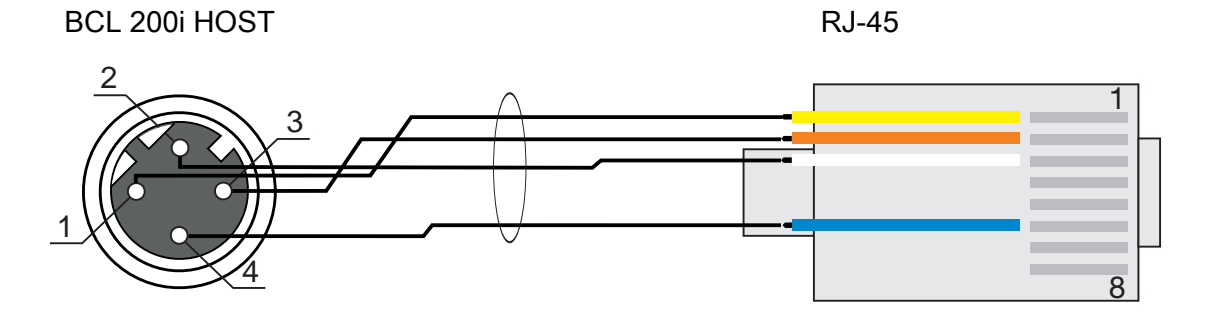

Fig. 6.6: HOST to RJ-45 cable assignments

Designed as shielded cable, max. 100 m.

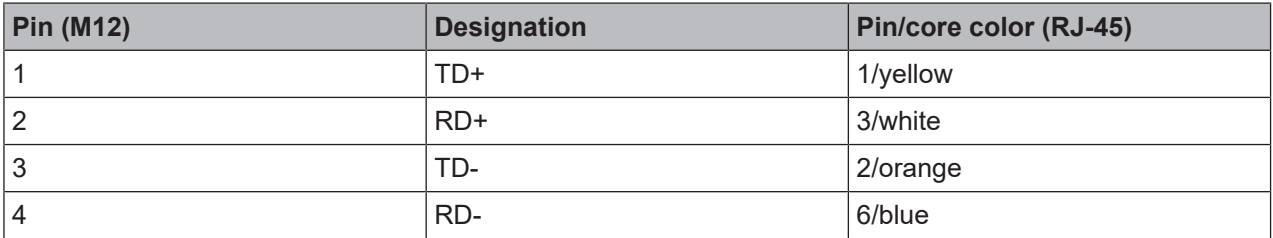

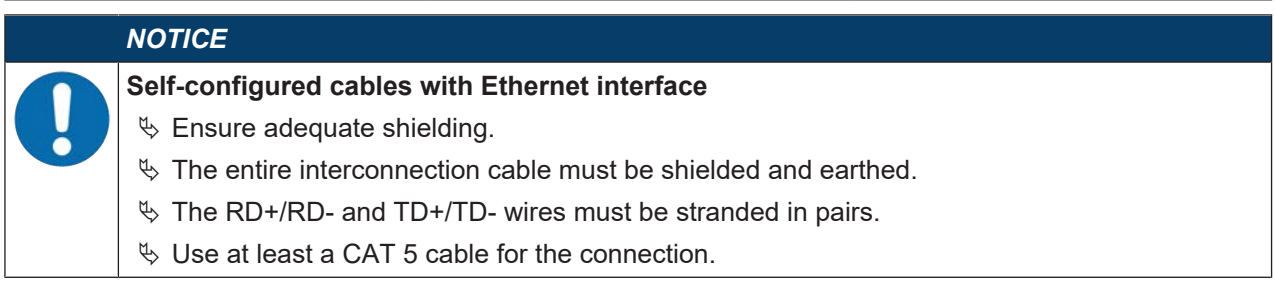

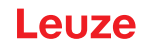

## **6.3 Ethernet topologies**

<span id="page-30-0"></span>The BCL 208i can be operated as a single device (stand-alone) with an individual IP address in a star topology. The IP address can either be set permanently via webConfig tool or assigned dynamically via a DHCP server.

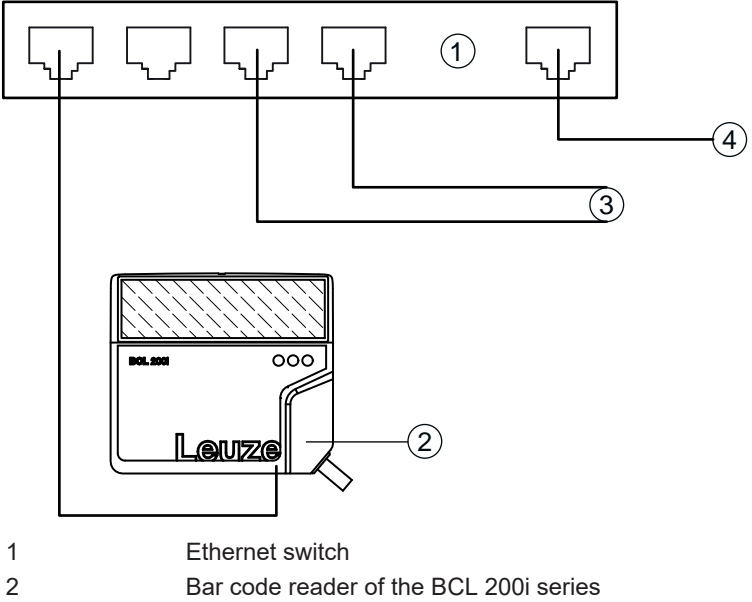

- 3 Other network participants
- 4 Host interface PC/control

Fig. 6.7: Ethernet in a star topology

#### **Ethernet wiring**

A Cat. 5 Ethernet cable should be used for wiring.

## **6.4 Cable lengths and shielding**

<span id="page-30-1"></span> $\%$  Observe the maximum cable lengths and shielding:

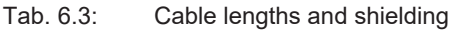

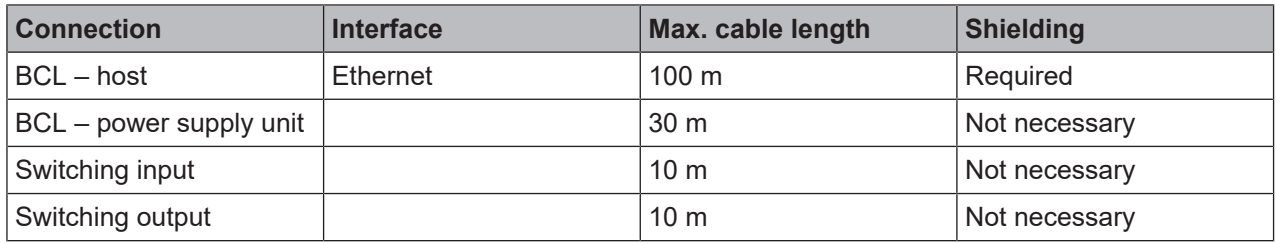

# **7 Starting up the device – Leuze webConfig tool**

<span id="page-31-0"></span>With the webConfig tool, an operating-system independent, web-technology based, graphical user interface is available for configuring bar code readers of the BCL 200i series.

The webConfig tool can be run on any Internet-ready PC. The webConfig tool uses HTTP as communication protocol and the client-side restriction to standard technologies (HTML, JavaScript and AJAX) that are supported by modern browsers.

# *NOTICE* The webConfig tool is offered in the following languages: German, English, French, Italian and Spanish

## **7.1 System requirements**

<span id="page-31-1"></span>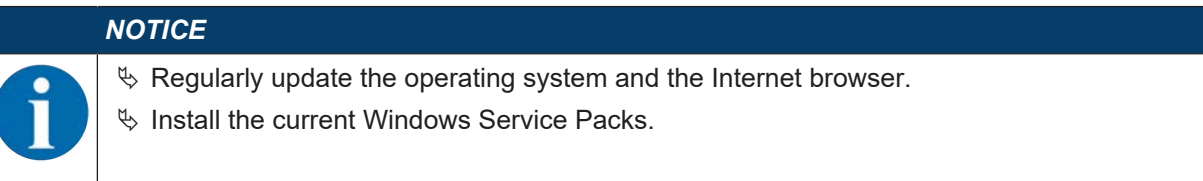

#### Tab. 7.1: System requirements for the webConfig tool

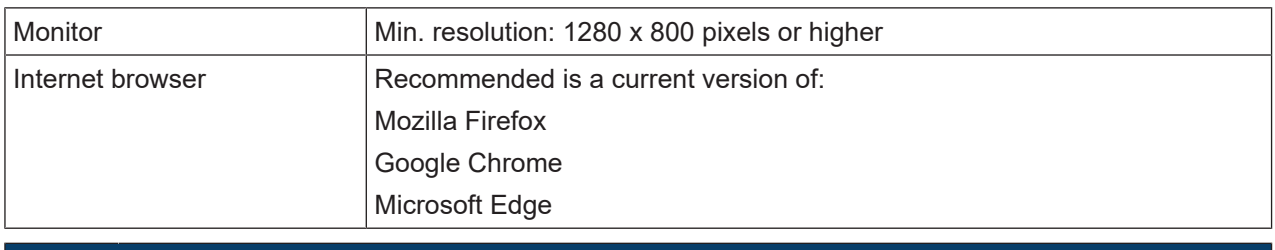

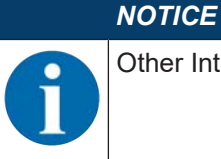

Other Internet browsers are possible but have not been tested with the current device firmware.

## **7.2 Start webConfig tool**

- <span id="page-31-2"></span>Ä Start the webConfig tool via your PC's Internet browser with IP address **192.168.60.101** or with the IP address set by you.
	- ð **192.168.60.101** is the standard Leuze IP address for communication with bar code readers of the BCL 200i series.

The following start page appears on your PC:

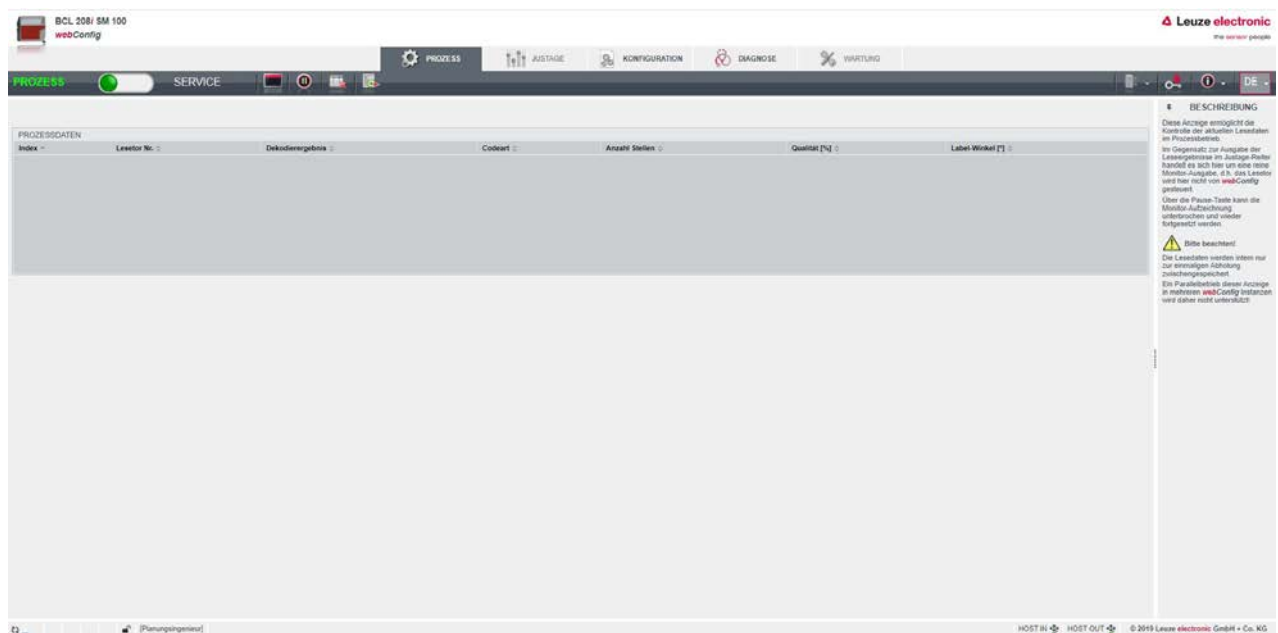

Fig. 7.1: webConfig tool – start page

The user interface of the webConfig tool is largely self-explanatory.

# *NOTICE*

The webConfig tool is completely contained in the firmware of the device. The pages and functions of the webConfig tool may appear and be displayed differently depending on the firmware version.

## **7.3 Short description of the webConfig tool**

<span id="page-32-0"></span>The webConfig tool has five main menus:

- PROCESS
	- Information on the current result
- ALIGNMENT
	- Alignment of the bar code reader
	- Manually starting of read processes. The results of the read processes are displayed immediately. As a result, this menu item can be used to determine the optimum installation location.
- CONFIGURATION
	- Configuring decoding
	- Configuring data formatting and data output
	- Configuring the switching inputs/outputs
	- Configuring communication parameters and interfaces
- DIAGNOSIS
	- Event logging of warnings and errors
- MAINTENANCE
	- Update firmware

## **7.3.1 CONFIGURATION menu**

<span id="page-33-0"></span>The adjustable parameters of the bar code reader are clustered in modules in the CONFIGURATION menu.

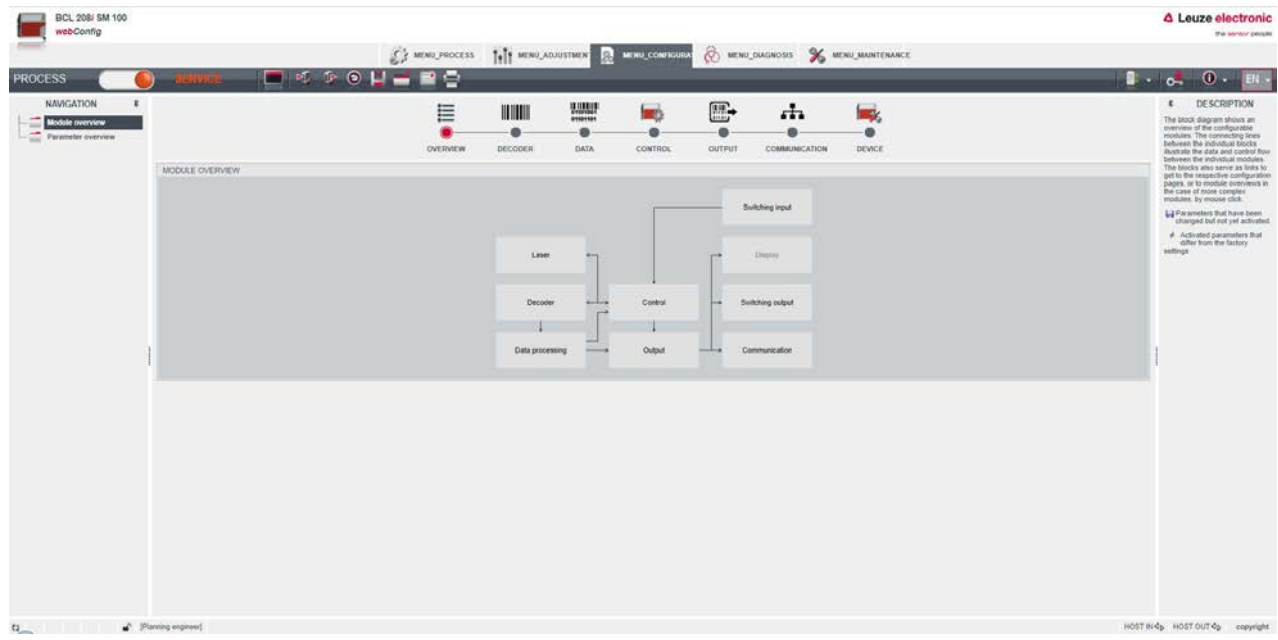

Fig. 7.2: webConfig tool – CONFIGURATION menu

#### **Overview of the configurable modules**

- Overview
	- The individual modules and their relationships to one another are graphically displayed in the module overview. The display is context sensitive, i.e. click a module to directly access the corresponding submenu.
- Decoder
	- Configuration of the decoder table, such as code type, number of digits, etc.
- Data
	- Configuration of code content, such as filtering, segmentation of bar code data, etc.
- Control
	- Configuration of activation and deactivation, e.g. auto-activation, AutoReflAct, etc.
- Output
	- Configuration of data output, header, trailer, reference code, etc.
- Communication
	- Configuration of the host interface
- Device
	- Configuration of the switching inputs and outputs

#### *NOTICE*

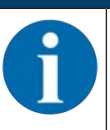

A description containing notes and explanations for all called-up functions can be found at the right-hand edge of the screen.

The language that is used can be selected in the webConfig tool via the language selection list.

The current configuration of your bar code reader is loaded upon startup of the webConfig tool. If you change the configuration via the control while the webConfig tool is running, you can use the [Load parameter from device] button after making the changes to update the display in the webConfig tool. This button appears in the upper left in the center window area in all submenus of the CONFIGURATION main menu.

# **8 Starting up the device - Configuration**

**ATTENTION**

# <span id="page-34-0"></span>**LASER**

 $\%$  Observe the safety notices in [see chapter 2.5 "Laser safety notices"](#page-7-2).

# **Configuration with the webConfig tool**

The BCL 208i is configured using the webConfig tool.

<span id="page-34-1"></span> $\%$  Set up an Ethernet connection between the BCL 208i and a PC/notebook.

# **8.1 Starting the device**

## *NOTICE*

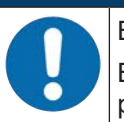

Before commissioning, familiarize yourself with the operation and configuration of the BCL 208i. Before connecting the supply voltage, recheck all connections and ensure that they have been properly made.

 $\%$  Connect the +18 ... 30 V DC supply voltage (typically +24 V DC).

 $\Rightarrow$  The BCL 208i starts up, the PWR, NET and LINK LEDs indicate the operating state.

First, you must now set the communication parameters of the BCL 208i.

## **8.2 Setting configuration parameters**

<span id="page-34-2"></span>With the communication parameters, you determine how data is exchanged between BCL 208i and host system, monitor PCs etc.

The communication parameters are independent of the topology in which the BCL 208i is operated,

#### **8.2.1 Manually setting the IP address**

<span id="page-34-3"></span>If you would like to directly access webConfig, you must set the IP address manually.

Factory settings for the network address of the bar code readers of the BCL 200i series:

- IP address: 192.168.60.101
- Subnet mask: 255.255.255.0

#### **Setting the IP address via PC/laptop**

Set the network address on the PC (example for Windows7).

- $\%$  Log in as administrator.
- Ä Select **Start > System control > Network and Internet > Network and Sharing Center**.
	- ð Select *LAN connection* and double-click to open the *Properties* dialog.
- Ä Select *Internet Protocol Version 4 (TCP/IPv4)* and click on the [Properties] button.
- Ä Set the *IP address* of the PC.
	- $\Rightarrow$  The IP address of the PC must not be identical to the IP address of the bar code reader.
	- $\Rightarrow$  Example: IP address of the sensor: 192.168.60.101 IP address of the PC: 192.168.60.110
- $\&$  Set the subnet mask of the PC to the same value as on the bar code reader.
	- $\Rightarrow$  Example: 255.255.255.0
- $\%$  Confirm all of the settings dialogs with [OK] or [Close].
- $\%$  Connect the Ethernet interface of the device directly to the LAN port of the PC.
- $\%$  Start the webConfig tool using your PC's Internet browser with IP address 192.168.60.101.

#### *NOTICE*

**The device cannot be accessed if the IP address is incorrect!**

Make certain that the correct IP address is entered. The device can otherwise no longer be accessed.

#### **Setting the IP address with Device-Finder**

- Ä Download the program *Device-Finder* from the Internet to the PC.
	- ð Call up the Leuze home page: **www.leuze.com**.
	- $\Rightarrow$  Enter the type designation or part number of the device as the search term.
	- ð The program *Device-Finder* can be found on the product page for the device under the *Downloads* tab.
- $\%$  Connect the Ethernet interface of the device directly to the LAN port of the PC.
- Ä Start the program *Device-Finder*.
	- $\Rightarrow$  The program displays all bar code readers of the BCL 200i series that are available in the network.
- $\%$  Select the BCL 2xxi bar code reader from the list.
	- $\Rightarrow$  You can now change the IP address of the bar code reader to the desired IP address.

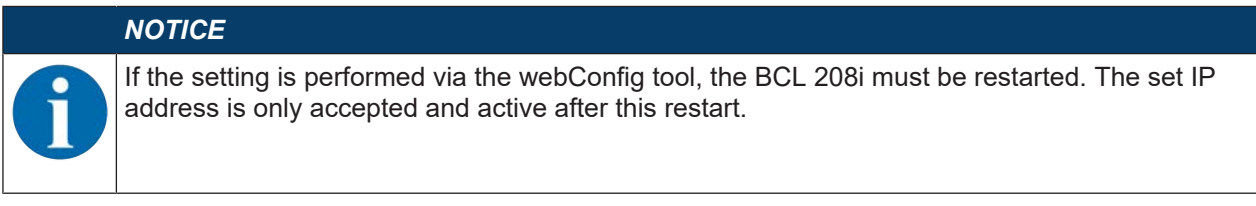

#### **8.2.2 Automatically setting the IP address**

<span id="page-35-0"></span>Set the IP address automatically if a DHCP server assigns the IP addresses in the system.

 $\%$  Select the option to obtain the IP address automatically in the webConfig tool: **Configuration > Communication > Ethernet interface**

#### Ä Activate the *DHCP = ON* setting.

#### *NOTICE*

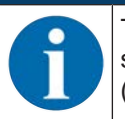

The BCL 208i responds to ping commands. A simple test to determine whether the address assignment was successful is to enter the previously configured IP address in a ping command (e.g. ping 192.168.60.101 in a command line window under Windows).

#### **8.2.3 Ethernet host communication**

<span id="page-35-1"></span>You can configure the connections to an external host system via the Ethernet host communication.

You can use both the UDP protocol as well as the TCP/IP protocol – in either client or in server mode. Both protocols can be activated simultaneously and used in parallel

- The connection-free UDP protocol is used primarily to transfer process data to the host (monitor operation).
- The connection-oriented TCP/IP protocol can also be used to transfer commands from the host to the device. With this connection, the data is backed up by the TCP/IP protocol itself.
- If you would like to use the TCP/IP protocol, you must also define whether the device is to operate as a TCP client or as a TCP server.

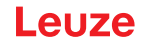

## **UDP**

The device requires from the user the IP address and the port number of the communication partner. In the same way, the host system (PC/control) also requires the set IP address of the device and the selected port number. By assigning these parameters, a socket is formed via which the data can be sent and received.

- $\%$  Activate the UDP protocol.
- $\&$  Set the following values:
	- $\Rightarrow$  IP address of the communication partner
	- $\Rightarrow$  Port number of the communication partner

The corresponding adjustment options can be found in the webConfig tool: **Configuration > Communication > Host communication**

#### **TCP/IP**

- Ä Activate the TCP/IP protocol.
- $\%$  Set the TCP/IP mode of the device.
	- $\Rightarrow$  In TCP client mode, the device actively establishes the connection to the superior host system, e.g., PC/control as server. The device requires from the user the IP address of the server (host system) and the port number on which the server (host system) accepts a connection. In this case, the device determines when and with whom a connection is established.
	- $\Rightarrow$  In TCP server mode, the superior host system (PC/control) actively establishes the connection and the connected device waits for the connection to be set up. The TCP/IP stack must be informed by the user as to the local port of the device (port number) on which connection requests from a client application (host system) are to be received. If there is a connection request and a connection is established by the superior host system (PC/ control as client), the device – in server mode – accepts the connection. Data can then be sent and received.
- $\%$  With a device as TCP client, set the following values:
	- $\Rightarrow$  IP address of the TCP server, normally the IP address of the control or the host computer
	- $\Rightarrow$  Port number of the TCP server
	- $\Rightarrow$  Timeout for the wait time for an answer from the server
	- $\Rightarrow$  Repetition time for renewed communication attempt following a timeout
- $\%$  With a device as TCP server, set the following values:
	- $\Rightarrow$  Port number for the communication of the device with the TCP clients

The corresponding adjustment options can be found in the webConfig tool:

**Configuration > Communication > Host communication**

#### **8.2.4 Address Link Label**

<span id="page-36-0"></span>The "Address Link Label" is an additional stick-on label that is affixed to the device.

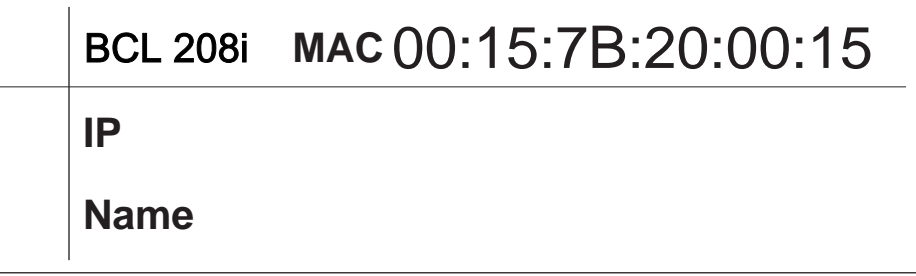

Fig. 8.1: Example: "Address Link Label"

• The "Address Link Label" contains the MAC address (Media Access Control address) of the device and makes it possible to enter the IP address and the device name manually.

The area of the "Address Link Label" on which the MAC address is printed can be separated from the remainder of the stick-on label if necessary using the perforation.

- The "Address Link Label" can be removed from the device and affixed in the installation and layout diagrams to designate the device.
- Once it is affixed in the documents, the "Address Link Label" establishes a unique reference between the mounting location, the MAC address or the device, and the associated control program.

There is no need for time-consuming searching, reading, and manually writing down of the MAC addresses of every device that is installed in the system.

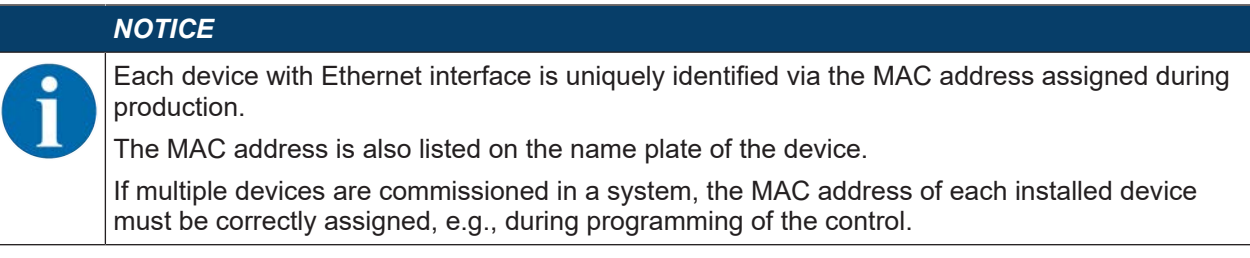

- $\%$  Remove the "Address Link Label" from the device.
- $\%$  If necessary, add the IP address and the device name to the "Address Link Label".
- Ä Affix the "Address Link Label" in the documents, e.g., in the installation diagram, according to the position of the device.

## <span id="page-37-0"></span>**8.3 Performing further settings**

#### **8.3.1 Decoding and processing the read data**

<span id="page-37-1"></span>The device offers the following possibilities:

- Setting the number of labels to be decoded for each reading gate (0 … 64). This is done via the *Max. no. of labels* parameter.
- Definition of up to 8 different code types. Labels that match one of the defined code types are decoded. Further parameters can be set for each code type, e.g.
	- The code type (*symbology*)
	- The *number of digits* Either the number of digits, e.g. 10, 12, 24, or a range (*Interval mode*) and up to three additional numbers of digits (e.g. 2 … 10, 12, 16, 26)
	- The *Reading reliability*: the set value specifies how many times a label must be read and decoded with the same result before the result is accepted as valid.
	- Additional code type specific settings (in the webConfig tool only)
	- *Check digit method* used for decoding as well as the type of *check digit transmission* for the output of the read result. *Standard*: corresponds to the standard for the selected code type/symbology *Not standard*
- $\&$  Define at least one code type with the desired settings in the webConfig tool: **Configuration -> Decoder**

#### **Data processing via the webConfig tool**

In the **Data** and **Output** submenus of the **Configuration** main menu, the webConfig tool provides extensive data processing options to adapt the functionality of the device to the specific reading task:

- Data filtering and segmentation in the **Data** submenu:
	- Data filtering according to characteristics for handling identical bar code information
	- Data segmentation for differentiating between identifier and content of the read data
	- Data filtering according to content and/or identifier in order to suppress the output of bar codes with specific content/identifiers
	- Completeness inspection of the read data
- Sorting and formatting the output data in the **Output** submenu:
	- Configuration of up to 3 different sorting criteria. Sorting by physical data and content of the read bar codes.
	- Formatting of the data output for the HOST.

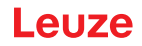

#### **8.3.2 Control of the decoding**

<span id="page-38-0"></span>In general, decoding is controlled via the configurable switching inputs/outputs. The corresponding connection to the PWR / SWIO interface must be configured as a switching input for this purpose ([see chapter 6.1](#page-26-0) ["PWR/SWIO \(supply voltage, switching input and switching output\)"](#page-26-0)).

Controlling decoding via a switching input:

- Start/stop decoding
- Start decoding and then stop decoding after a configurable time period
- Read in a reference code
- Start automatic code type configuration (AutoConfig)
- $\&$  Connect the required control devices, e.g., photoelectric sensor, proximity switch, etc., to the device [\(see chapter 6 "Electrical connection"](#page-25-0)).
- $\&$  Configure the connected switching input according to your requirements.
	- $\Rightarrow$  Configure the switching behavior.
	- ð webConfig tool: **Configuration > Device > Switching inputs/outputs**

# *NOTICE*

Alternatively, you can activate decoding using the '+' online command and deactivate it using the '–' online command ([see chapter 9 "Online commands"\)](#page-40-0).

#### **Advanced decoding control in the webConfig tool**

The webConfig tool provides advanced functions, in particular for deactivating decoding. These may be accessed via the **Control** submenu of the **Configuration** main menu. You can:

- Activate decoding automatically (delayed).
- Stop decoding after a maximum reading gate time.
- Stop decoding via the completeness mode, if:
	- The maximum number of bar codes to be decoded has been decoded.
	- A positive reference code comparison has taken place.

#### **8.3.3 Control of the switching output**

<span id="page-38-1"></span>By using the switching inputs/outputs of the device, external event-controlled functions can be implemented without assistance from the superior process control. For this purpose, the respective connection at the PWR / SWIO interfaces must be configured as a switching output ([see chapter 6.1 "PWR/SWIO \(supply](#page-26-0) [voltage, switching input and switching output\)"](#page-26-0)).

A switching output can, for example, be activated according to the following criteria:

- At the start/end of the reading gate
- Depending on the read result:
	- Reference code comparison positive/negative
	- Read result valid/invalid
- Depending on the state of the device:
	- Device ready/not ready
	- Data transmission active/not active
	- Active/standby
	- Error/no error
- $\&$  Connect the required switching output ([see chapter 6 "Electrical connection"](#page-25-0)).
- $\&$  Configure the connected switching output according to your requirements.
	- $\Rightarrow$  Configure the switching behavior.
	- ð webConfig tool: **Configuration > Device > Switching inputs/outputs**

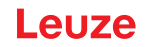

#### **8.3.4 Transfer configuration data**

#### <span id="page-39-0"></span>**Transferring configuration data with the webConfig tool**

With the webConfig tool, you can store complete device configurations on data carriers and transfer them from these to the device.

This storage of configuration data is especially useful if you want to store basic configurations which will require only minor changes.

The configuration data is saved in the webConfig tool using the buttons in the main menu **Configuration**.

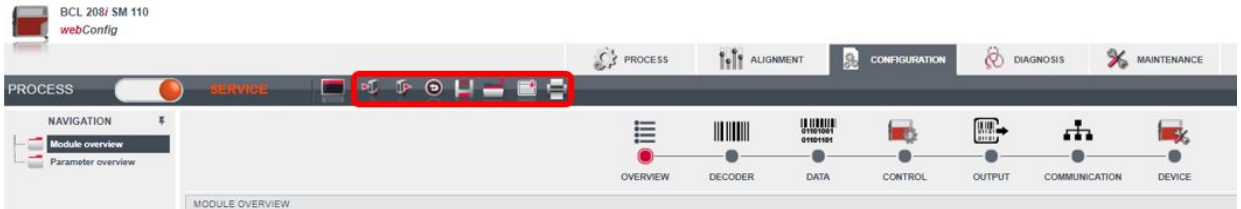

Fig. 8.2: Saving configuration data in webConfig tool

**AUZA** 

# <span id="page-40-0"></span>**9 Online commands**

## **9.1 Overview of commands and parameters**

<span id="page-40-1"></span>Online commands can be used to send commands directly to the device for control and configuration. For this purpose, the bar code reader must be connected to a host or service computer via the interface. The described commands are sent via the host interface.

Online commands offer the following options for controlling and configuring the bar code reader:

- Control/decode the reading gate
- Read/write/copy parameters
- Carry out an automatic configuration
- Teach-in/set reference codes
- Call up error messages
- Query statistical device information
- Perform a software RESET and re-initialize the bar code reader

#### **Syntax**

Online commands consist of one or two ASCII characters followed by command parameters.

No separation characters may be entered between the command and the command parameter(s). Both small and capitalized letters can be used.

Example:

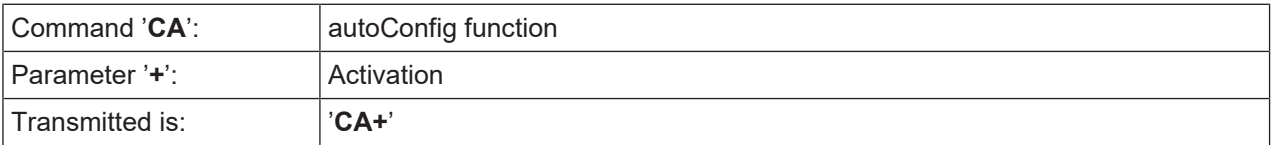

#### **Notation**

Commands, command parameters and returned data are enclosed between single quotation marks ' ' in the text of this manual.

Most online commands are acknowledged by the device and any requested data returned. For commands that are not acknowledged, command execution can be observed or monitored directly on the device.

## **9.2 General online commands**

#### <span id="page-40-2"></span>**Software version number**

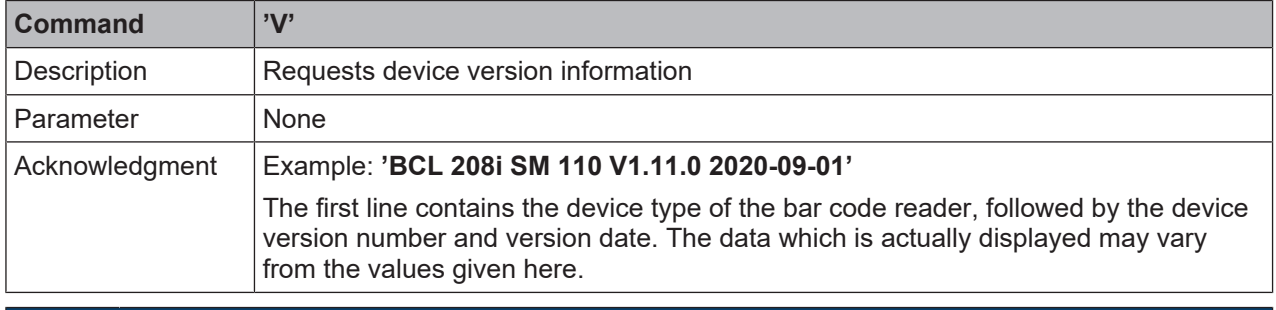

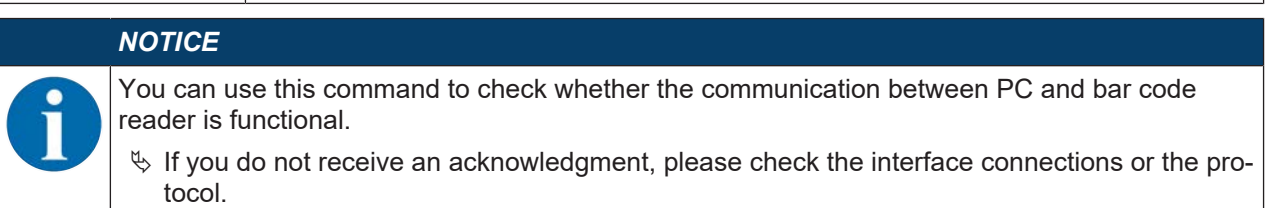

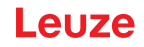

## **Software reset**

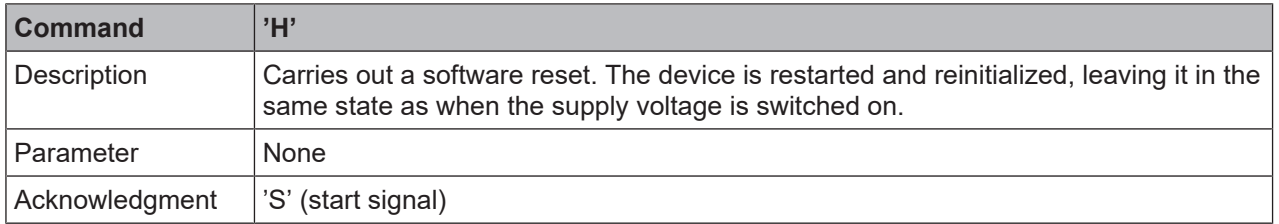

# **Code recognition**

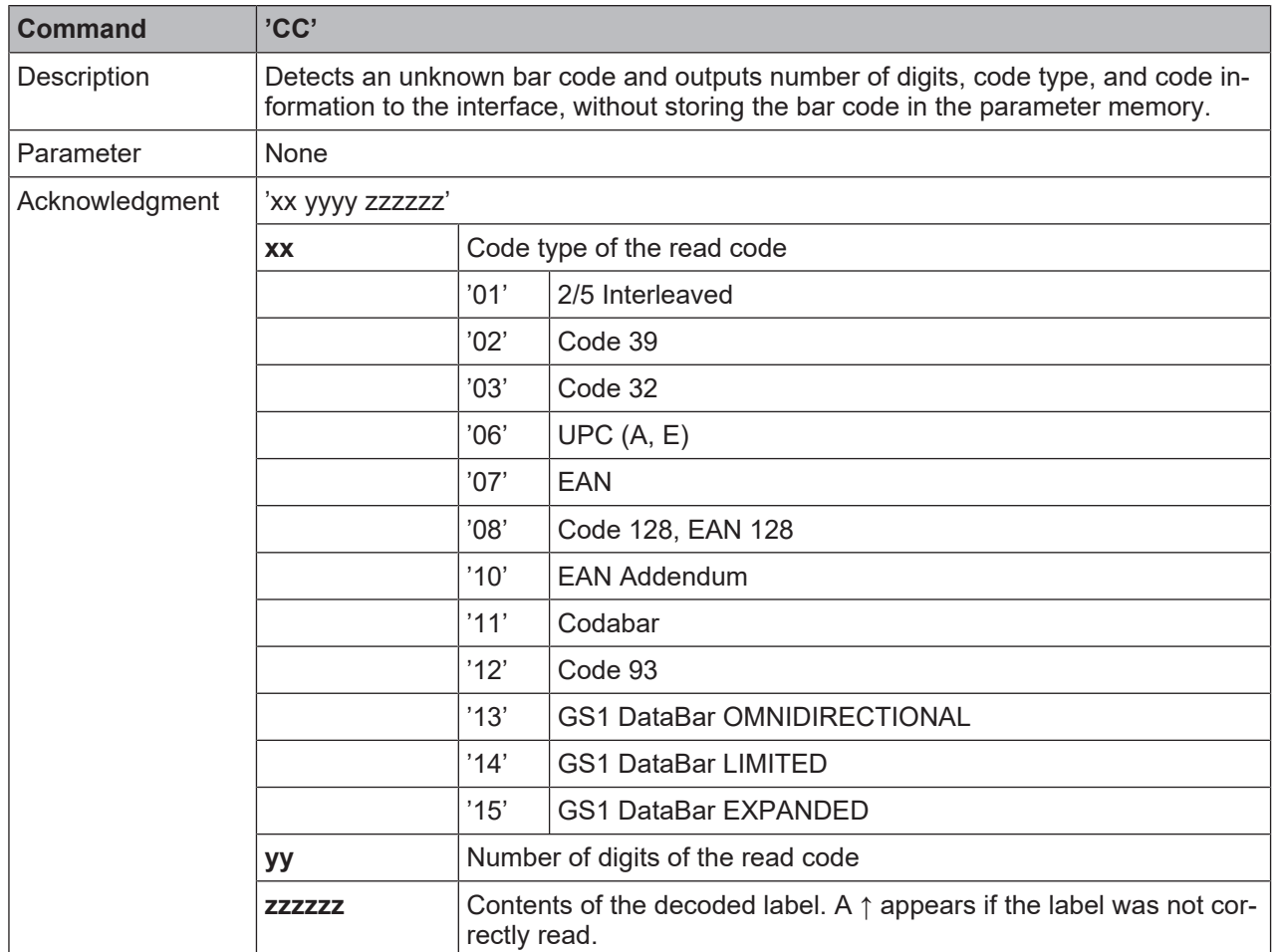

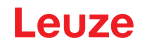

# **autoConfig**

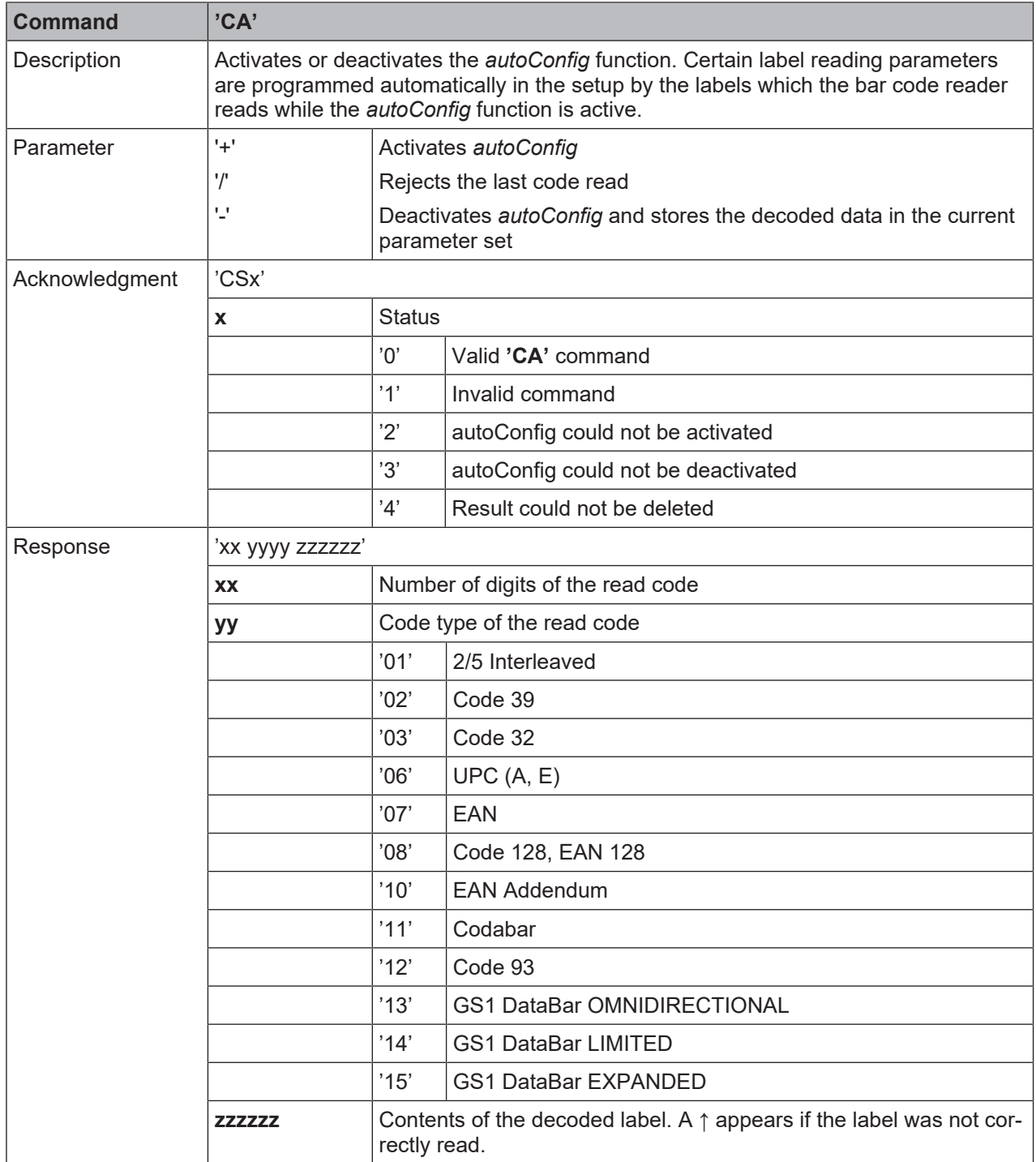

# **Alignment mode**

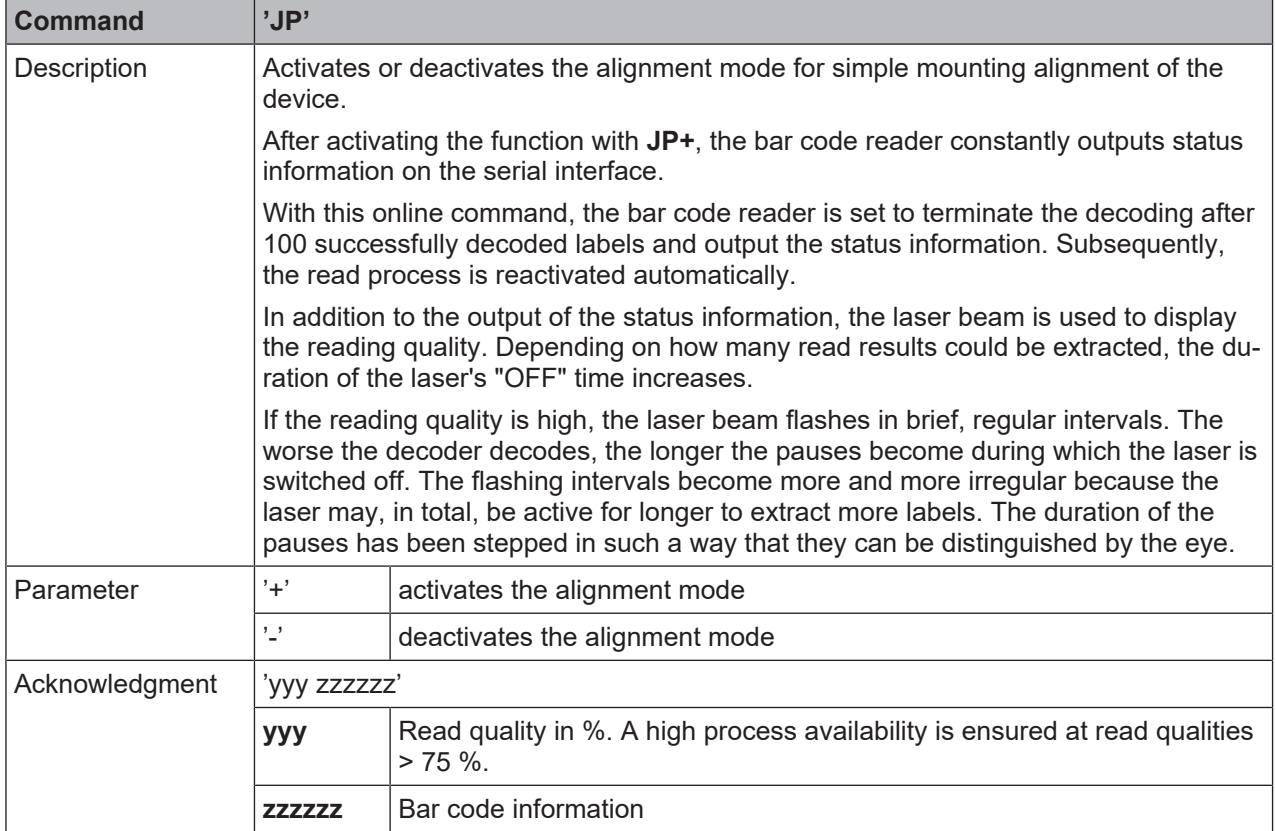

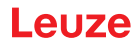

### **Manual definition of the reference code**

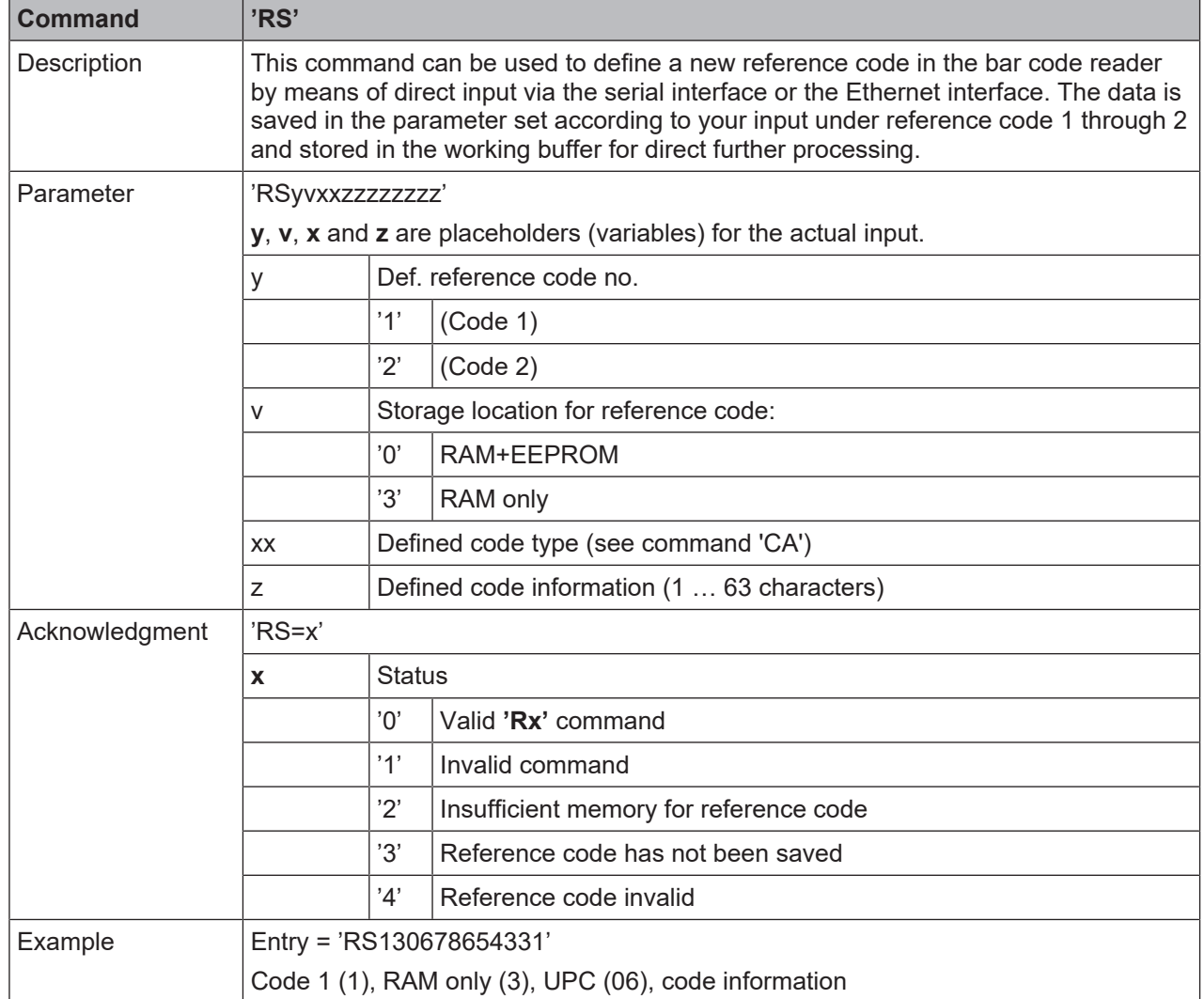

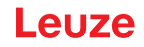

#### **Reference code teach-in**

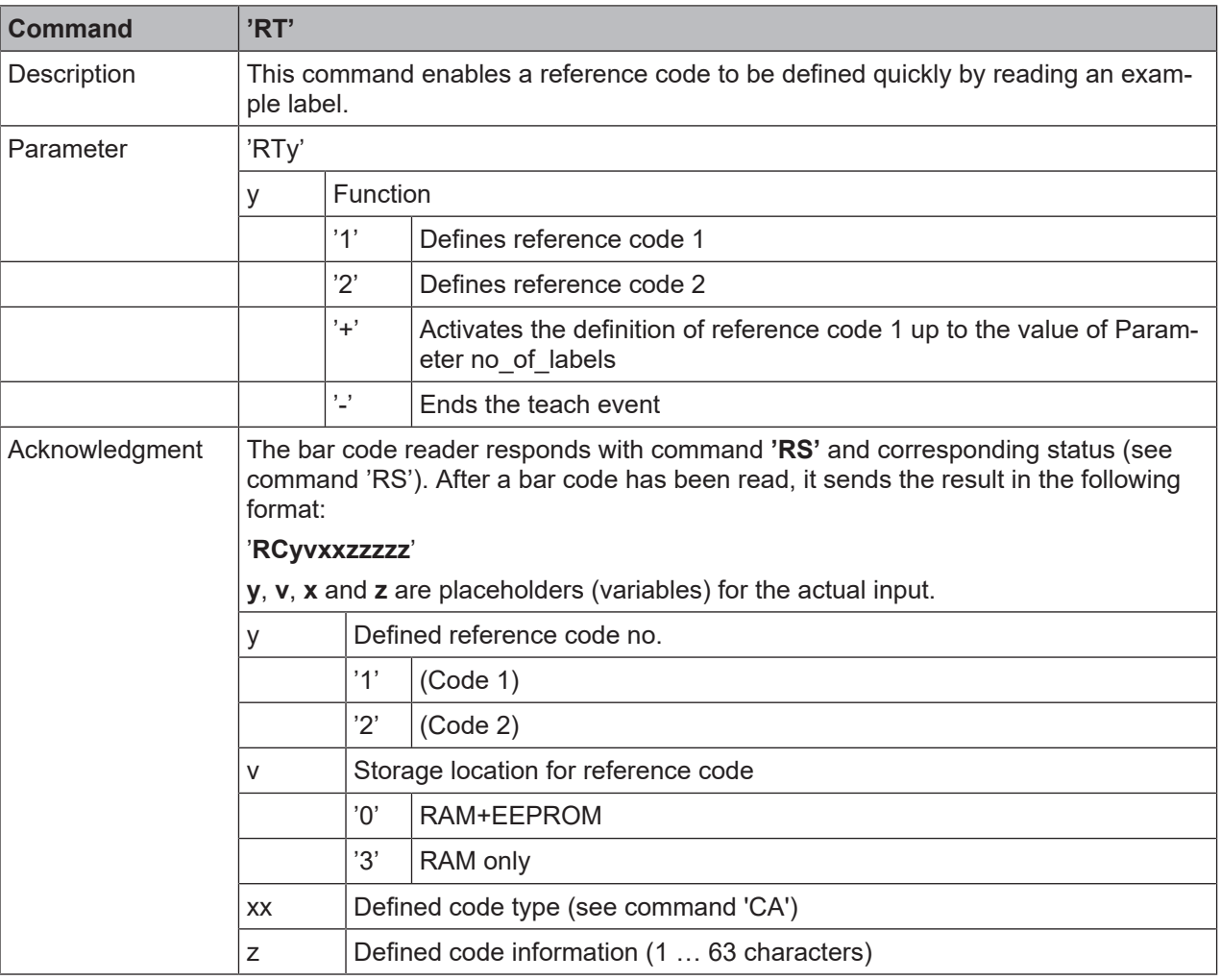

### *NOTICE*

With this function, only code types are recognized that are identified using the *autoConfig* function or which were set in the set-up.

 $\%$  After each reading via an 'RTy' command, explicitly switch off the function again since failure to do so will interfere with other commands as well as prevent execution of a new 'RTx' command.

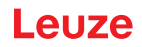

# **Reading a reference code**

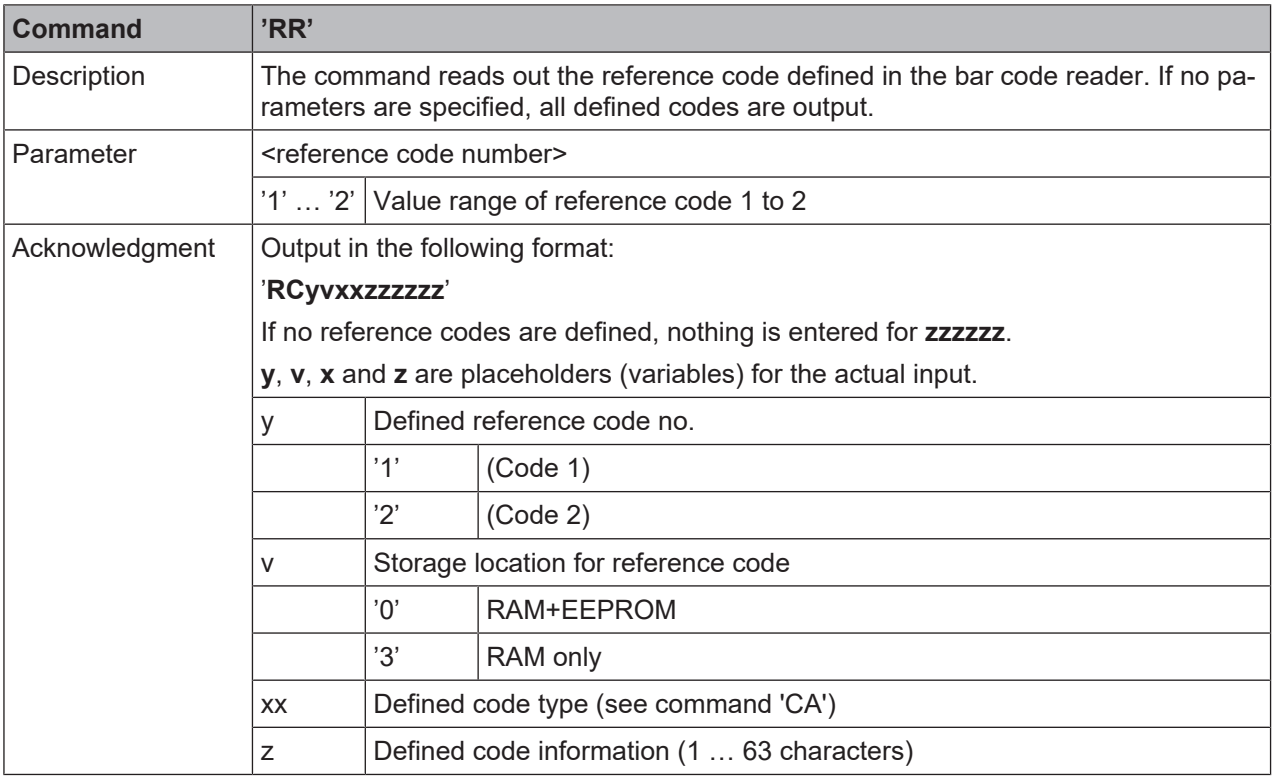

# **9.3 Online commands for system control**

## <span id="page-46-0"></span>**Activate sensor input**

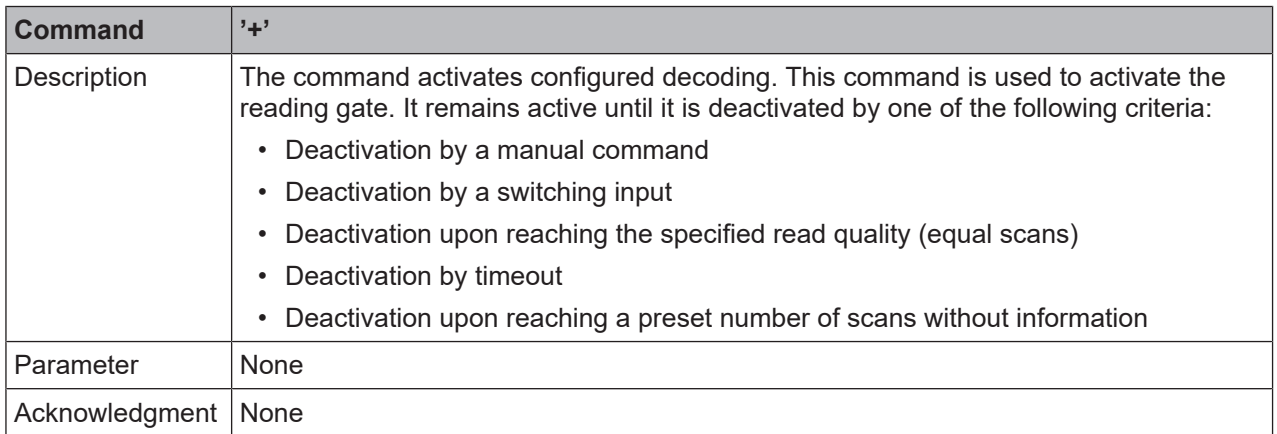

# **Deactivate sensor input**

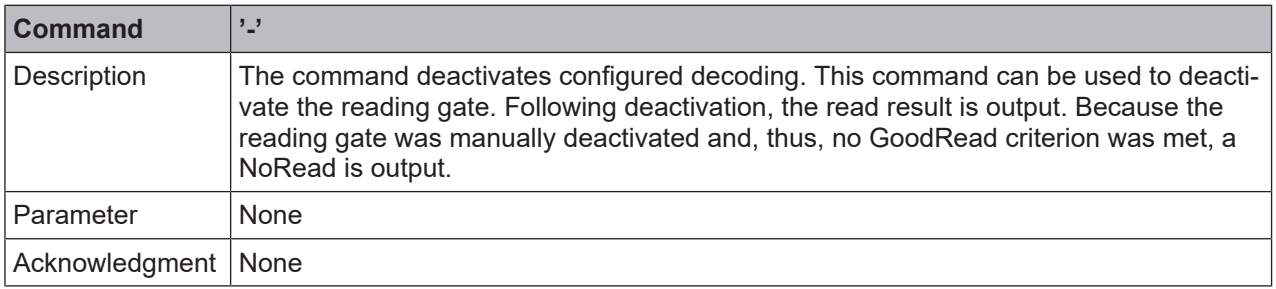

# **9.4 Online commands for configuration of switching inputs/outputs**

# <span id="page-47-0"></span>**Activate switching output**

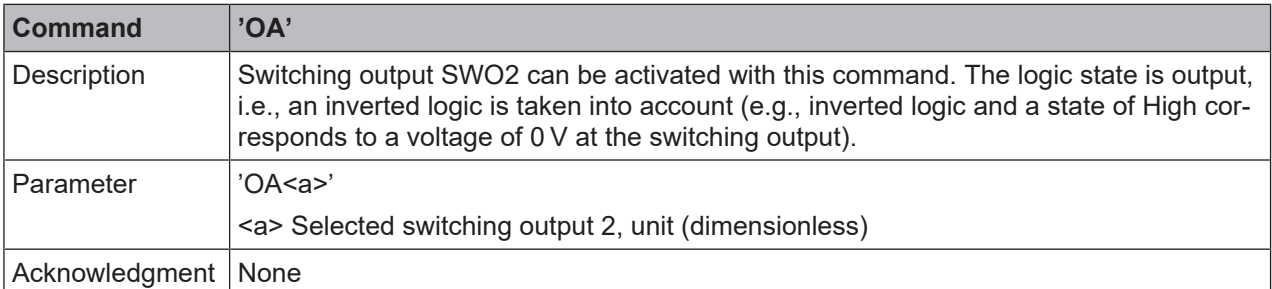

## **Query the state of the switching output**

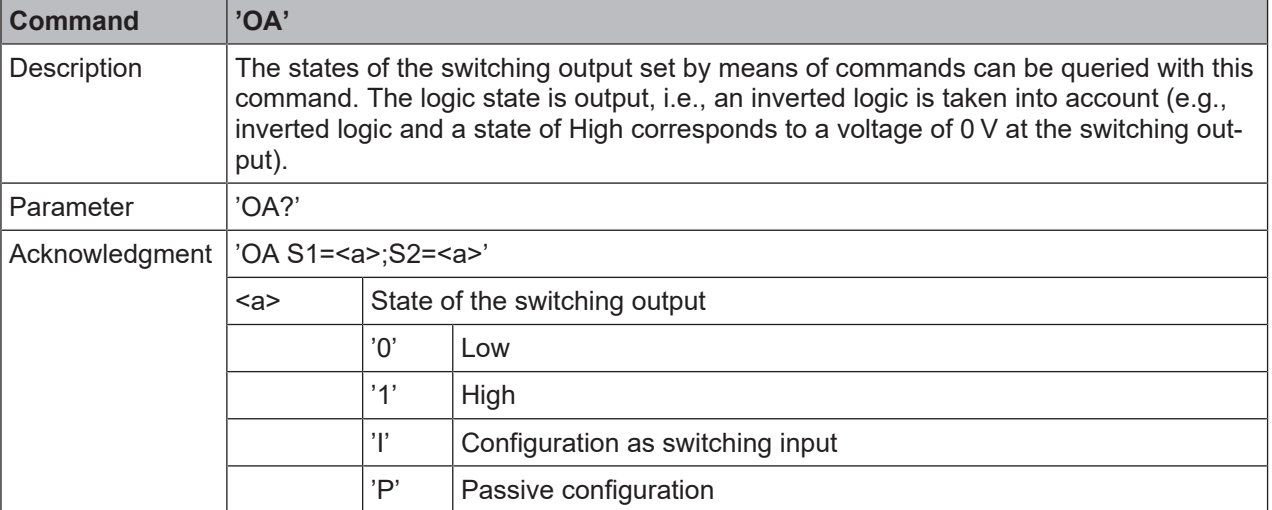

## **Set the state of the switching output**

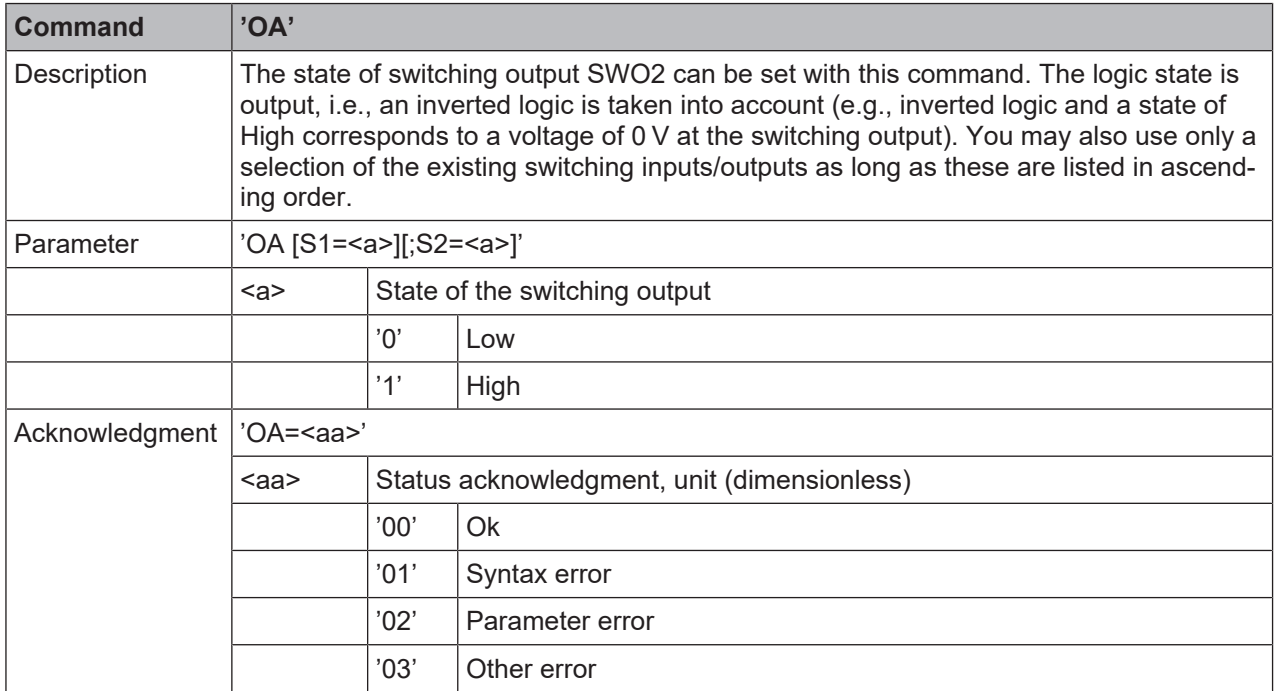

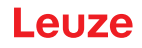

# **Deactivate switching output**

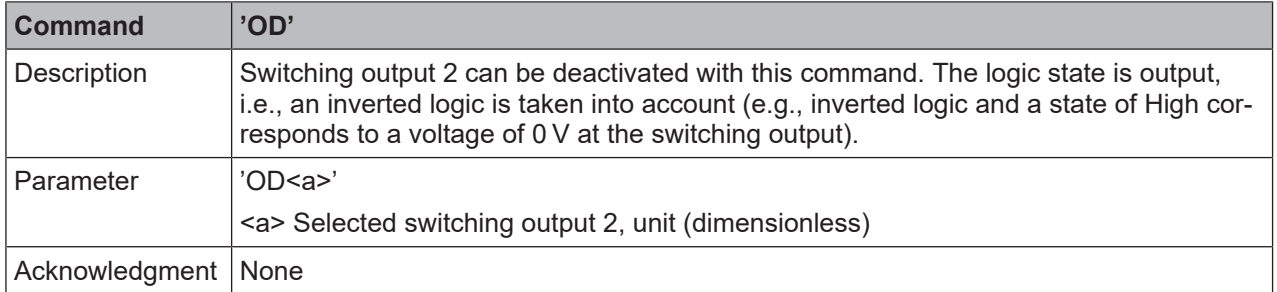

# **9.5 Online commands for the parameter set operations**

# <span id="page-48-0"></span>**Copying parameter set**

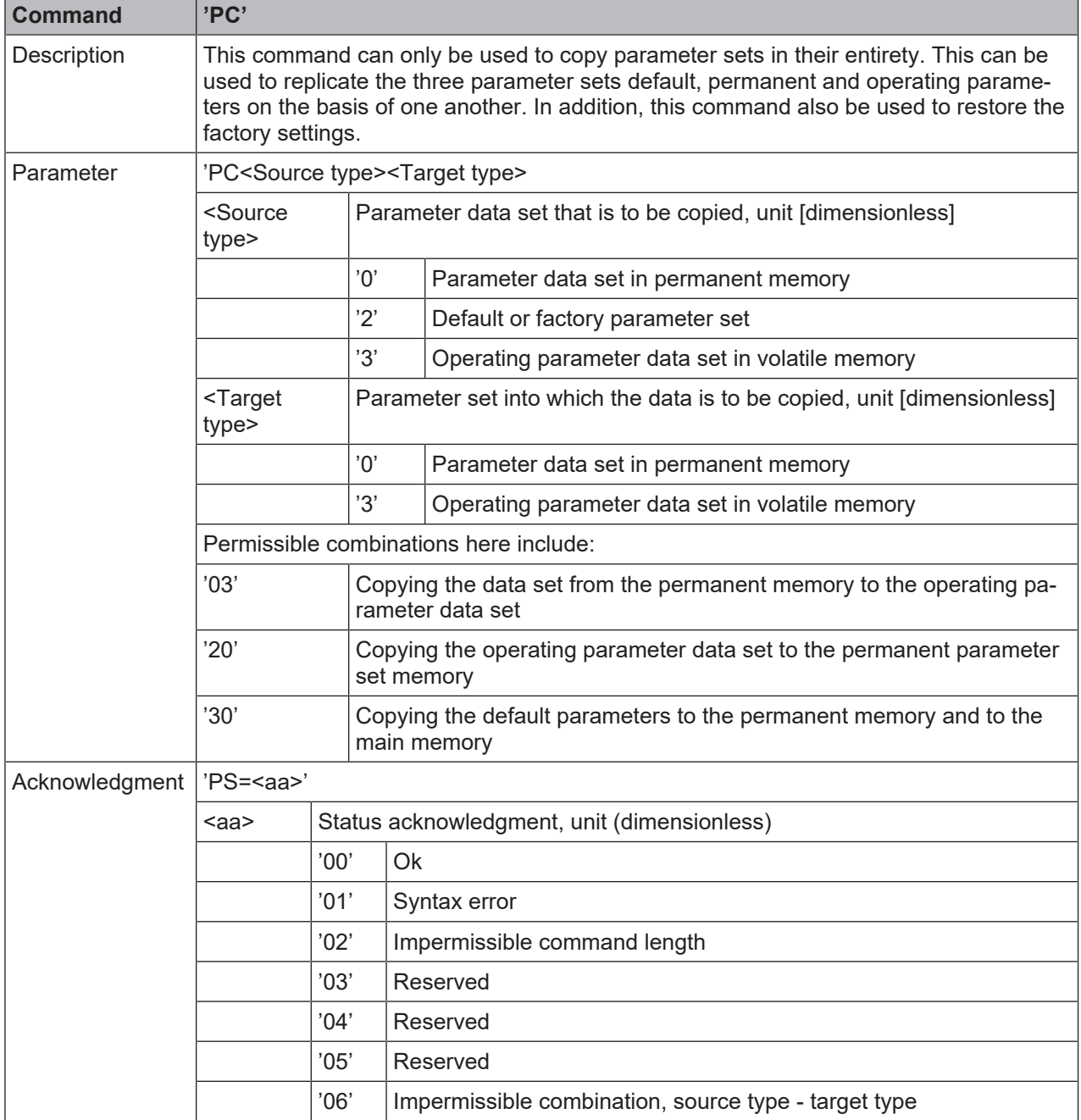

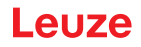

# **Request parameter data set of the bar code reader**

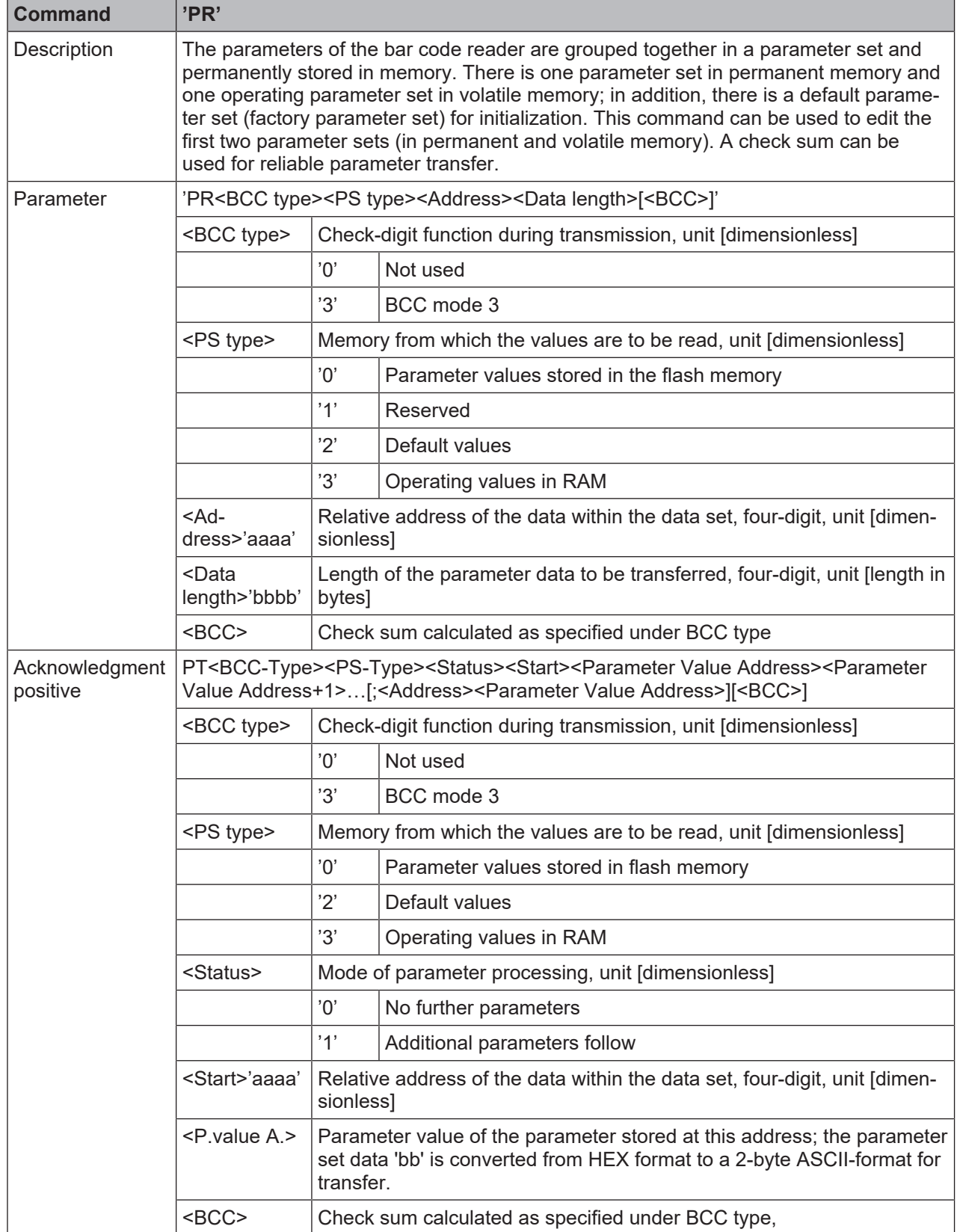

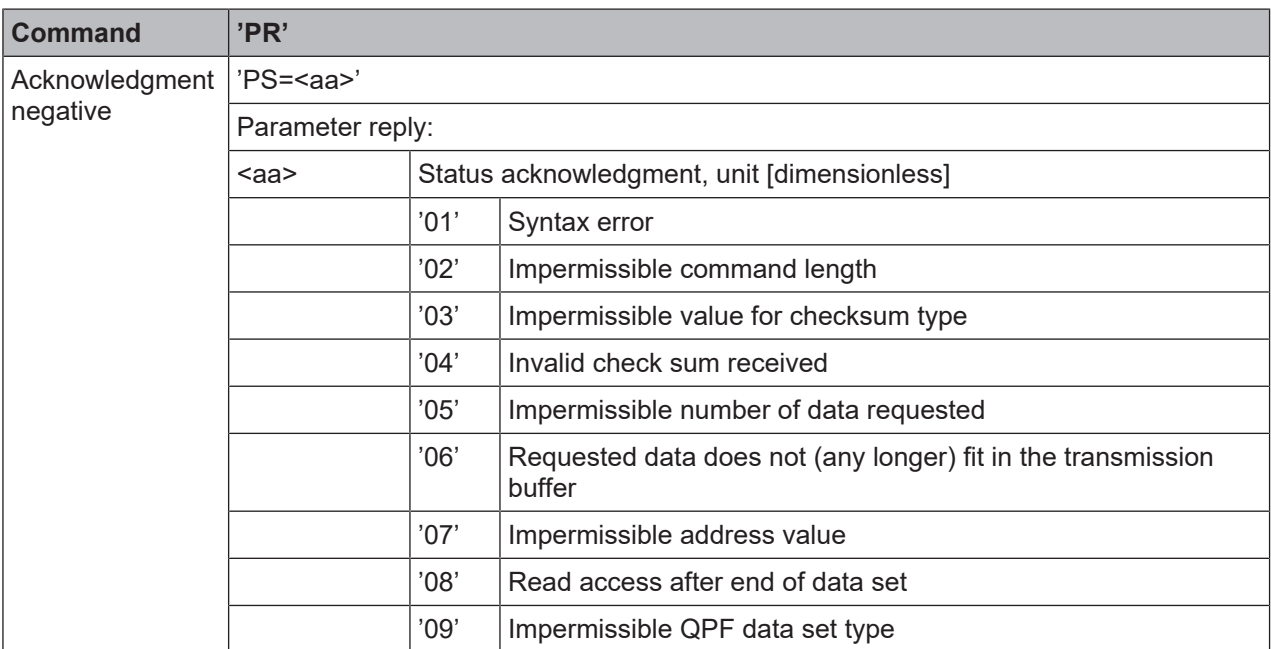

# **Determining parameter data set difference to default parameters**

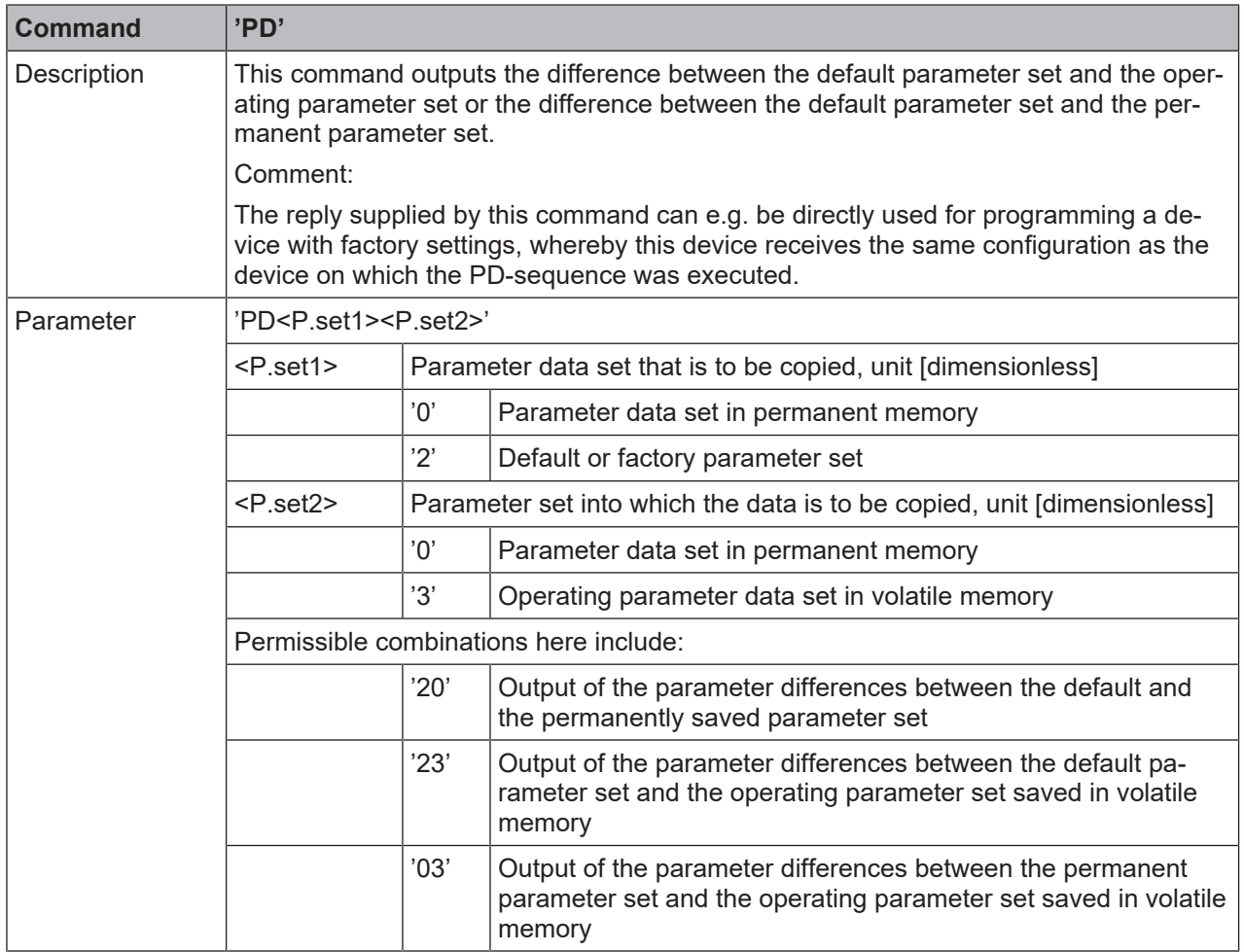

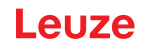

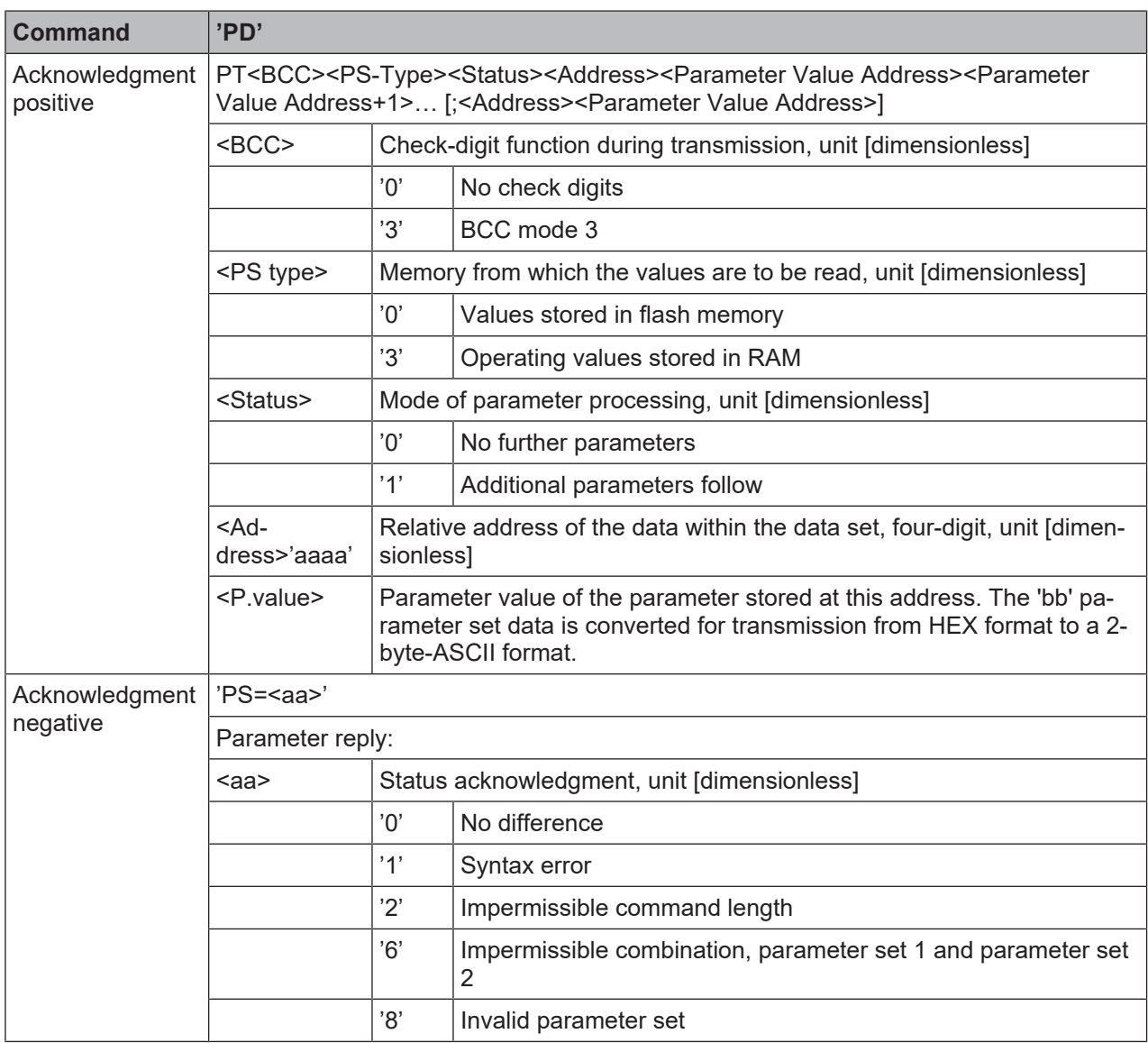

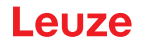

# **Writing parameter set**

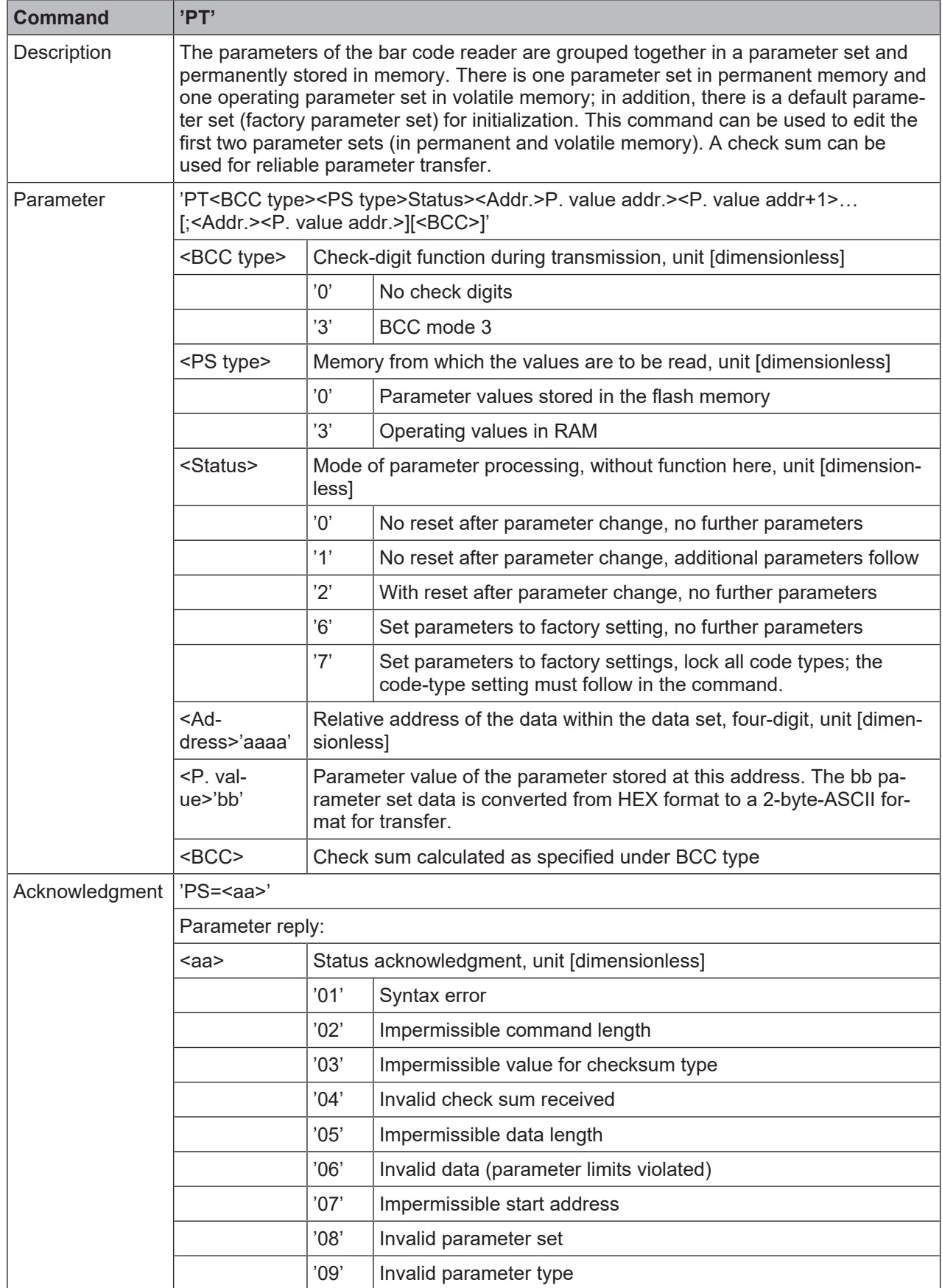

# **10 Care, maintenance and disposal**

#### <span id="page-53-0"></span>**Cleaning**

 $\%$  Clean the device with a soft cloth; use a cleaning agent (commercially available glass cleaner) if necessary.

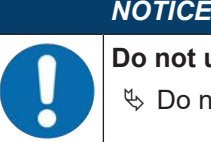

#### **Do not use aggressive cleaning agents!**

hot use aggressive cleaning agents such as thinner or acetone for cleaning the device.

#### **Maintenance**

Usually, the bar code reader does not require any maintenance by the operator.

Repairs to the device must only be carried out by the manufacturer.

Ä For repairs, contact your responsible Leuze subsidiary or Leuze customer service [\(see chapter 12 "Ser](#page-55-0)[vice and support"\)](#page-55-0).

#### **Disposing**

 $\&$  For disposal observe the applicable national regulations regarding electronic components.

# <span id="page-54-0"></span>**11 Diagnostics and troubleshooting**

# **11.1 Error signaling via LED**

<span id="page-54-1"></span>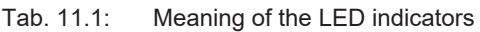

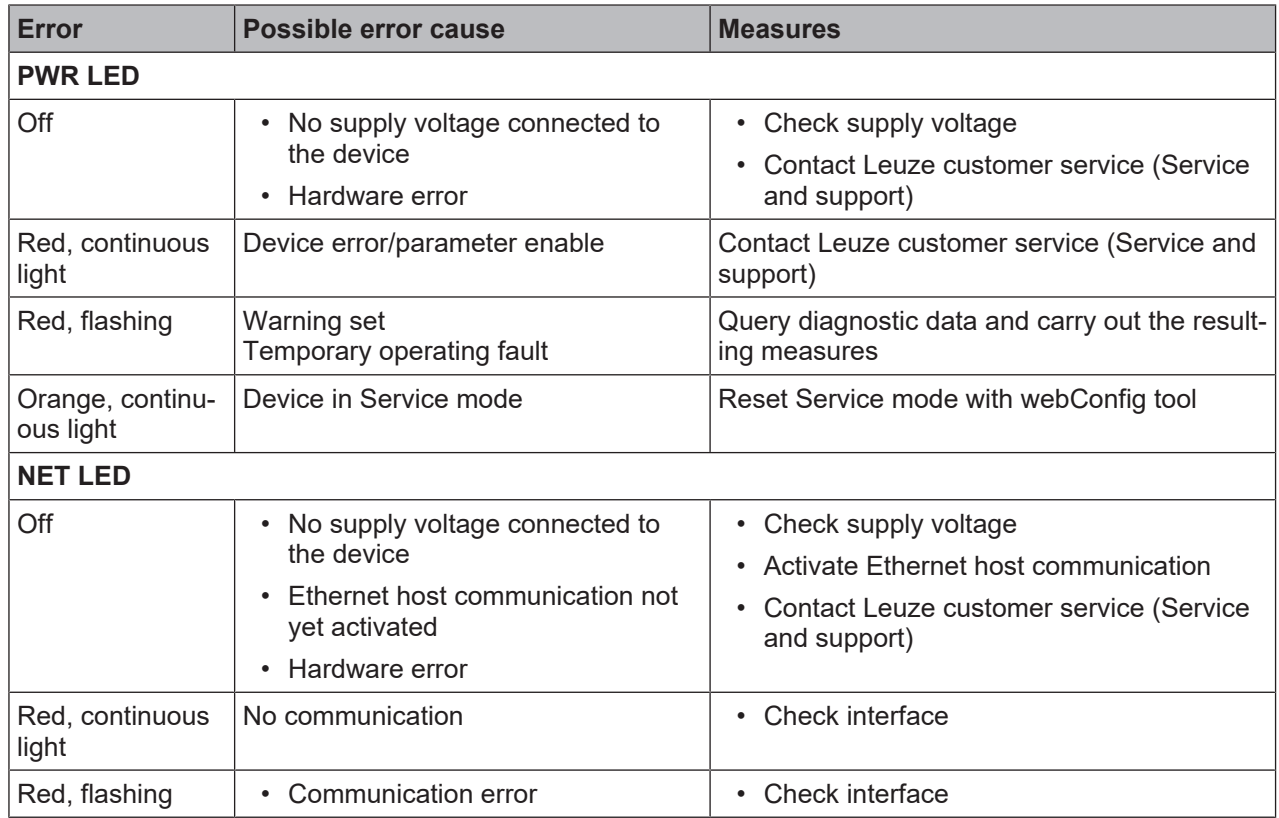

# **11.2 Interface error**

<span id="page-54-2"></span>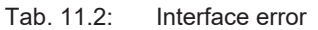

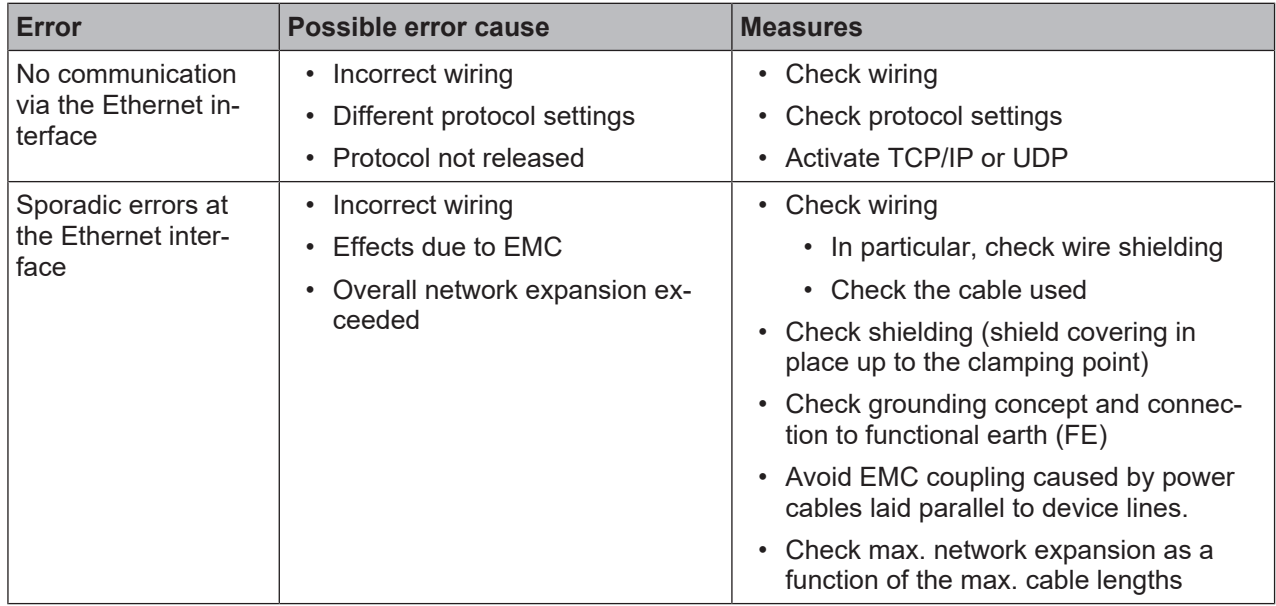

# **12 Service and support**

## <span id="page-55-0"></span>**24-hour on-call service at:** +49 7021 573-0

### **Service hotline:**

+49 7021 573-123 Monday to Friday 8.00 a.m. to 5.00 p.m. (UTC+1)

#### **E-mail:**

service.identify@leuze.de

## **Repair service and returns:**

Procedure and Internet form can be found at www.leuze.com/repair **Return address for repairs:** Service center Leuze electronic GmbH + Co. KG In der Braike 1 D-73277 Owen / Germany

## **What to do should servicing be required?**

# *NOTICE*

**Please use this chapter as a master copy should servicing be required!**

 $\%$  Enter the contact information and fax this form together with your service order to the fax number given below.

#### **Customer data (please complete)**

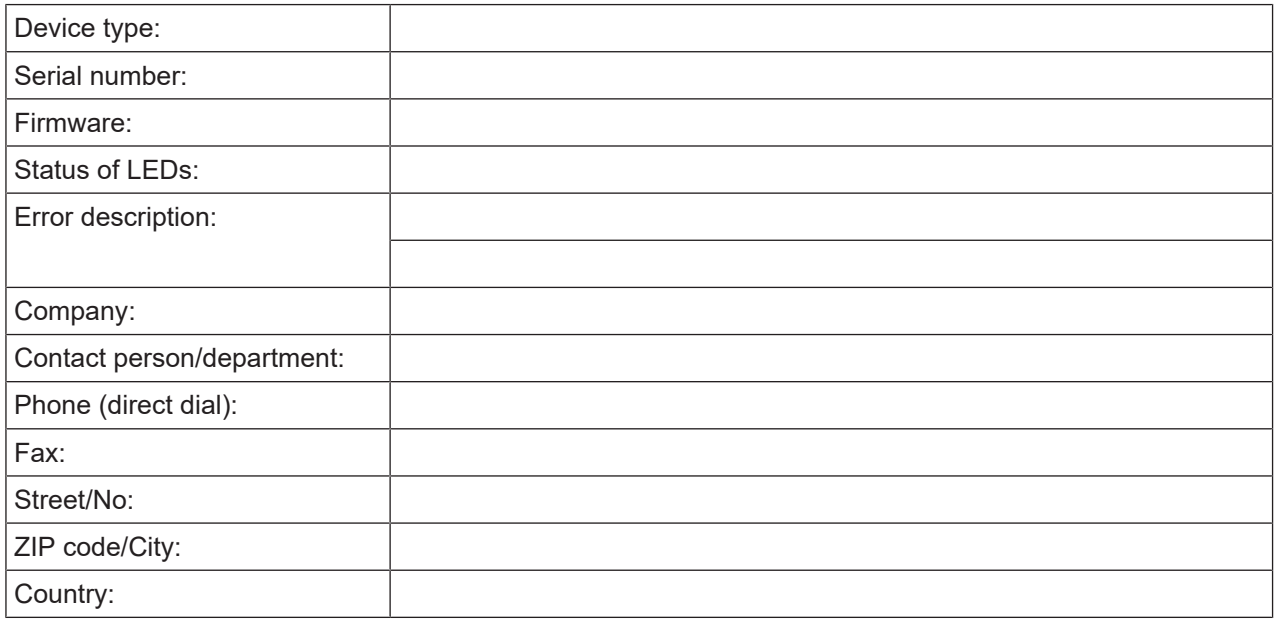

#### **Leuze Service fax number:**

+49 7021 573 - 199

# <span id="page-56-0"></span>**13 Technical data**

# **13.1 General specifications**

# <span id="page-56-1"></span>**Optics**

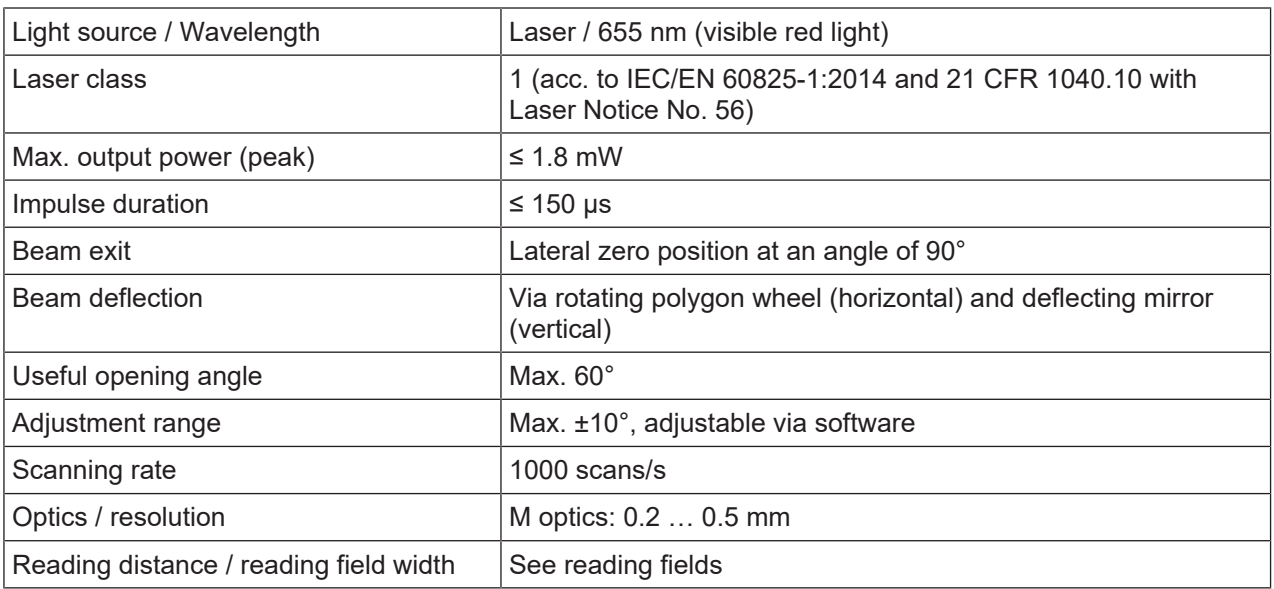

# **Code specifications**

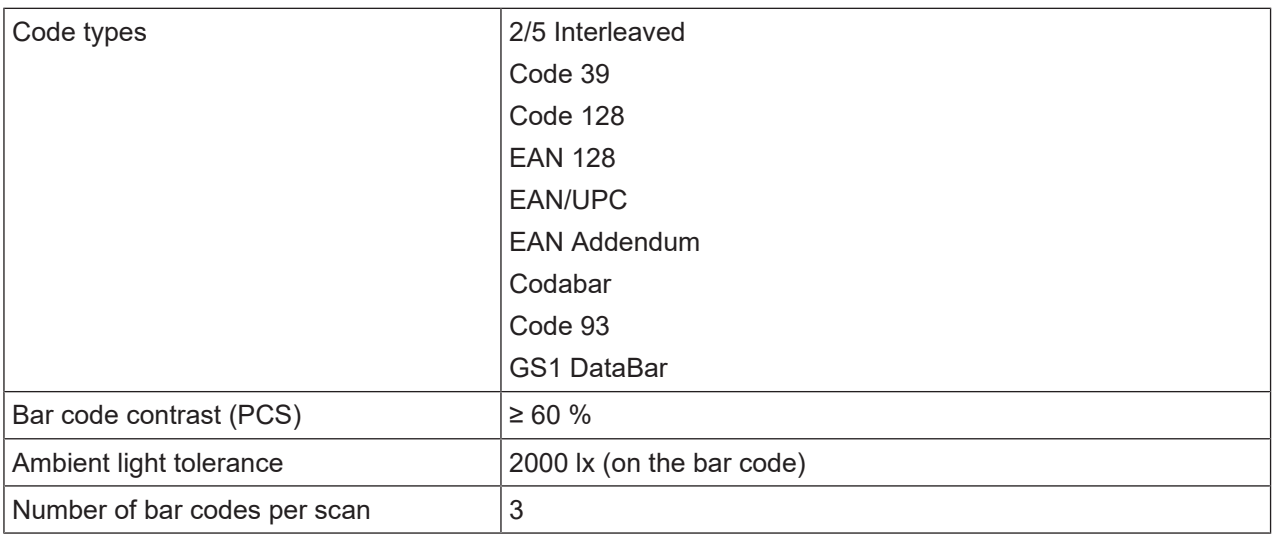

## **Interfaces**

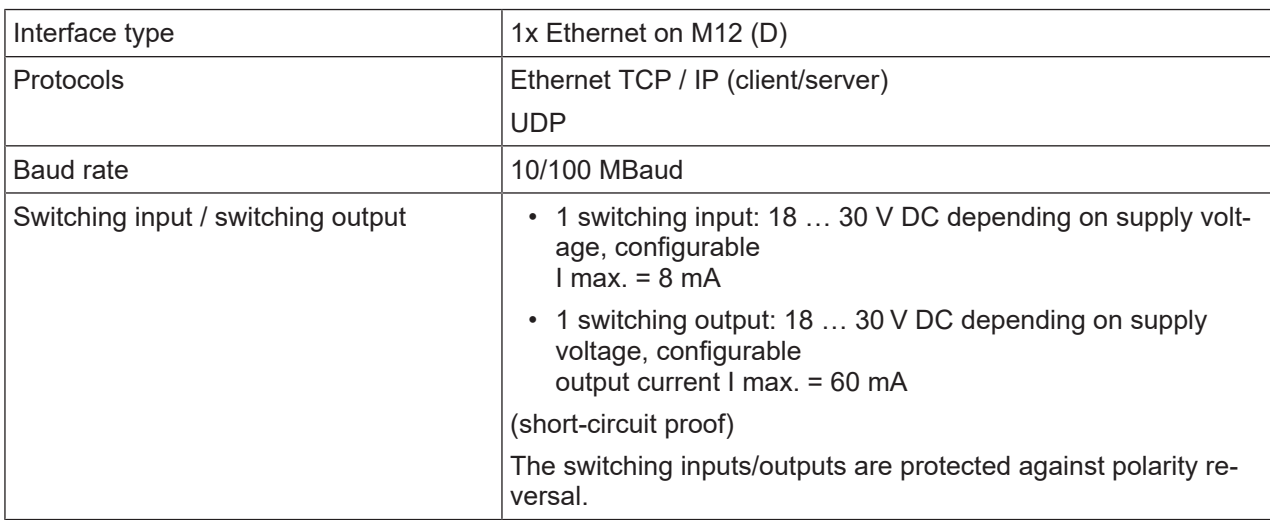

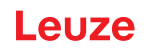

#### **Electrical equipment**

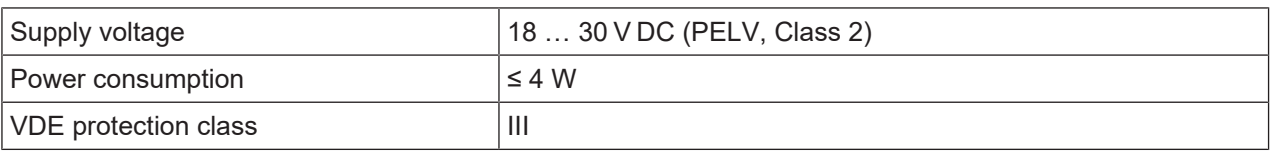

#### $\bigwedge$ **CAUTION**

# **UL applications!**

For UL applications, use is only permitted in Class 2 circuits in accordance with the NEC (National Electric Code).

## *NOTICE*

# **Protective Extra Low Voltage (PELV)!**

The device is designed in accordance with protection class III for supply with PELV (Protective Extra-Low Voltage).

#### **Display elements**

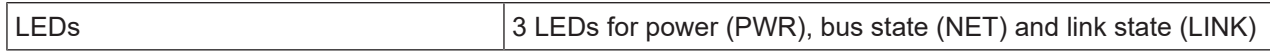

## **Mechanical data**

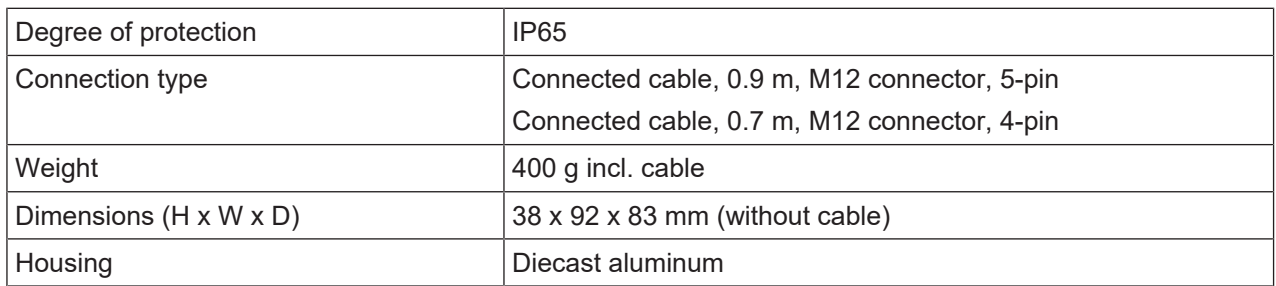

# **Environmental data**

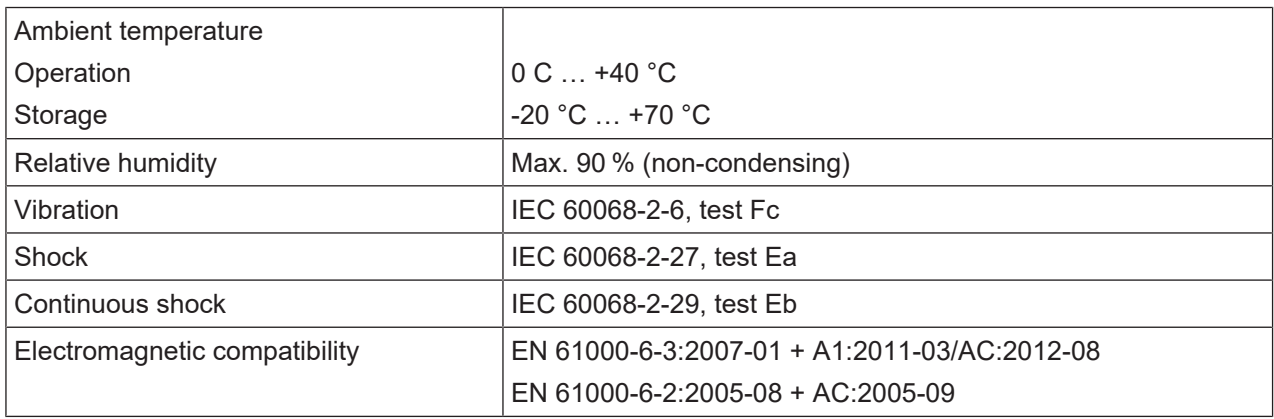

#### **Conformity, approvals**

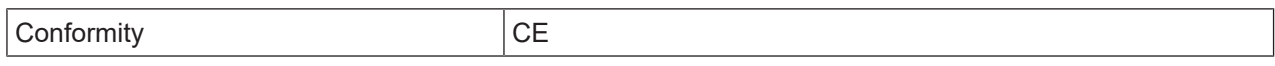

# <span id="page-58-0"></span>**13.2 Reading fields**

## **13.2.1 Bar code characteristics**

# <span id="page-58-1"></span>*NOTICE* The size of the bar code module influences the maximum reading distance and the width of the reading field. Therefore, when selecting a mounting location and/or the bar code label, take into account the different reading characteristics of the scanner with various bar code modules.

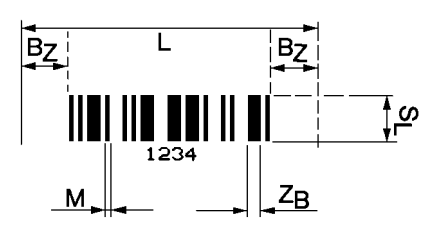

- L Code length: The length of the bar code in mm including the start and stop characters. The quiet zone is included depending on the code definition.
- S<sub>i</sub> Bar length: height of the elements in mm
- M Module: The narrowest line or space of a bar code in mm
- $Z_B$  Wide character: Wide bars and gaps are a multiple (ratio) of the module.
	- $Z_B$  = Module x Ratio (Normal Ratio 1 : 2.5)
- $B<sub>z</sub>$  Quiet zone: The quiet zone should be at least 10 times the module, but not less than 2.5 mm.

Fig. 13.1: The most important characteristics of a bar code

The range in which the bar code can be read by the bar code reader, the so-called reading field, depends on the quality of the printed bar code and its dimensions. Therefore, above all, the module of a bar code is decisive for the size of the reading field.

## *NOTICE*

A rule of thumb: The smaller the module of the bar code is, the smaller the maximum reading distance and reading field width will be.

## **13.2.2 Raster scanner**

<span id="page-58-2"></span>A raster variant is also available in the BCL 200i series. The BCL 200i as a raster scanner projects 8 scan lines which vary depending on the reading distance from the raster aperture.

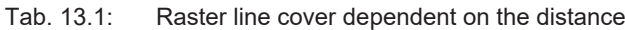

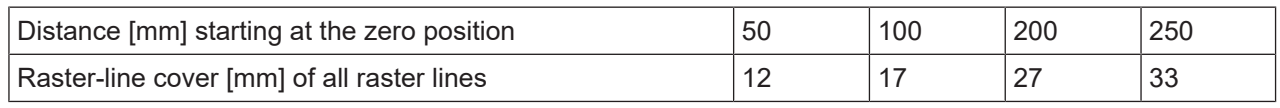

# *NOTICE*

There may not be two or more bar codes in the raster detection range simultaneously.

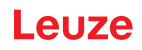

# **13.2.3 Reading field curves**

<span id="page-59-0"></span>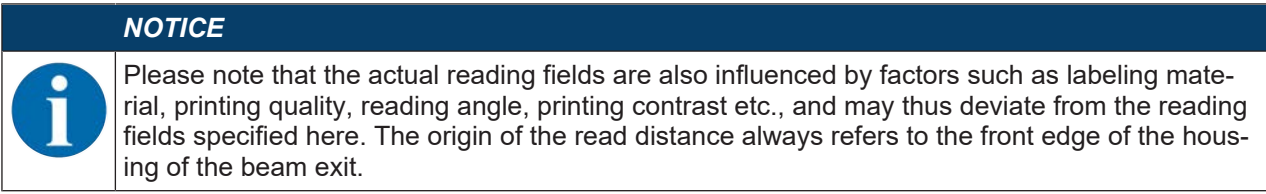

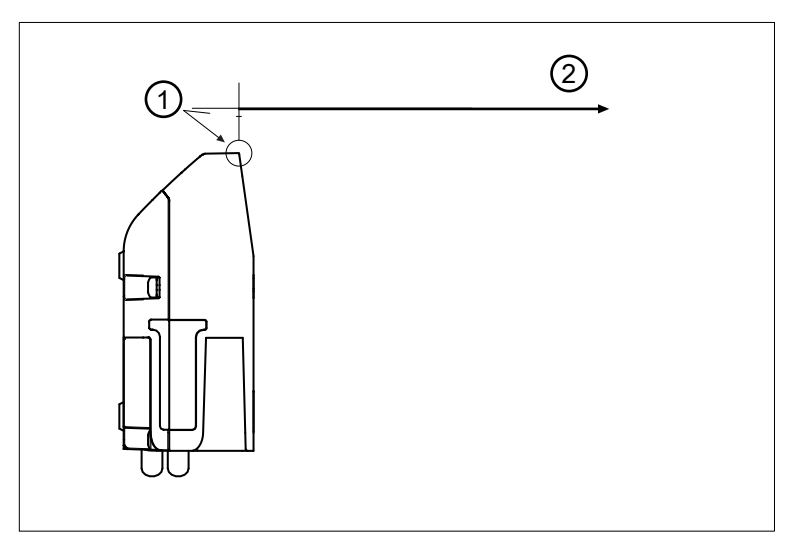

- 1 Zero position
- 2 Distance acc. to reading field curves
- Fig. 13.2: Zero position of the reading distance
- Tab. 13.2: Reading conditions for the reading field curves

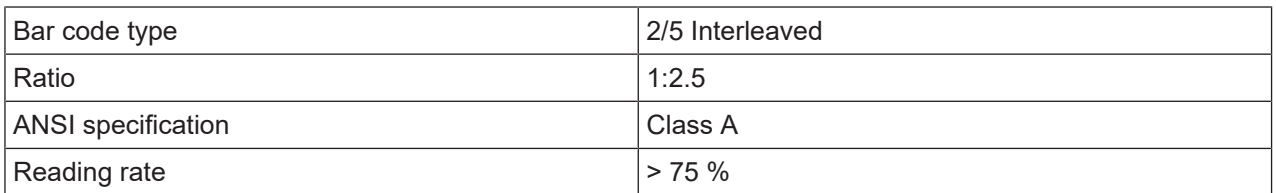

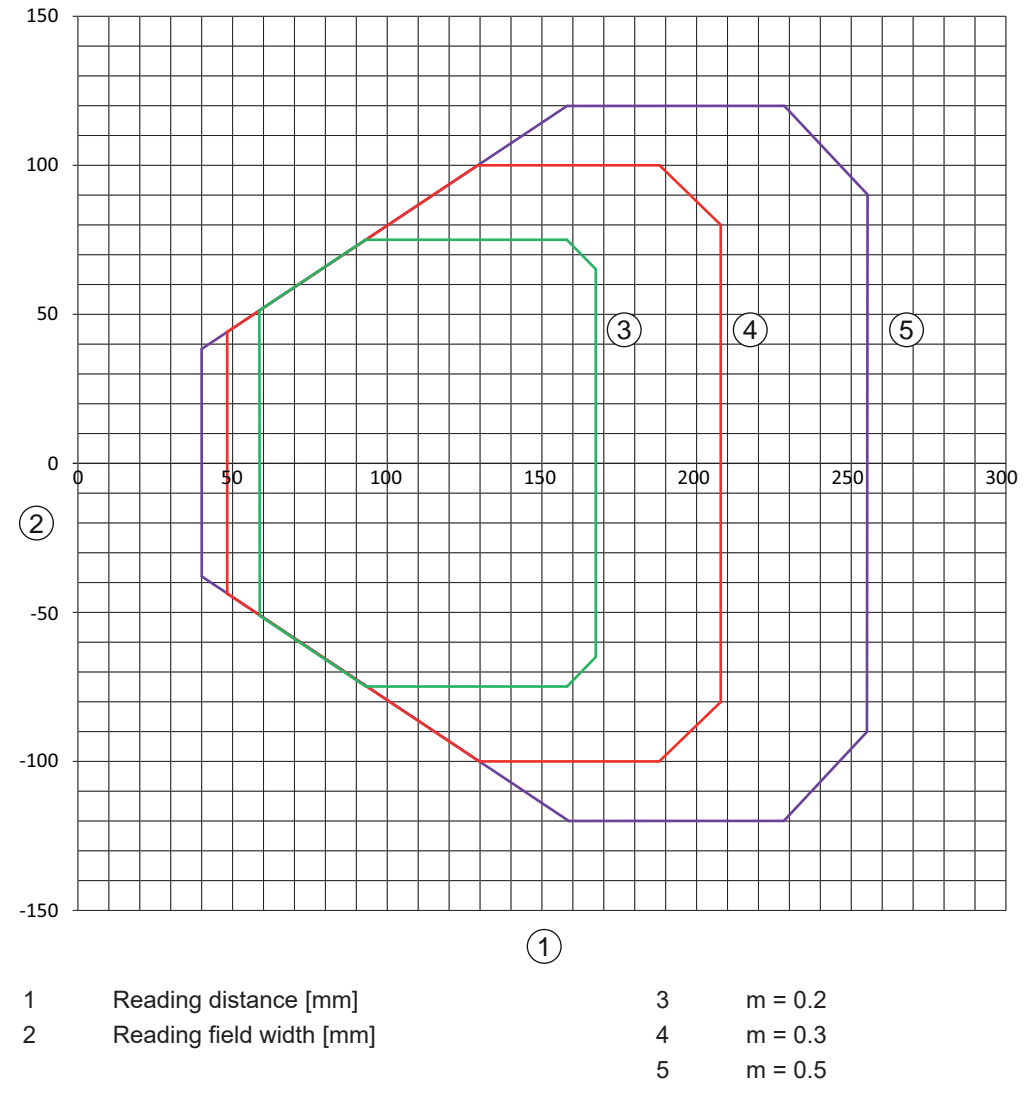

# **Reading field curve BCL 248i S/R1 M 100, optics: Medium Density**

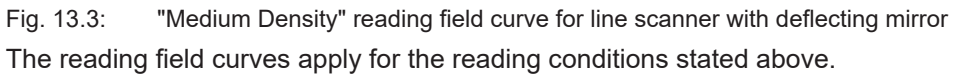

# **13.3 Dimensioned drawings**

<span id="page-61-0"></span>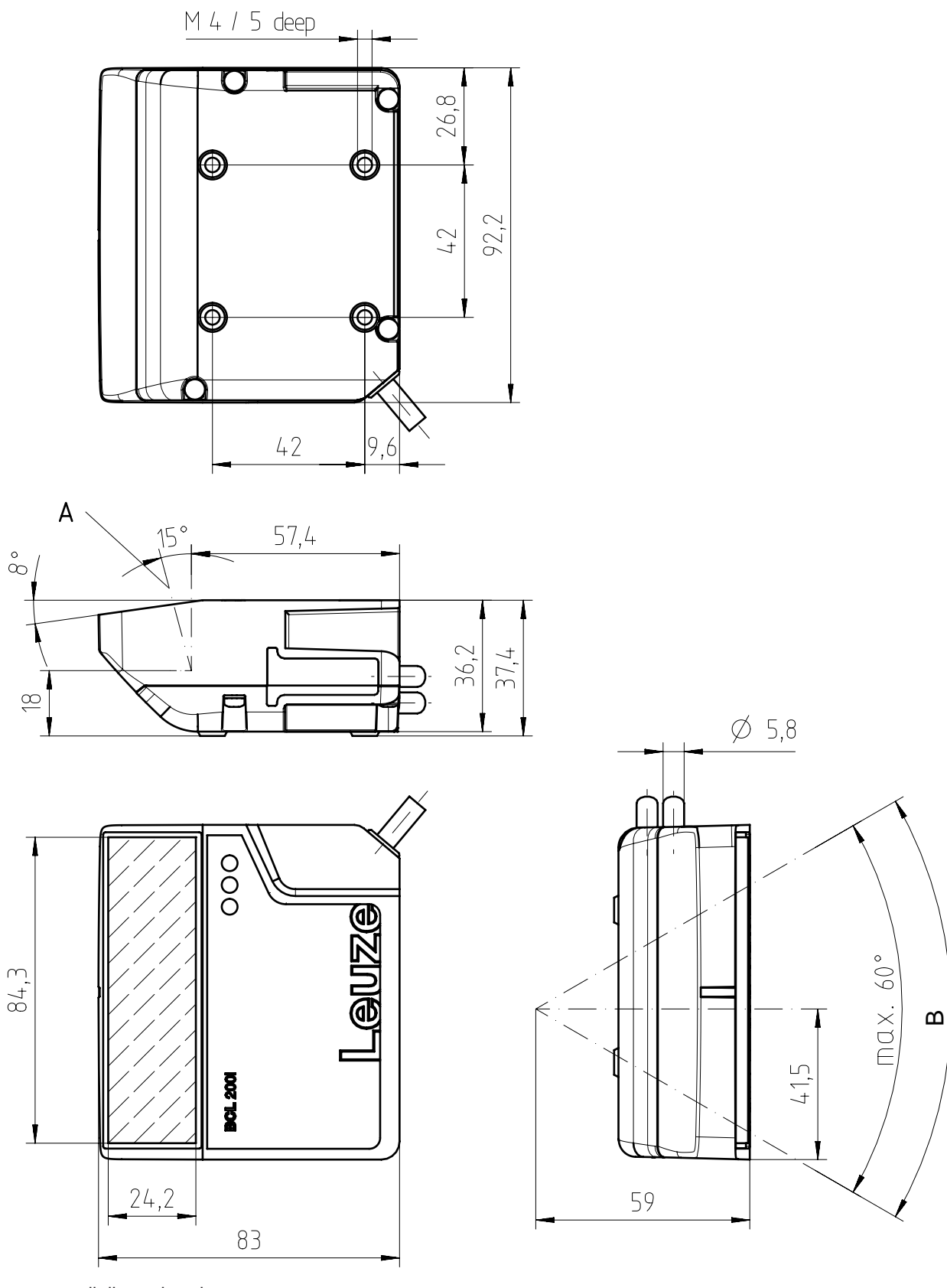

all dimensions in mm

- A Optical axis
- B Deflection angle of the laser beam: ± 30°

![](_page_61_Figure_7.jpeg)

# <span id="page-62-0"></span>**14 Order guide and accessories**

## **14.1 Part number code**

## <span id="page-62-1"></span>**BCL 2xxiC S M 110 Fxxx**

![](_page_62_Picture_190.jpeg)

![](_page_62_Picture_191.jpeg)

# **14.2 Type overview**

<span id="page-62-2"></span>Tab. 14.1: Type overview with Ethernet interface

![](_page_62_Picture_192.jpeg)

# **14.3 Accessories – connection technology**

<span id="page-62-3"></span>![](_page_62_Picture_193.jpeg)

![](_page_62_Picture_194.jpeg)

Tab. 14.3: Connection cables for the BCL 200i bar code reader

| <b>Type designation</b>                                                  | <b>Description</b>                | Part no. |
|--------------------------------------------------------------------------|-----------------------------------|----------|
| M12 socket (5-pin, A-coded), axial connector, open cable end, unshielded |                                   |          |
| KD U-M12-5A-V1-020                                                       | PWR connection cable, length 2 m  | 50132077 |
| KD U-M12-5A-V1-050                                                       | PWR connection cable, length 5 m  | 50132079 |
| KD U-M12-5A-V1-100                                                       | PWR connection cable, length 10 m | 50132080 |
| KD U-M12-5A-V1-300                                                       | PWR connection cable, length 30 m | 50132432 |

Tab. 14.4: Interconnection cables for the BCL 200i bar code reader

![](_page_63_Picture_209.jpeg)

# **14.4 Accessories – mounting systems**

<span id="page-63-0"></span>![](_page_63_Picture_210.jpeg)

![](_page_63_Picture_211.jpeg)

# **14.5 Accessories – Reflectors and reflective tapes**

<span id="page-63-1"></span>![](_page_63_Picture_212.jpeg)

![](_page_63_Picture_213.jpeg)

![](_page_64_Picture_1.jpeg)

# **15 EC Declaration of Conformity**

<span id="page-64-0"></span>The bar code readers of the BCL 200i series have been developed and manufactured in accordance with the applicable European standards and directives.

# <span id="page-65-0"></span>**16 Appendix**

# **16.1 ASCII character set**

<span id="page-65-1"></span>![](_page_65_Picture_537.jpeg)

![](_page_66_Picture_552.jpeg)

![](_page_67_Picture_551.jpeg)

![](_page_68_Picture_161.jpeg)

![](_page_69_Figure_2.jpeg)

<span id="page-69-0"></span>**Module 0.3**

![](_page_69_Figure_4.jpeg)

Fig. 16.1: Bar code sample labels (module 0.3)

**Module 0.5**

![](_page_70_Figure_2.jpeg)

Fig. 16.2: Bar code sample labels (module 0.5)

![](_page_70_Figure_4.jpeg)

**SC 2**

**SC 4**

0 PERSONAL STATES

9876"5430

44332

**SC 6**